HP Mini Uporabniški priročnik

© Copyright 2010 Hewlett-Packard Development Company, L.P.

Bluetooth je blagovna znamka svojega lastnika, ki jo družba Hewlett-Packard uporablja na podlagi licence. Intel je blagovna znamka podjetja Intel Corporation v ZDA in drugih državah. Microsoft in Windows sta zaščiteni blagovni znamki družbe Microsoft Corporation v ZDA. Logotip SD je blagovna znamka svojega lastnika.

Informacije v tem priročniku se lahko spremenijo brez poprejšnjega obvestila. Edine garancije za HP-jeve izdelke oziroma storitve so navedene v izrecnih izjavah o jamstvu, priloženih tem izdelkom oziroma storitvam. Noben del tega dokumenta se ne sme razlagati kot dodatno jamstvo. HP ni odgovoren za tehnične ali uredniške napake ali pomanjkljivosti v tem dokumentu.

Prva izdaja: avgust 2010

Številka dela dokumenta: 627067-BA1

#### **Opomba o izdelku**

V tem priročniku so opisane funkcije, ki so skupne večini modelov. Nekatere funkcije morda niso na voljo v vašem računalniku.

## **Varnostno opozorilo**

**OPOZORILO!** Če želite zmanjšati možnost pregretja računalnika ali poškodb zaradi pregretja, računalnika ne polagajte neposredno v naročje in ne prekrivajte prezračevalnih rež. Računalnik uporabljajte le na trdi ravni površini. Pretoka zraka ne smejo ovirati trde površine, kot je dodatni tiskalnik, ali mehki predmeti, kot so blazine, preproge ali oblačila. Poleg tega se napajalnik za izmenični tok med delovanjem ne sme dotikati kože ali mehke površine, kot so blazine, preproge ali oblačila. Računalnik in napajalnik za izmenični tok ustrezata omejitvam glede temperature uporabniku dostopnih delov, ki jih določa mednarodni standard za varnost opreme informacijske tehnologije (IEC 60950).

# **Kazalo**

#### 1 Funkcije

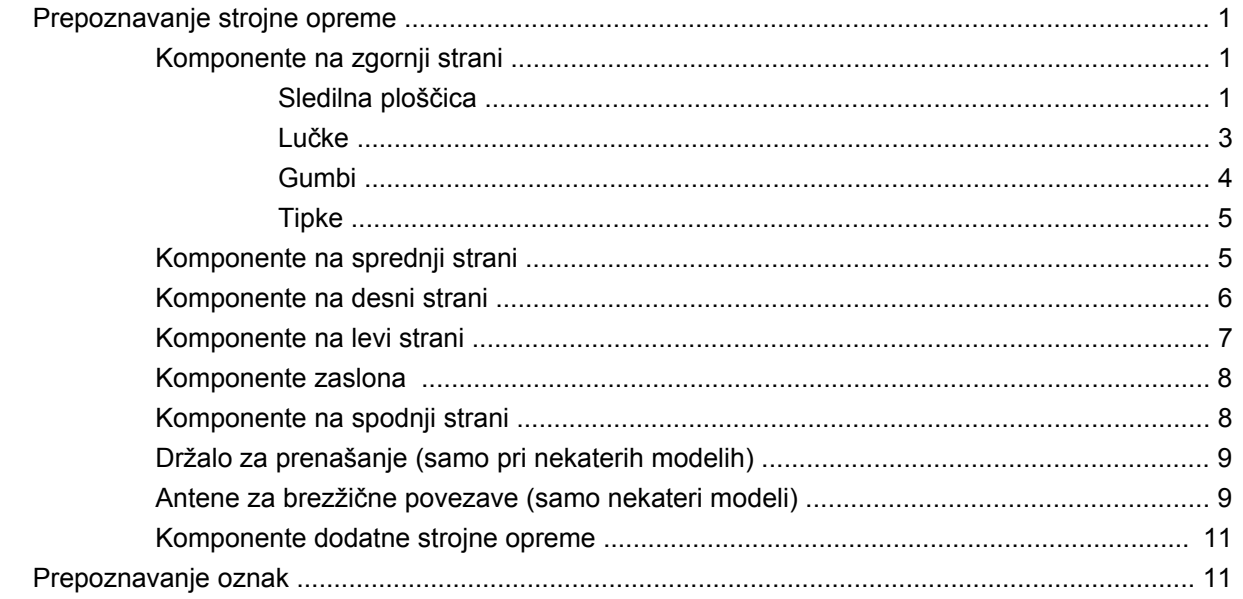

### 2 Upravljanje porabe

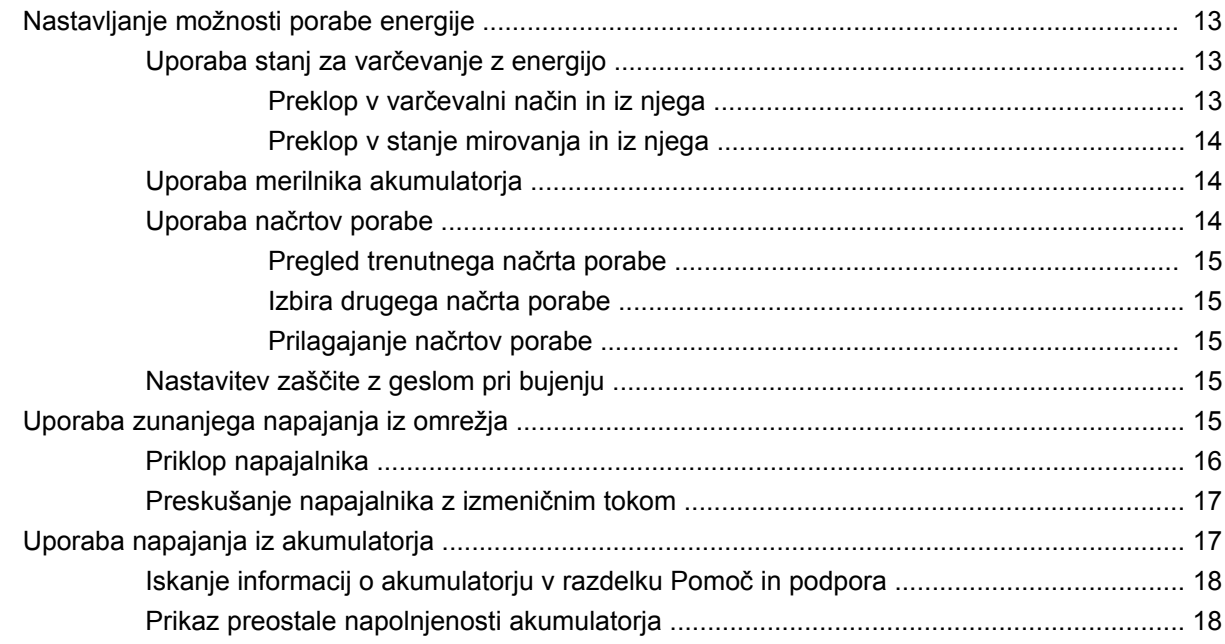

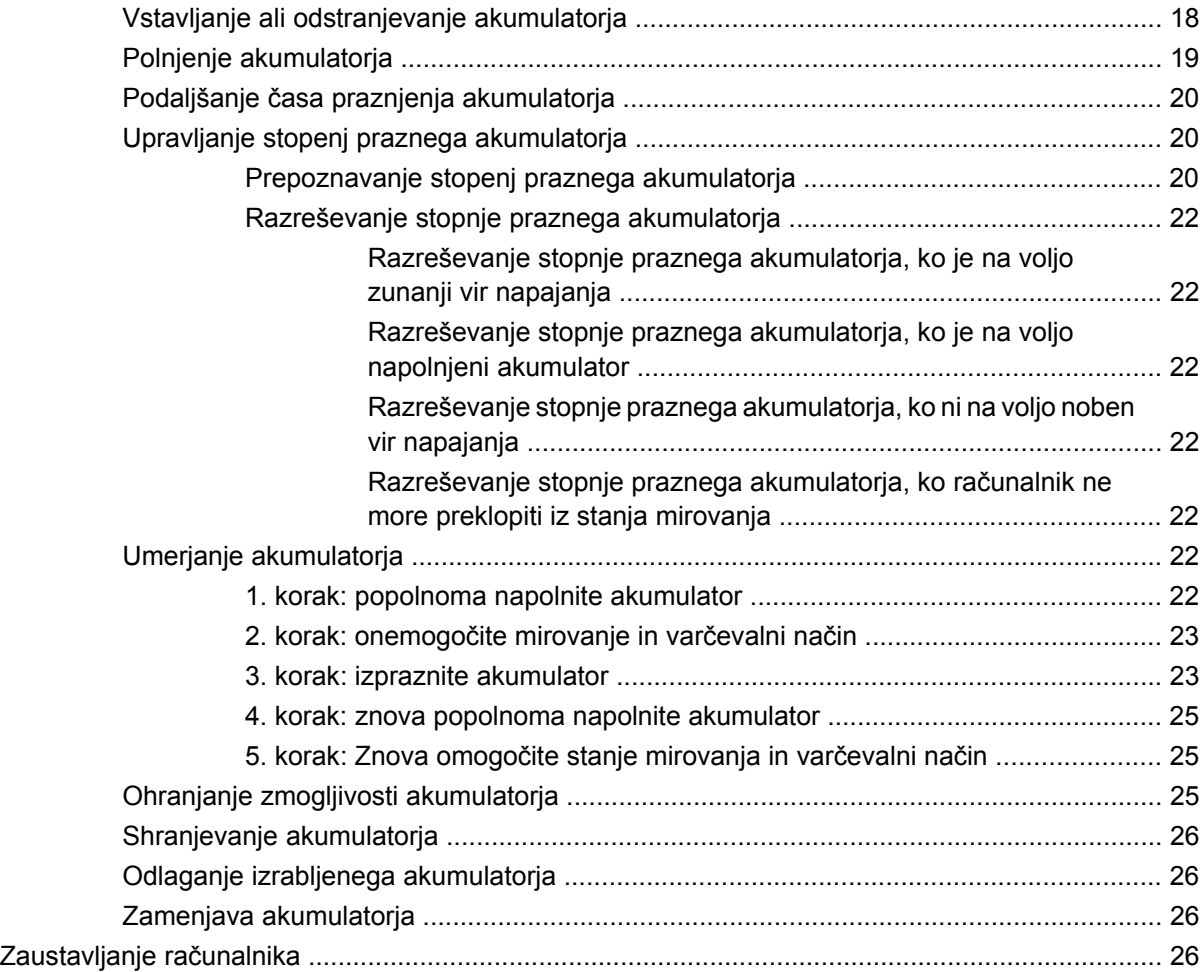

#### **3 Brezžič[no in krajevno omrežje](#page-37-0)**

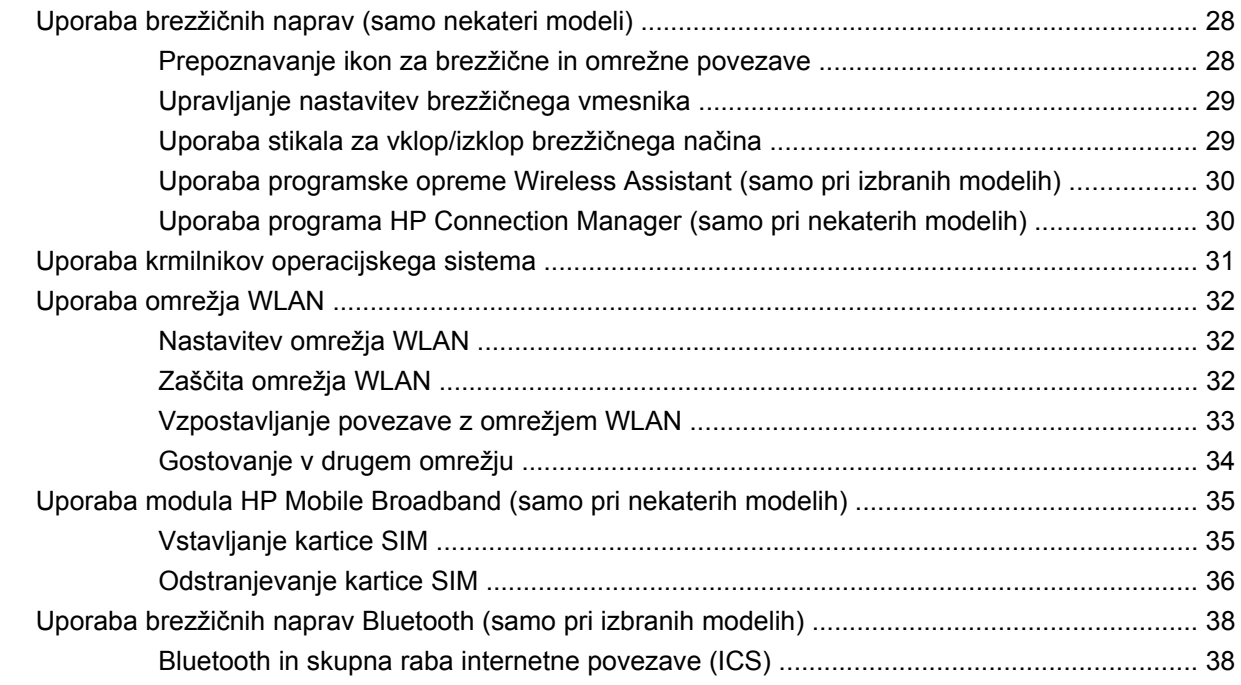

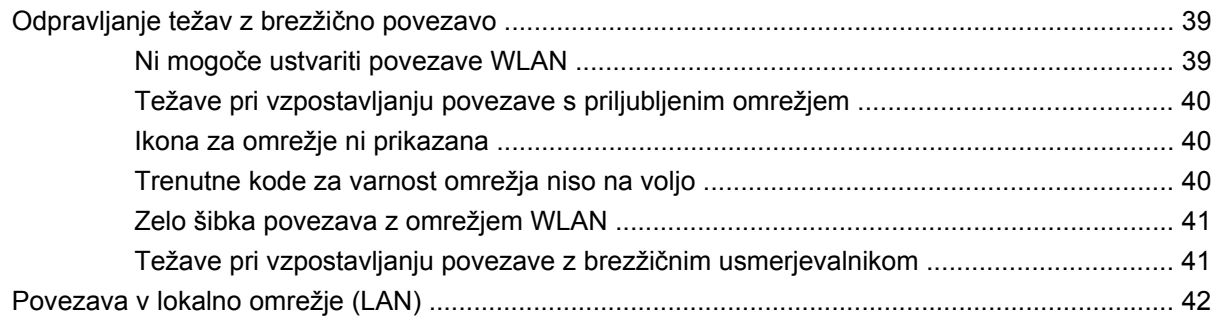

#### 4 Večpredstavnost

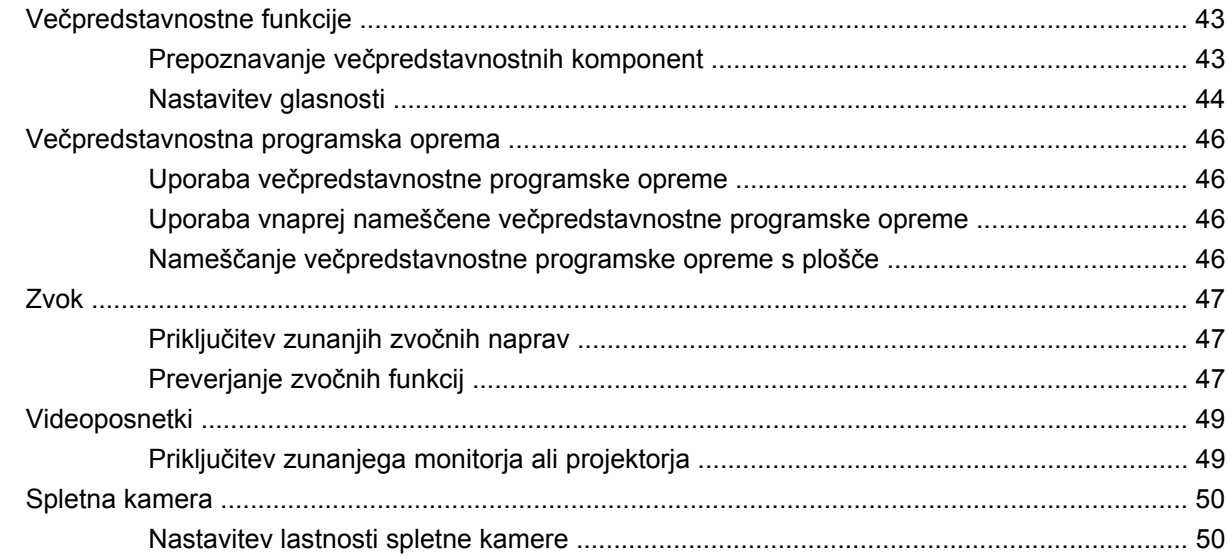

### 5 Varnost

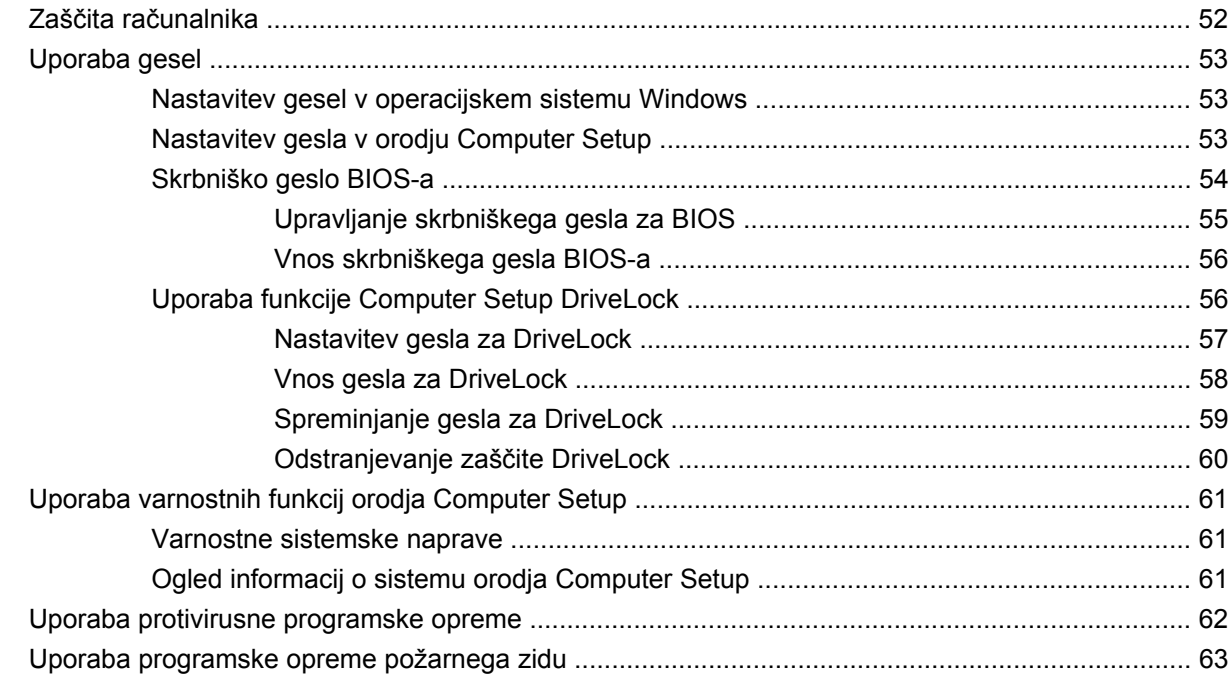

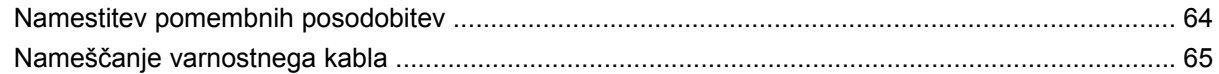

#### 6 Zunanje naprave

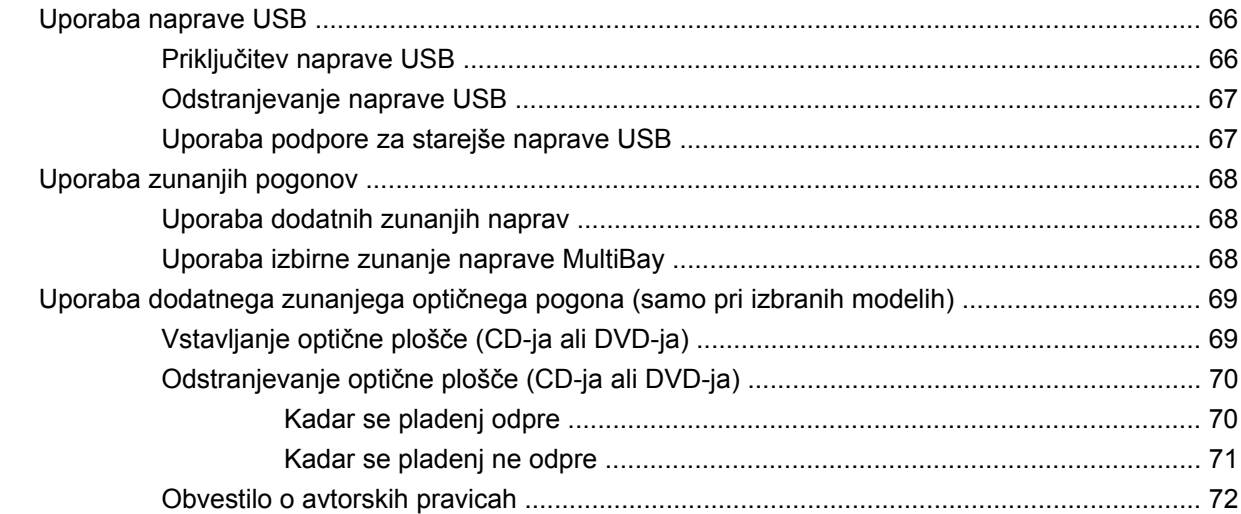

#### 7 Zunanje pomnilniške kartice

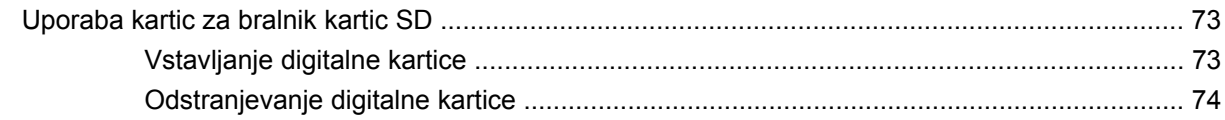

#### 8 Kazalne naprave in tipkovnica

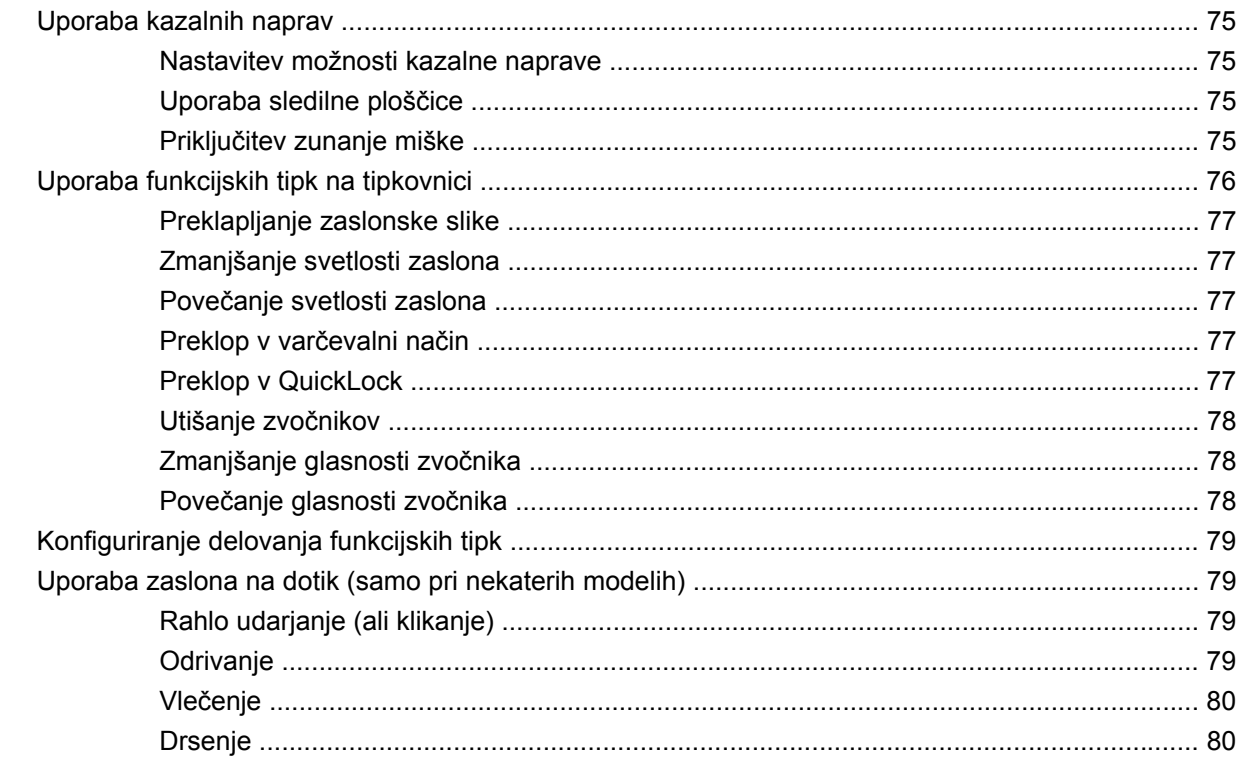

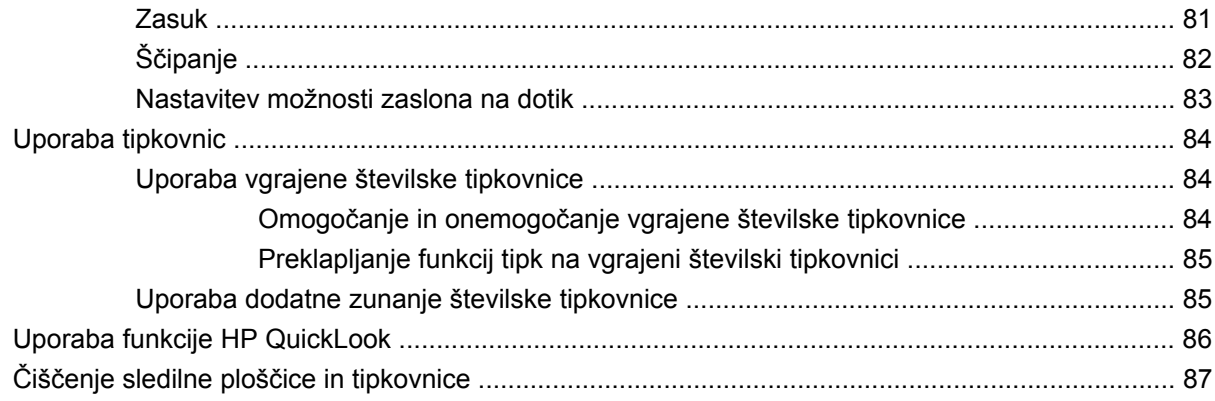

#### **[9 Pogoni](#page-97-0)**

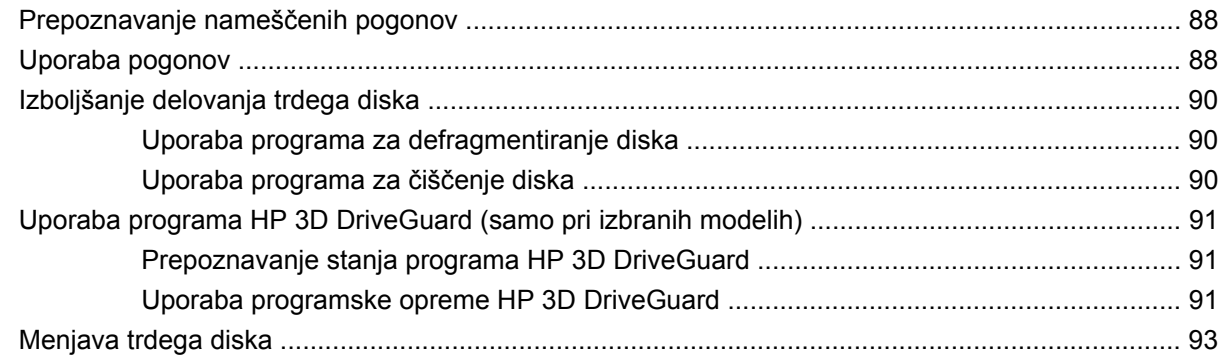

#### **[10 Pomnilniški moduli](#page-106-0)**

# **[11 Posodobitve programske opreme](#page-109-0)**

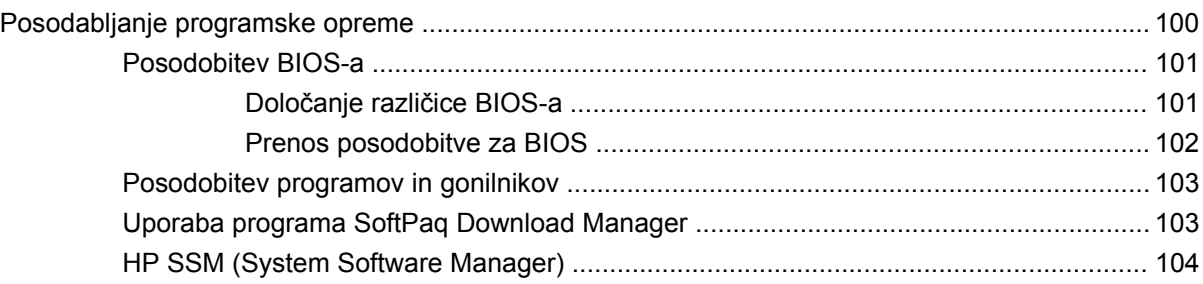

#### **[12 Program MultiBoot](#page-114-0)**

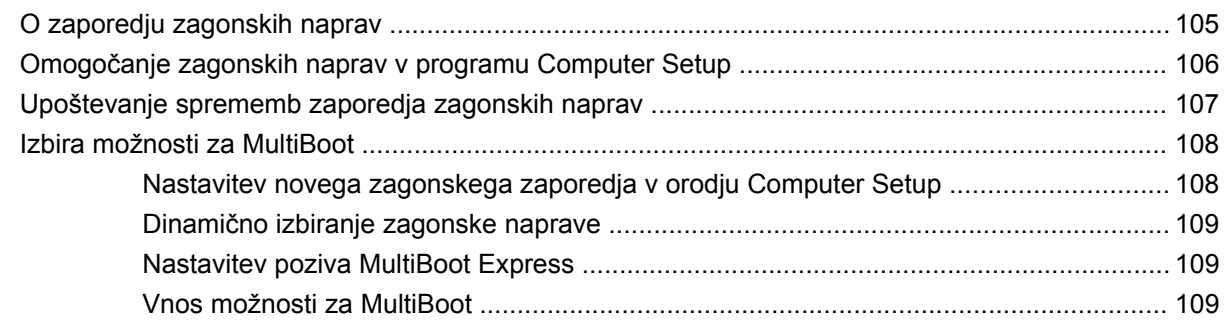

#### **13 Computer Setup**

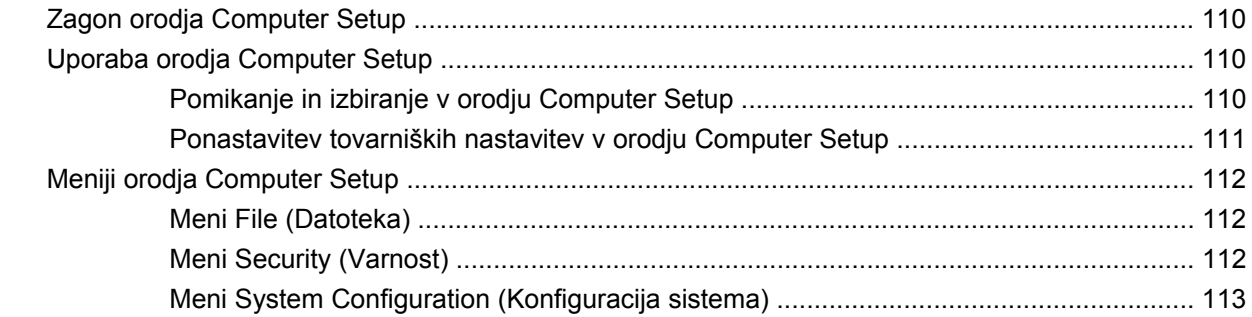

### 14 Varnostno kopiranje in obnavljanje

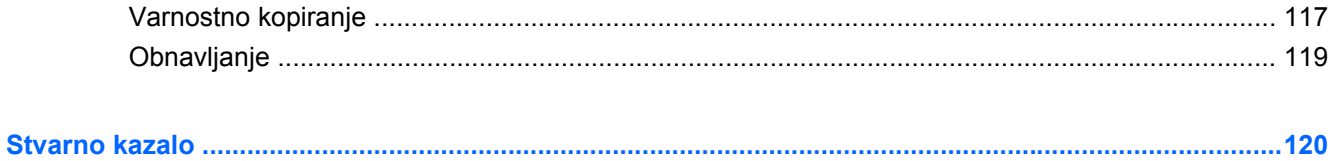

# <span id="page-10-0"></span>**1 Funkcije**

# **Prepoznavanje strojne opreme**

Komponente, ki so priložene računalniku, se lahko razlikujejo glede na model in regijo. Slike v tem poglavju prikazujejo standardne funkcije večine modelov računalnikov.

Če želite videti seznam strojne opreme, nameščene v računalniku, sledite naslednjim korakom:

▲ Izberite **Start > Nadzorna plošča > Sistem in varnost > Upravitelj naprav**.

Z možnostjo Upravitelj naprav lahko tudi dodate strojno opremo ali spremenite konfiguracijo naprav.

**FOPOMBA:** Operacijski sistem Windows® vsebuje funkcijo za nadzor uporabniškega računa za izboljšanje varnosti računalnika. Morda boste morali dati dovoljenje ali vnesti geslo za opravila, npr. namestitev aplikacij, uporabo orodij ali spreminjanje nastavitev operacijskega sistema Windows. Več informacij je na voljo v možnosti Pomoč in podpora.

### **Komponente na zgornji strani**

#### **Sledilna ploščica**

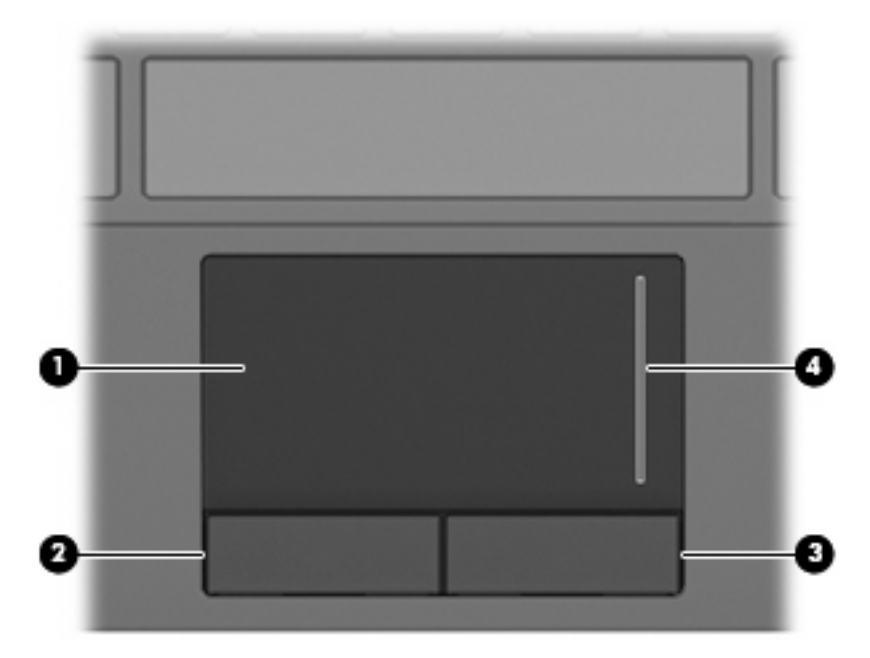

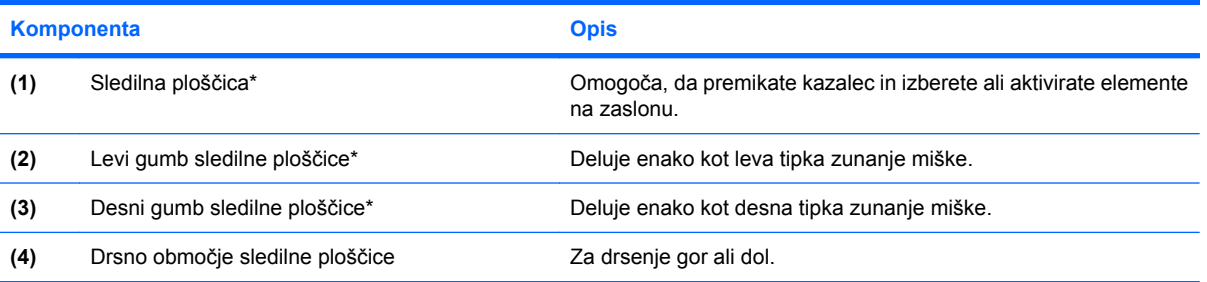

\*V tabeli so opisane privzete nastavitve. Če si želite ogledati ali spremeniti nastavitve kazalne naprave, izberite **Start > Naprave in tiskalniki**. Nato z desno tipko miške kliknite napravo, ki predstavlja vaš računalnik, in izberite **Nastavitve miške**.

## <span id="page-12-0"></span>**Lučke**

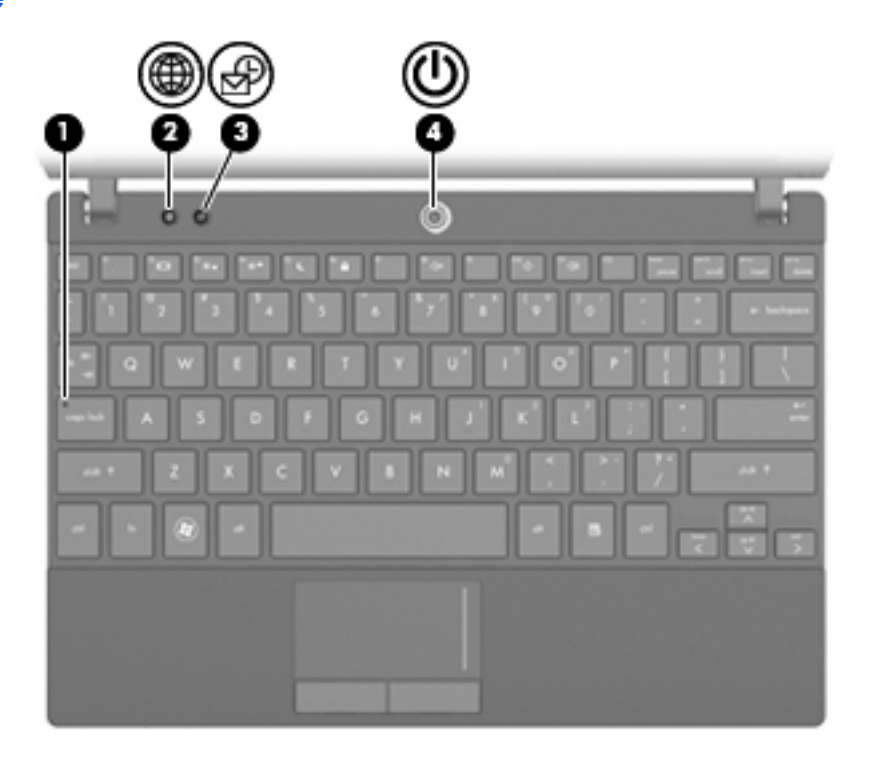

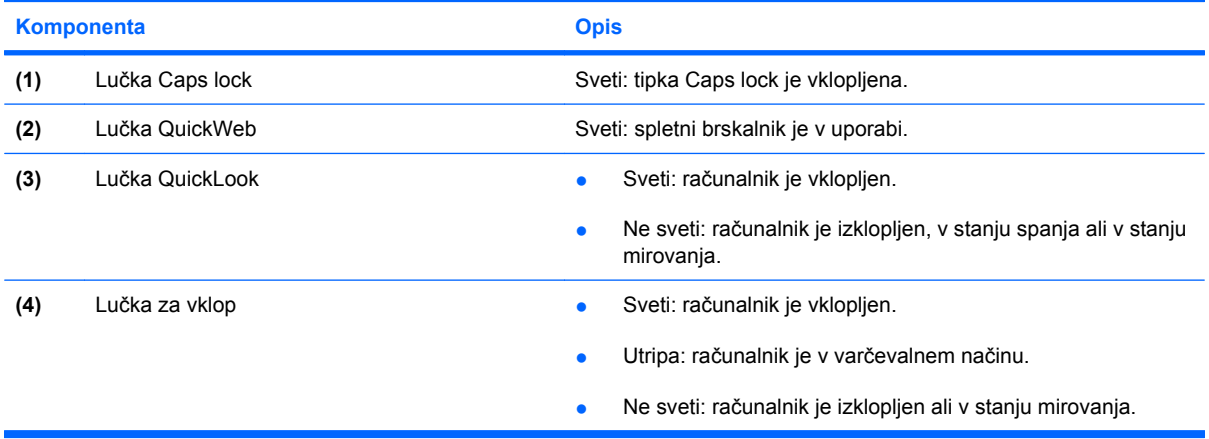

# <span id="page-13-0"></span>**Gumbi**

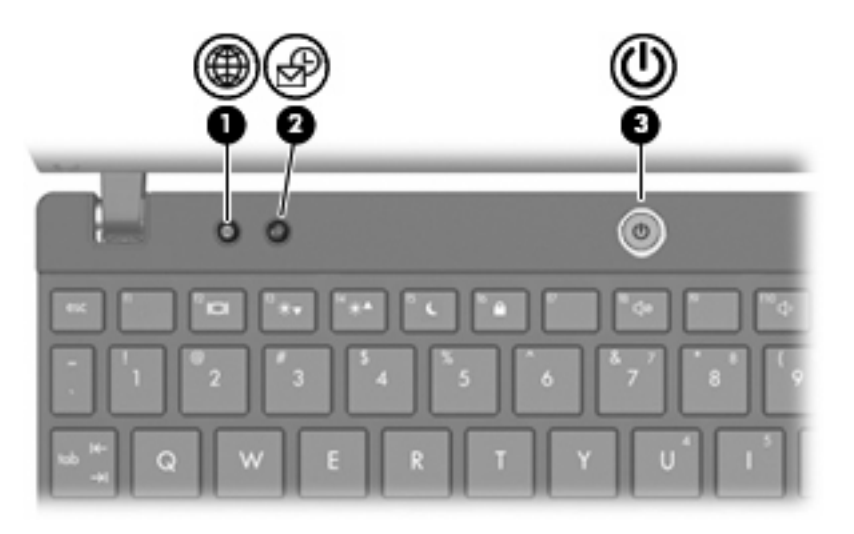

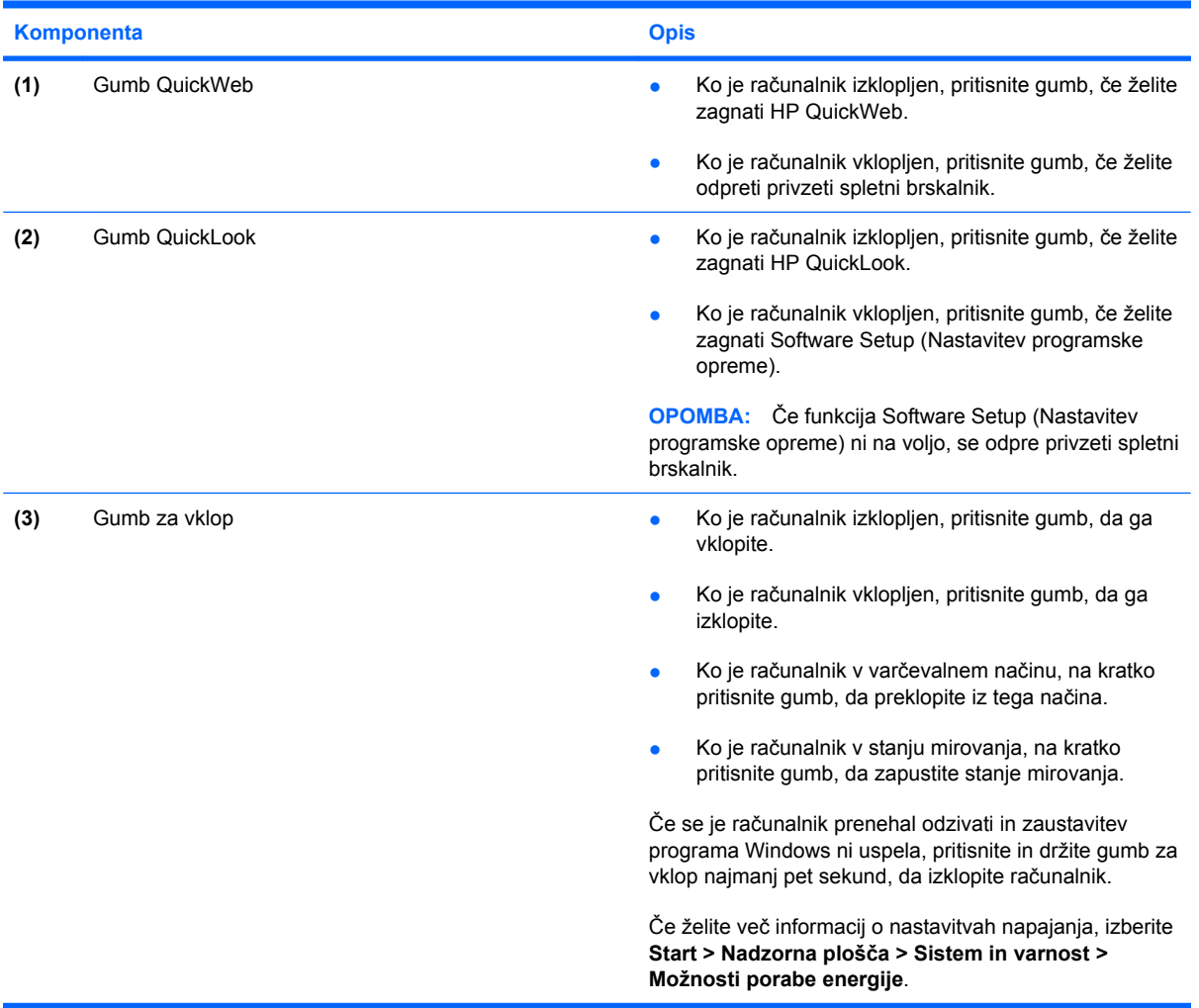

## <span id="page-14-0"></span>**Tipke**

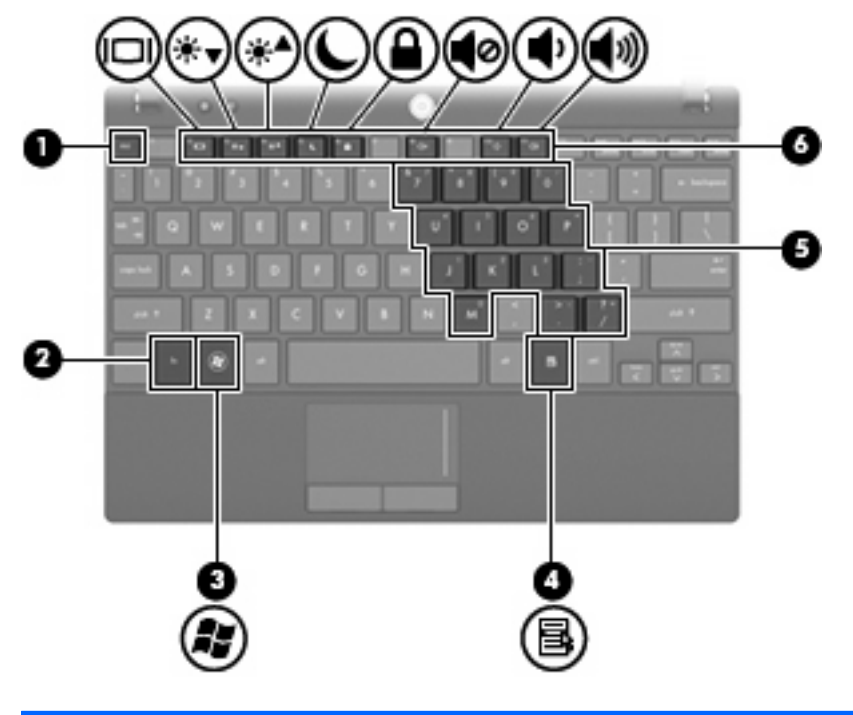

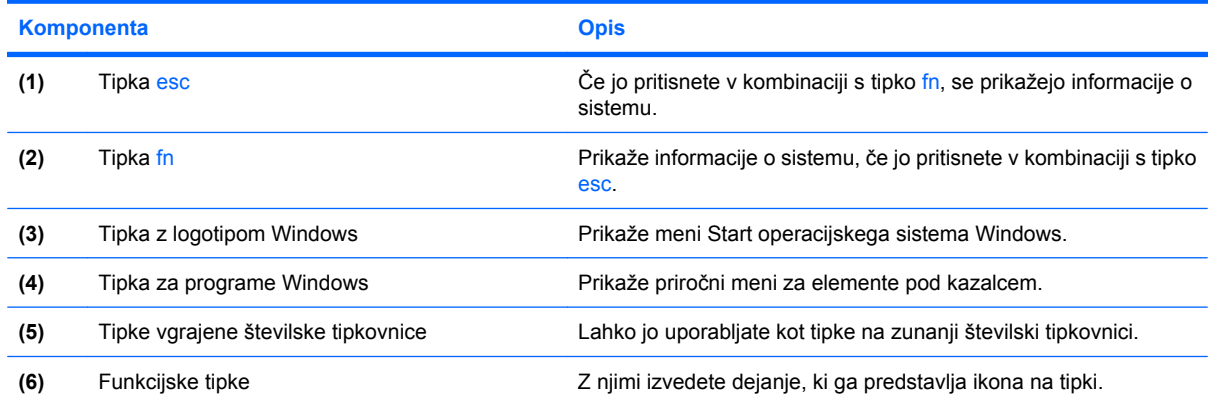

# **Komponente na sprednji strani**

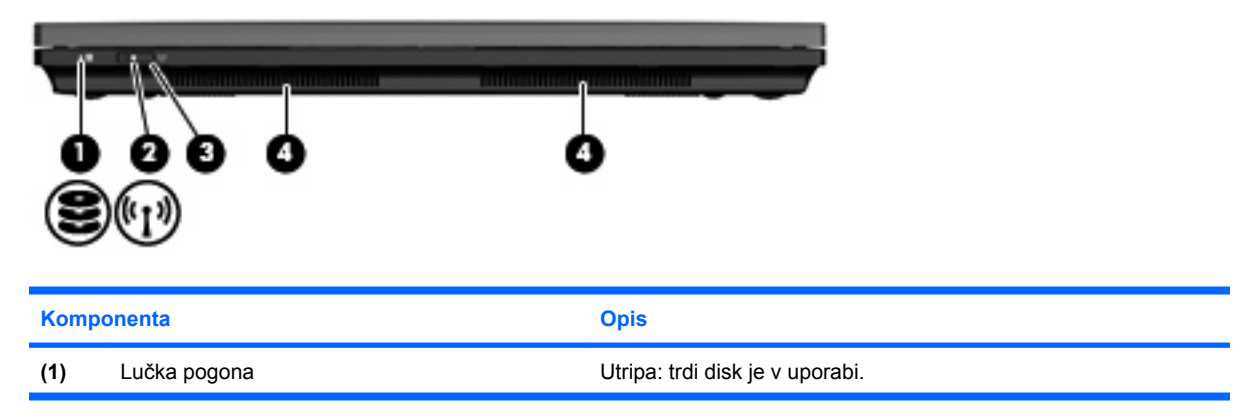

<span id="page-15-0"></span>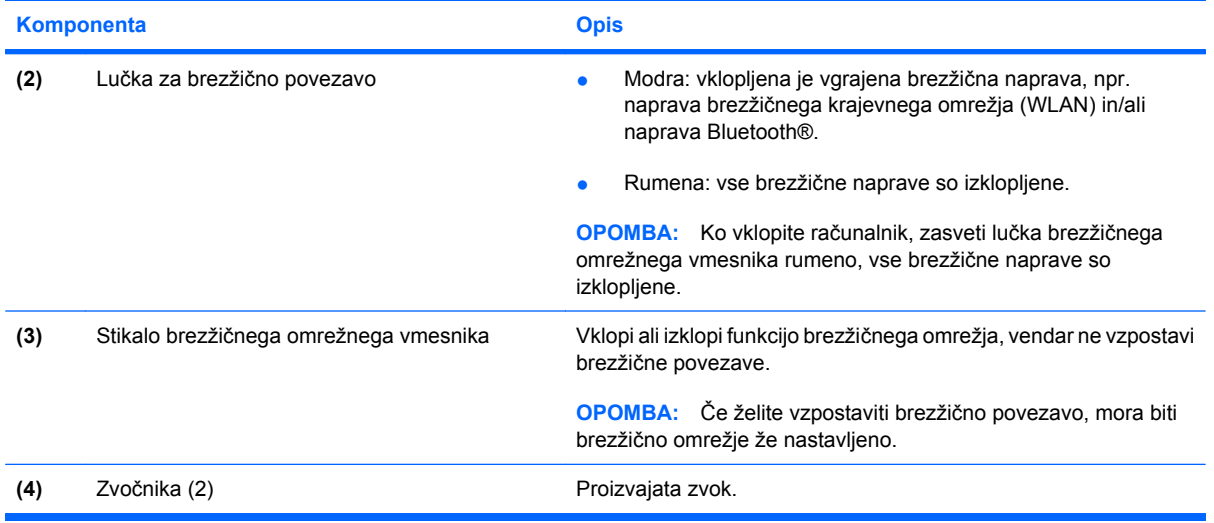

# **Komponente na desni strani**

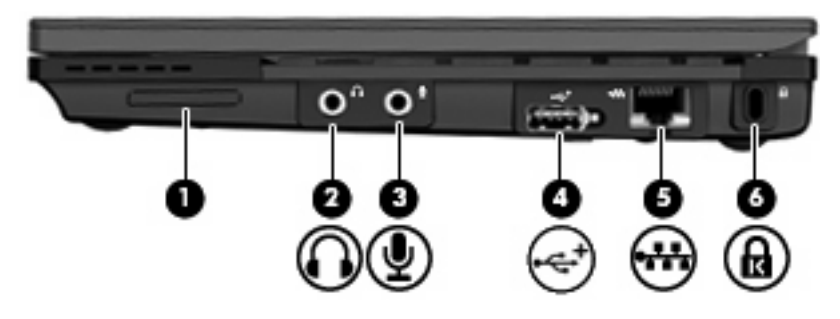

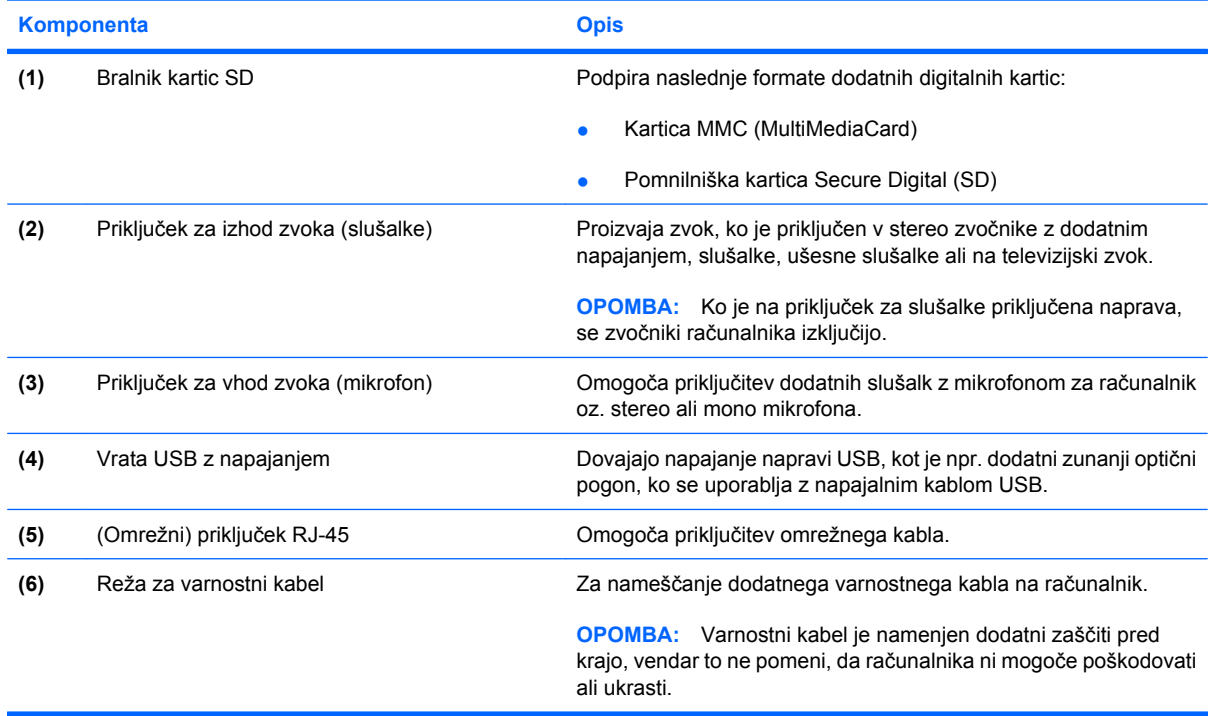

# <span id="page-16-0"></span>**Komponente na levi strani**

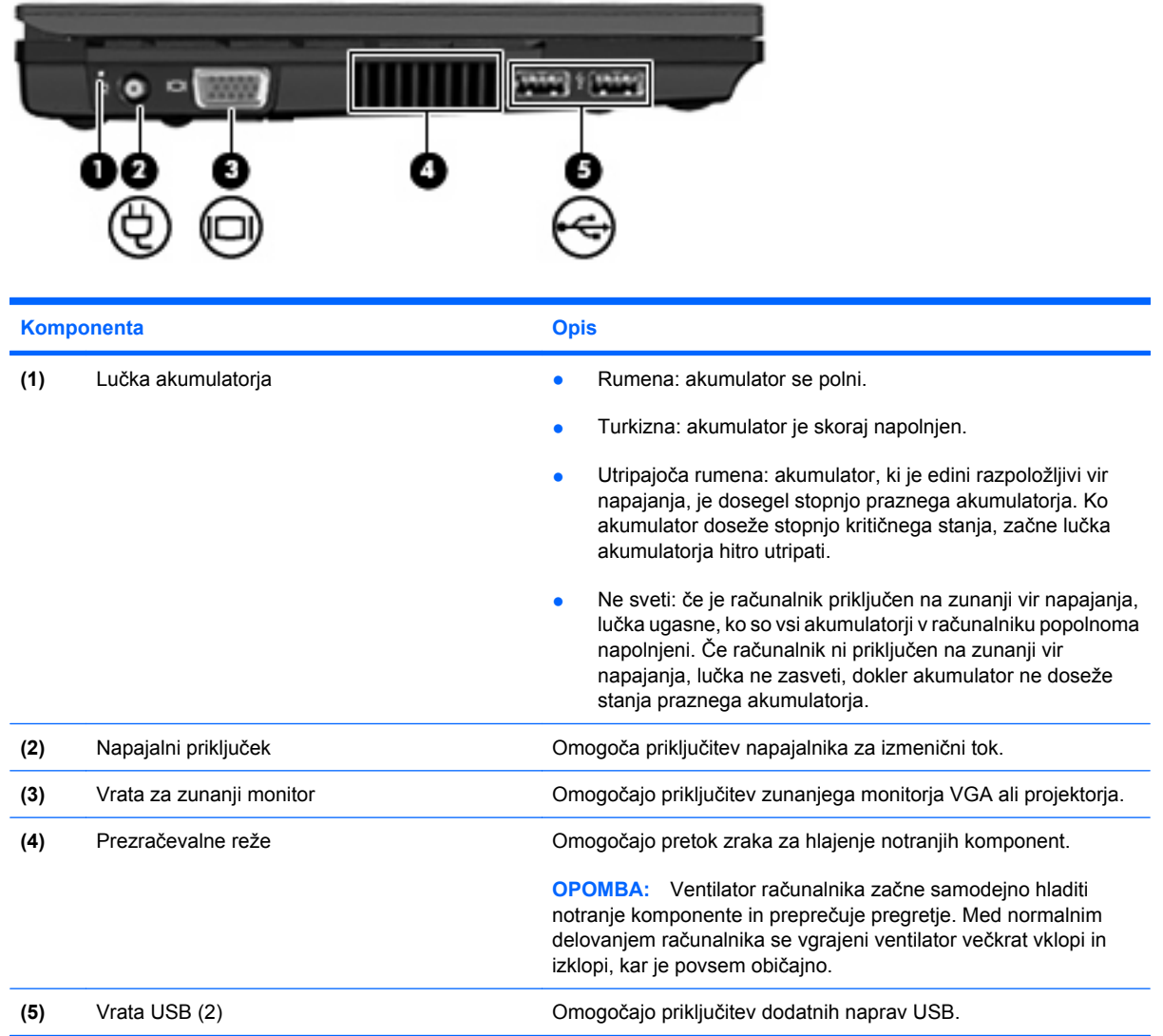

# <span id="page-17-0"></span>**Komponente zaslona**

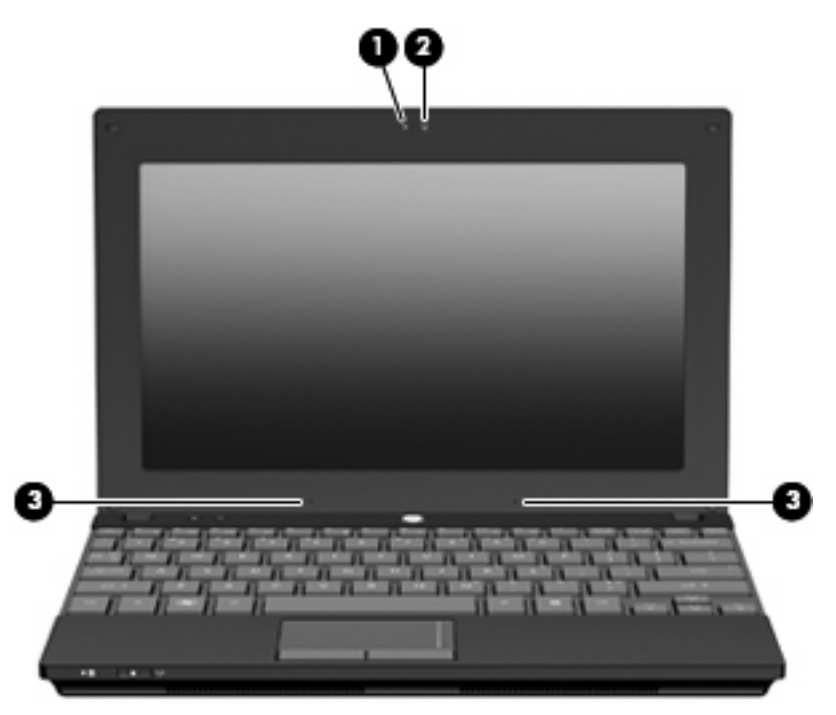

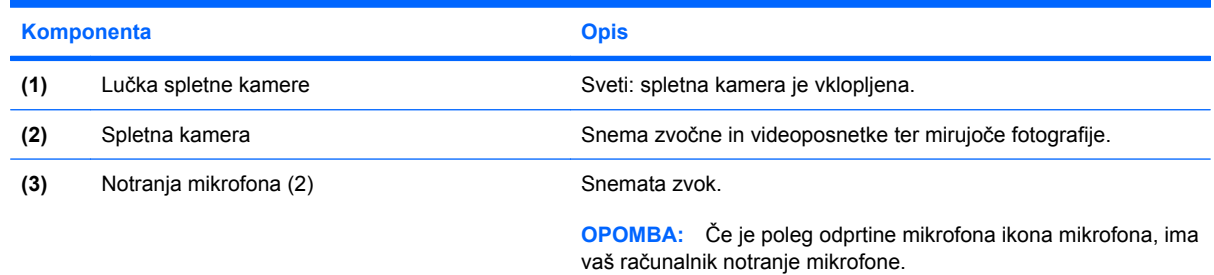

# **Komponente na spodnji strani**

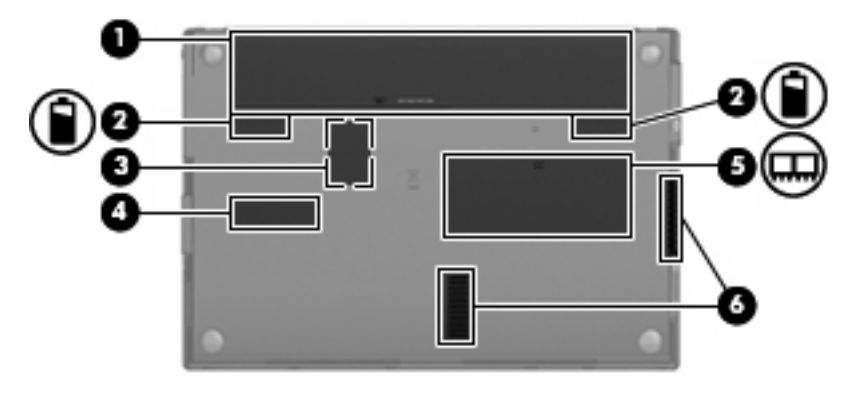

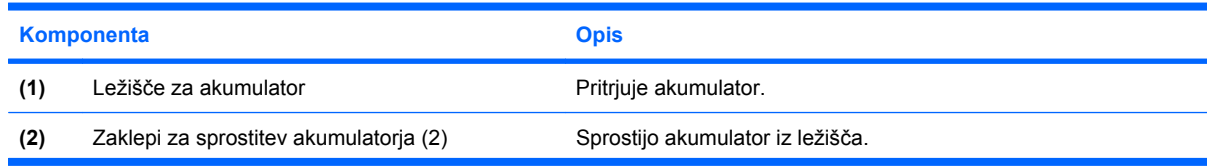

<span id="page-18-0"></span>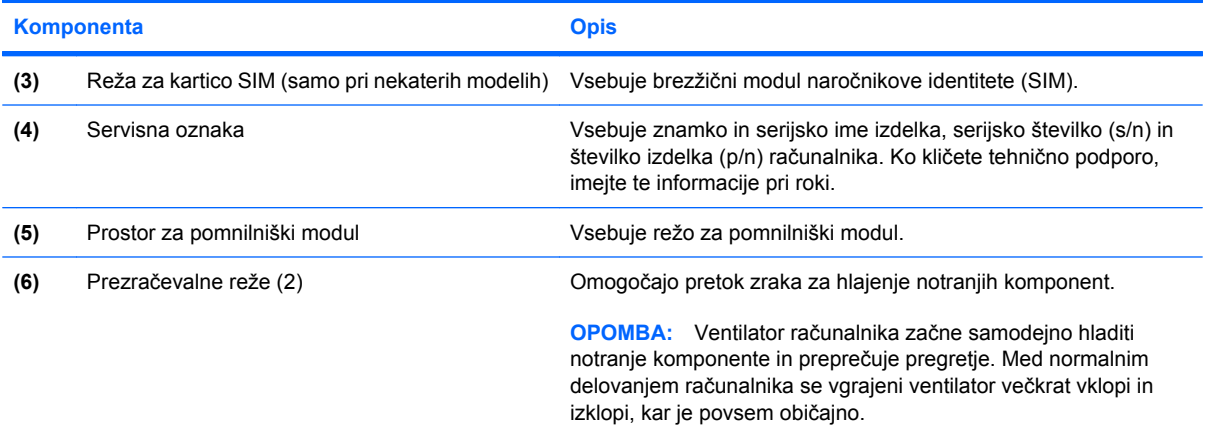

# **Držalo za prenašanje (samo pri nekaterih modelih)**

Računalnik ima držalo za prenašanje, pritrjeno na spodnji del računalnika. Držalo lahko podaljšate tako, da ga obrnete vstran od računalnika, kot je prikazano na naslednji sliki.

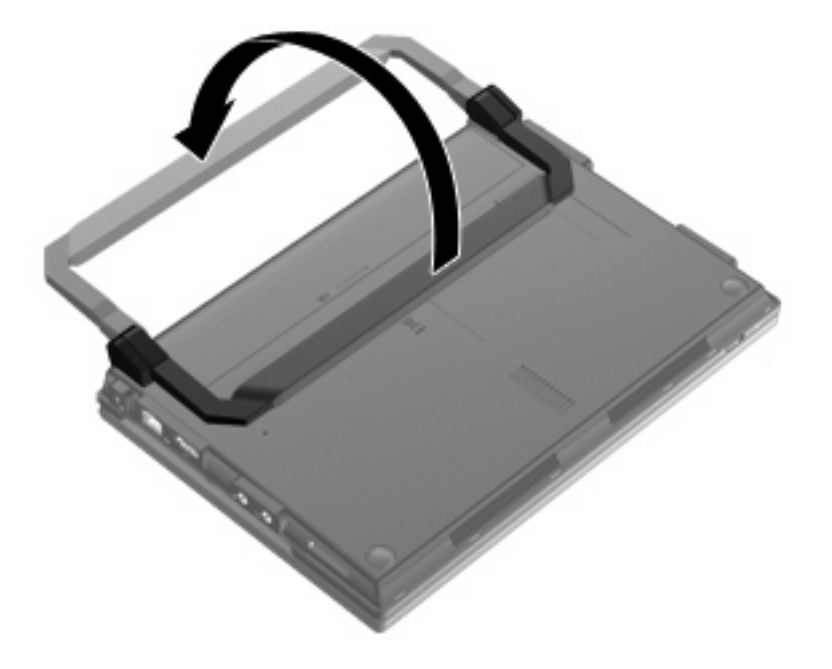

### **Antene za brezžične povezave (samo nekateri modeli)**

Na računalniku sta vsaj 2 anteni, ki oddajata in sprejemata signale iz ene ali več brezžičnih naprav.

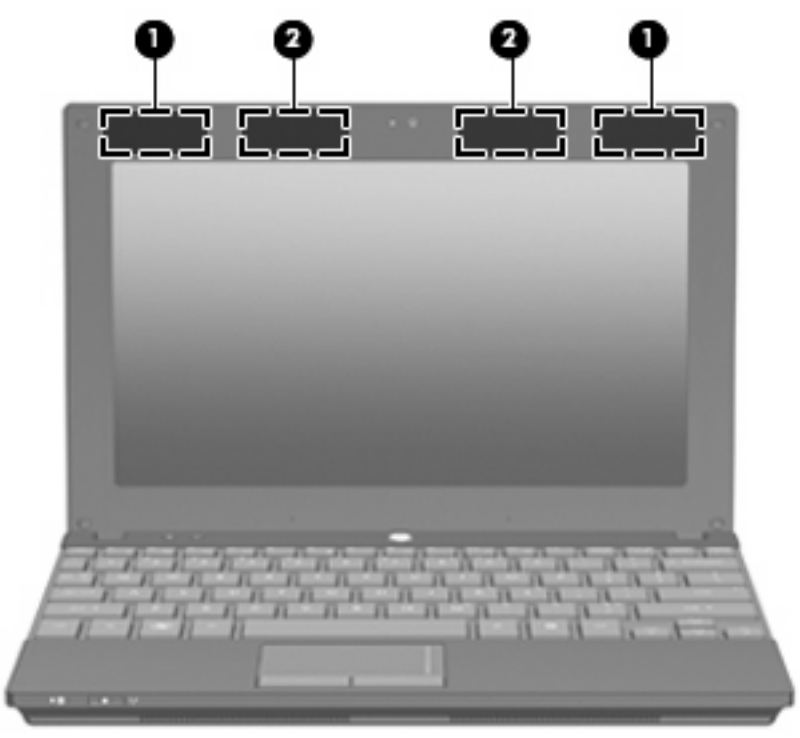

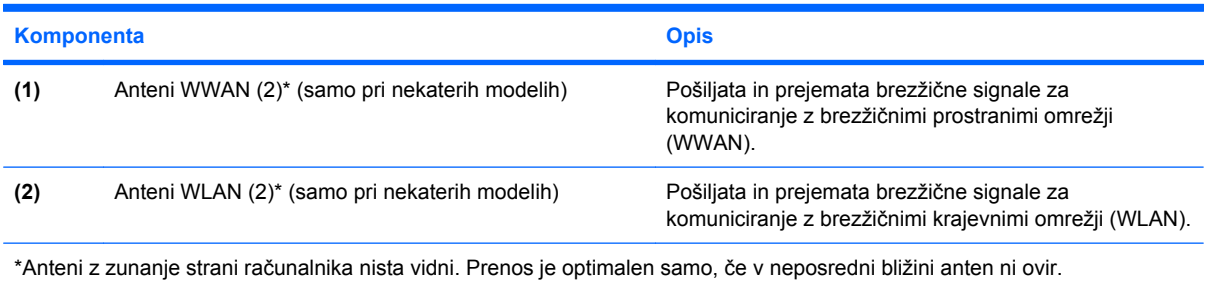

Upravna obvestila o brezžičnih napravah preberite v razdelku priročnika *Upravna, varnostna in okoljska obvestila*, ki velja za vašo državo ali regijo. Ta obvestila so v razdelku Pomoč in podpora.

### <span id="page-20-0"></span>**Komponente dodatne strojne opreme**

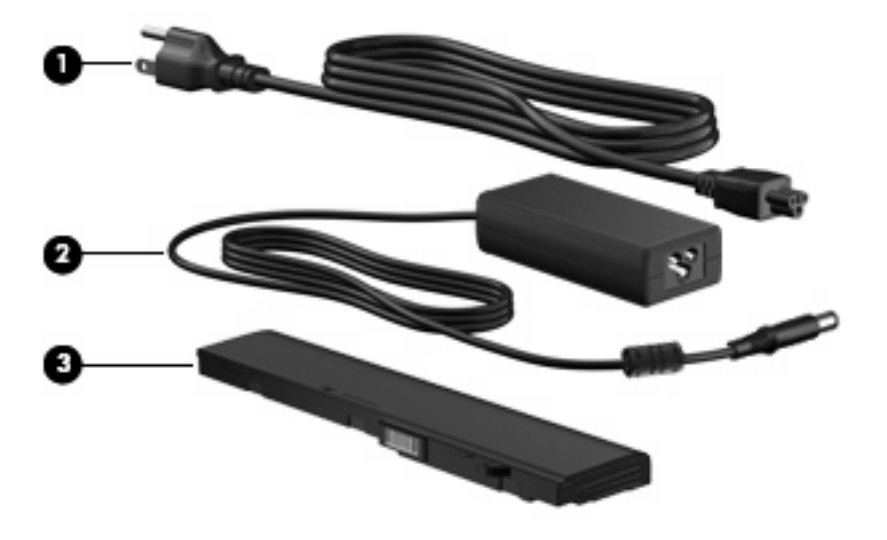

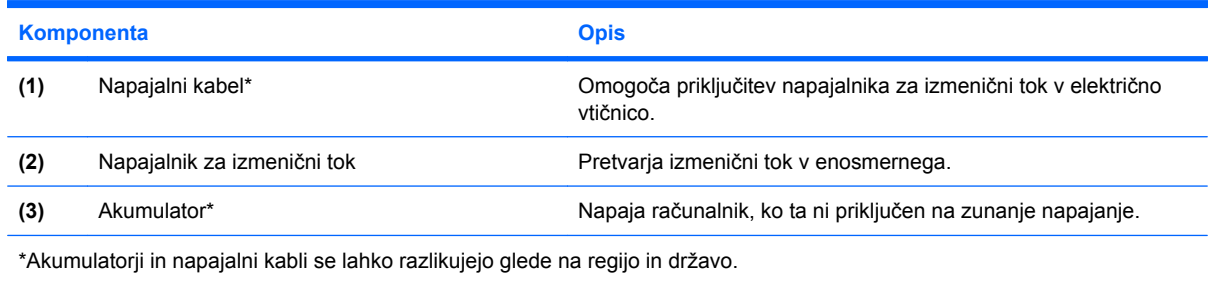

# **Prepoznavanje oznak**

Na nalepkah na računalniku so informacije, ki jih boste morda potrebovali pri odpravljanju sistemskih težav ali uporabi računalnika v drugih državah.

Servisna oznaka – vsebuje pomembne podatke, vključno z naslednjim:

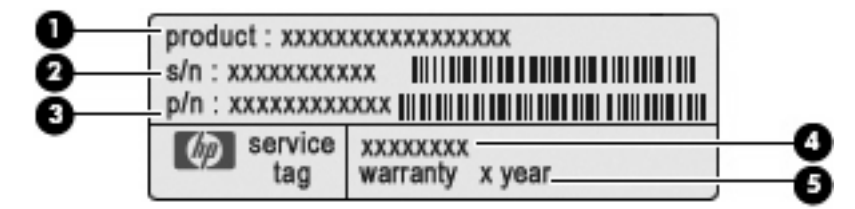

- Ime izdelka **(1)**. To je ime izdelka, ki je pritrjeno na sprednji strani računalnika.
- Serijska številka (s/n) **(2)**. To je alfanumerični identifikator, edinstven za vsak izdelek.
- Številka dela/številka izdelka (p/n) **(3)**. Ta številka vsebuje podrobnejše informacije o komponentah strojne opreme izdelka. Številka dela pomaga serviserju ugotoviti, katere komponente in dele potrebuje.
- Opis modela **(4)**. To je alfanumerična identifikacijska oznaka, ki jo potrebujete za iskanje dokumentov, gonilnikov in podpore za svoj računalnik.
- Garancijsko obdobje **(5)**. Ta številka pomeni trajanje garancijskega obdobja (v letih) za vaš računalnik.

Ko kličete tehnično podporo, imejte te informacije pri roki. Nalepka s servisno oznako je pritrjena na spodnji strani računalnika.

- Potrdilo o pristnosti Microsoft® vsebuje ključ izdelka Windows. Mogoče boste potrebovali ključ izdelka za posodabljanje ali odpravljanje težav operacijskega sistema. To potrdilo je pritrjeno na spodnji strani računalnika.
- Upravna nalepka vključuje upravne informacije o računalniku. Upravna nalepka je pritrjena v ležišču za akumulator.
- Nalepka s potrdilom za uporabo v brezžičnem omrežju (samo pri izbranih modelih) vsebuje informacije o dodatnih brezžičnih napravah in odobritvah nekaterih držav ali regij, v katerih se te naprave lahko uporabljajo. Dodatna naprava je lahko naprava brezžičnega krajevnega omrežja (WLAN), modul HP Mobile Broadband (samo pri nekaterih modelih) ali dodatna naprava Bluetooth®. Če ima vaš model računalnika eno ali več brezžičnih naprav, je na računalniku tudi ena ali več nalepk s potrdili. Te podatke boste morda potrebovali na potovanjih v tujini. Nalepke s potrdili za uporabo v brezžičnem omrežju so pritrjene na spodnji strani računalnika.
- Nalepka SIM (modul naročnikove identitete) (samo nekateri modeli) vsebuje ICCID (Integrated Circuit Card Identifier) vaše kartice SIM. Nalepka SIM je pritrjena v ležišču za akumulator.
- Nalepka s serijsko številko modula HP Mobile Broadband (samo nekateri modeli) na njej je serijska številka vašega modula HP Mobile Broadband. Nalepka s serijsko številko modula HP Mobile Broadband je pritrjena v ležišču za akumulator.

# <span id="page-22-0"></span>**2 Upravljanje porabe**

# **Nastavljanje možnosti porabe energije**

### **Uporaba stanj za varčevanje z energijo**

Računalnik ima dve tovarniško omogočeni stanji za varčevanje s porabo energije: varčevalni način (Sleep) in mirovanje (Hibernation).

Ko preklopite v varčevalni način, začne utripati lučka za napajanje, zaslon pa se izklopi. Vaše delo se shrani v pomnilnik, pri čemer je izhod iz varčevalnega načina hitrejši kot iz stanja mirovanja. Če je računalnik v varčevalnem načinu dlje časa ali če, medtem ko je v varčevalnem načinu, pride do stopnje kritičnega stanja akumulatorja, računalnik zažene stanje mirovanja.

Če se sproži stanje mirovanja, se vaše delo shrani v datoteko mirovanja na trdem disku, računalnik pa se zaustavi.

- **POZOR:** Za preprečitev možnih zvočnih in video nepravilnosti, izgube zvočne ali video funkcionalnosti predvajanja ali izgube podatkov ne zaganjajte varčevalnega načina ali stanja mirovanja, medtem ko berete s plošče ali pa pišete na ploščo ali zunanjo pomnilniško kartico.
- **OPOMBA:** Medtem ko je računalnik v varčevalnem načinu ali stanju mirovanja, ne morete zagnati nobene vrste omrežne povezave ali izvajati računalniških funkcij.

#### **Preklop v varčevalni način in iz njega**

Privzeto je sistem nastavljen tako, da se varčevalni način vklopi po 15 minutah nedejavnosti, če se računalnik napaja iz akumulatorja, in 30 minutah nedejavnosti, če se napaja iz električnega omrežja.

Nastavitve porabe energije in časovnih omejitev lahko spremenite s pomočjo »Možnosti porabe« na nadzorni plošči operacijskega sistema Windows®.

Ko je računalnik vklopljen, lahko vklopite varčevalni način na enega od naslednjih načinov:

- Pritisnite f5
- Kliknite **Start**, nato puščico poleg gumba za zaustavitev in nato še **Varčevalni način**.

Preklop iz varčevalnega načina:

Na kratko pritisnite gumb za vklop.

Ko računalnik prekine varčevalni način, lučka za vklop zasveti, na zaslonu pa se prikaže vaše delo, kot je bilo pred preklopom med stanji.

**Ether OPOMBA:** Če ste nastavili geslo za izhod iz varčevalnega načina, morate vnesti geslo za Windows in šele nato se delo vrne na zaslon.

#### <span id="page-23-0"></span>**Preklop v stanje mirovanja in iz njega**

Sistem je privzeto nastavljen, da preklopi v stanje mirovanja po 1080 minut (18 ur) nedelovanja, ko se računalnik napaja iz akumulatorja, oziroma po 1080 minut (18 ur), ko je računalnik priključen na zunanji vir napajanja ali ko akumulator doseže stopnjo kritičnega stanja.

Nastavitve porabe energije in časovnih omejitev lahko spremenite s pomočjo Možnosti porabe energije na nadzorni plošči operacijskega sistema Windows.

Za preklop v stanje mirovanja:

- **1.** Kliknite **Start**, nato pa na puščico poleg gumba za zaustavitev sistema.
- **2.** Kliknite **Mirovanje**.

Preklop iz stanja mirovanja:

▲ Na kratko pritisnite gumb za vklop.

Lučka za vklop zasveti, na zaslonu pa se prikaže vaše delo, kot je bilo pred preklopom med stanji.

**ForoMBA:** Če ste nastavili zahtevanje gesla, ko računalnik zapušča stanje mirovanja, morate vnesti vaše geslo za Windows, preden se vaše delo vrne na zaslon.

#### **Uporaba merilnika akumulatorja**

Merilnik akumulatorja je na območju za obvestila na skrajni desni strani opravilne vrstice. Merilnik akumulatorja omogoča hiter dostop do nastavitev napajanja, pogled na preostalo zmogljivost akumulatorja in izbiro drugačnega načrta porabe.

- Za prikaz odstotka preostale zmogljivosti akumulatorja in trenutnega načrta porabe premaknite kazalec preko ikone merilnika akumulatorja.
- Za dostop do možnosti napajanja ali za zamenjavo načrta porabe kliknite ikono merilnika akumulatorja in izberite element s seznama.

Različne ikone merilnika akumulatorja prikazujejo, če računalnik deluje na akumulator ali zunanje napajanje. Ikona prav tako prikazuje sporočilo, če je akumulator dosegel nizko stopnjo, stopnjo kritičnega stanja ali stopnjo rezervnega akumulatorja.

Ikono merilnika akumulatorja skrijete ali prikažete tako:

- **1.** Z desno miškino tipko kliknite ikono **Pokaži skrite ikone** (puščica na levi strani področja za obvestila).
- **2.** Kliknite **Prilagodi ikone za obvestila**.
- **3.** V možnosti **Obnašanje** za ikono napajanja izberite možnost **Prikaži ikono in obvestila**.
- **4.** Kliknite **V redu**.

#### **Uporaba načrtov porabe**

Načrt porabe je zbirka nastavitev sistema, ki nadzira, kako računalnik uporablja napajanje. Načrti porabe vam lahko pomagajo pri varčevanju z električno energijo ali pri povečanju učinkovitosti delovanja.

Nastavitve za načrt porabe lahko spremenite ali pa ustvarite svoj lasten načrt.

#### <span id="page-24-0"></span>**Pregled trenutnega načrta porabe**

Kliknite ikono merilnika akumulatorja na območju za obvestila na skrajni desni strani opravilne vrstice.

– ali –

Izberite **Start > Nadzorna plošča > Sistem in varnost > Možnosti porabe energije**.

#### **Izbira drugega načrta porabe**

▲ Kliknite ikono merilnika akumulatorja v območju za obvestila, nato pa na seznamu izberite načrt porabe.

– ali –

Izberite **Start > Nadzorna plošča > Sistem in varnost > Možnosti porabe energije** in nato načrt porabe s seznama.

#### **Prilagajanje načrtov porabe**

**1.** Kliknite ikono merilnika akumulatorja v območju za obvestila, nato pa kliknite **Več možnosti porabe energije**.

– ali –

Izberite **Start > Nadzorna plošča > Sistem in varnost > Možnosti porabe energije**.

- **2.** Izberite načrt porabe, nato pa kliknite **Spreminjanje nastavitev načrta**.
- **3.** Ustrezno spremenite nastavitve.
- **4.** Da spremenite dodatne nastavitve, kliknite **Spremeni dodatne nastavitve porabe energije** in opravite svoje spremembe.

#### **Nastavitev zaščite z geslom pri bujenju**

Da nastavite računalnik, da zahteva geslo, ko zapušča varčevalni način ali mirovanje, sledite naslednjim korakom:

- **1.** Izberite **Start > Nadzorna plošča > Sistem in varnost > Možnosti porabe energije**.
- **2.** V levem podoknu kliknite **Ob bujenju zahtevaj geslo**.
- **3.** Kliknite **Spreminjanje nastavitev, ki trenutno niso na voljo**.
- **4.** Kliknite **Zahtevaj geslo (priporočeno)**.
- **ET OPOMBA:** Če morate ustvariti geslo za uporabniški račun ali spremeniti svoje trenutno geslo, kliknite **Ustvari ali spremeni geslo uporabniškega zaslona** in sledite navodilom na zaslonu. Če ne, pojdite na 5. korak.
- **5.** Kliknite **Shrani spremembe**.

# **Uporaba zunanjega napajanja iz omrežja**

Zunanje napajanje je pridobljeno iz ene od naslednjih naprav:

- <span id="page-25-0"></span>**OPOZORILO!** Če se želite izogniti morebitnim varnostnim težavam, z računalnikom uporabljajte samo priloženi napajalnik za izmenični tok, nadomestni napajalnik za izmenični tok, ki ga priskrbi HP ali združljiv napajalnik za izmenični tok, kupljen pri HP.
	- odobren napajalnik;
	- dodatna združljiva naprava ali razširitveni izdelek.

Računalnik priključite na zunanji napajalnik v naslednjih primerih:

- **OPOZORILO!** Ne polnite akumulatorja računalnika, ko ste na letalu.
	- če polnite ali umerjate akumulator;
	- če nameščate ali spreminjate sistemsko programsko opremo;
	- če pišete podatke na CD ali DVD.

Ko priključite računalnik na zunanji napajalnik, se zgodi naslednje:

- akumulator se začne polniti;
- če je računalnik vklopljen, se spremeni prikaz ikone merilnika napajanja v območju za obvestila.

Ko odklopite zunanji napajalnik, se zgodi naslednje:

- Računalnik preklopi na napajanje iz akumulatorja.
- Svetlost zaslona se samodejno zmanjša, da se ohranja življenjska doba akumulatorja. Če želite povečati svetlost zaslona, pritisnite tipko f4 ali znova priključite napajalnik.

#### **Priklop napajalnika**

**OPOZORILO!** Možnost električnega udara ali poškodbe opreme zmanjšate tako:

Napajalni kabel priključite v električno vtičnico, ki je vedno dostopna.

Napajanje računalnika prekinite tako, da izvlečete napajalni kabel iz vtičnice (in ne tako, da izvlečete napajalni kabel iz računalnika).

Če je izdelku priložen napajalni kabel s tripolnim priključkom, ga priključite na ozemljeno tripolno vtičnico (z zaščitnim vodnikom). Ozemljitvenega priključka na napajalnem kablu ne onemogočite tako, da na primer uporabite 2-pinski vmesnik. Ozemljitveni priključek je pomemben za varnost.

Računalnik priključite na zunanje napajanje tako:

- **1.** Priklopite napajalnik v priključek za napajanje **(1)** na računalniku.
- **2.** Priključite napajalni kabel v napajalnik **(2)**.

<span id="page-26-0"></span>**3.** Priključite drugi konec napajalnega kabla v električno vtičnico z izmeničnim tokom **(3)**.

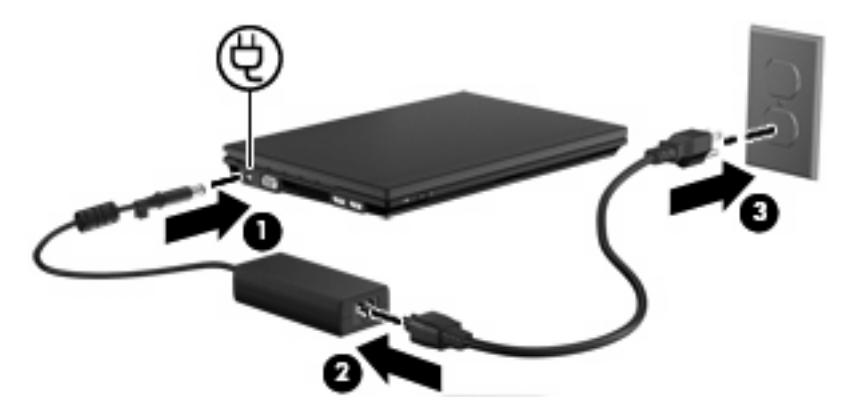

### **Preskušanje napajalnika z izmeničnim tokom**

Preizkusite napajalnik, če računalnik pokaže katerega od naslednjih simptomov:

- Računalnik se ne vklopi, ko je priključen na napajalnik.
- Ko je računalnik priključen na napajalnik, se zaslon ne vključi.
- Lučka napajanja ne sveti, ko je računalnik priključen na napajalnik.

Kako preizkusiti napajalnik:

- **1.** Odstranite akumulator iz računalnika.
- **2.** Priklopite napajalnik.
- **3.** Vklopite računalnik.
	- Če lučka za napajanje **zasveti**, to pomeni, da napajalnik normalno deluje.
	- Če lučka za napajanje **ne zasveti**, to pomeni, da napajalnik ne deluje in ga je treba zamenjati.

Za informacije o nakupu nadomestnega napajalnika se obrnite na tehnično podporo. Izberite **Start > Pomoč in podpora > Poišči pomoč**.

# **Uporaba napajanja iz akumulatorja**

Ko je v računalniku napolnjen akumulator in računalnik ni priključen na zunanje napajanje, računalnik deluje na napajanje iz akumulatorja. Ko je računalnik priključen na zunanji napajalnik, deluje na napajanje iz napajalnika.

Če ima računalnik napolnjen akumulator in deluje na zunanje napajanje prek napajalnika za izmenični tok, računalnik preklopi na napajanje iz akumulatorja, če napajalnik odklopite z računalnika.

**OPOMBA:** Ko odklopite napajanje iz omrežja, se svetlost zaslona zmanjša, da se prihrani življenjska doba akumulatorja. Za povečanje svetlosti zaslona uporabite tipko f4 ali ponovno priključite napajalnik.

Akumulator lahko imate v računalniku ali shranjenega, odvisno od vašega dela. Če je akumulator v računalniku, medtem ko je ta priključen na napajanje iz omrežja, se akumulator polni, hkrati pa je s tem zaščiteno vaše delo, če bi prišlo do izpada napajanja. Vendar pa se akumulator v računalniku počasi izprazni, ko je računalnik izključen in izklopljen z zunanjega napajanja.

<span id="page-27-0"></span>**OPOZORILO!** Z računalnikom uporabljajte samo priloženi akumulator, nadomestni akumulator, ki ga priskrbi HP, ali združljivi akumulator, ki ste ga kupili pri HP-ju, če se želite izogniti morebitnim varnostnim težavam.

Živlieniska doba akumulatoria računalnika se lahko razlikuje glede na nastavitve za upravljanje porabe, programe, ki se izvajajo v računalniku, svetlost zaslona, zunanje naprave, povezane z računalnikom, in druge dejavnike.

### **Iskanje informacij o akumulatorju v razdelku Pomoč in podpora**

Pomoč in podpora ponuja naslednja orodja in informacije:

- Orodje za preverjanje akumulatorja za preizkušanje delovanja akumulatorja
- Informacije o umerjanju, upravljanju porabe ter pravilnem vzdrževanju in shranjevanju za podaljšanje življenjske dobe akumulatorja
- Informacije o vrstah akumulatorjev, tehničnih podatkih, življenjskih dobah in zmogljivosti
- ▲ Za dostop do podatkov o akumulatorju:

Izberite **Start > Pomoč in podpora > Učenje > Načrti porabe energije: Pogosto zastavljena vprašanja**.

#### **Prikaz preostale napolnjenosti akumulatorja**

▲ Premaknite kazalec preko merilnika napajanja v območju za obvestila na skrajni desni strani opravilne vrstice.

### **Vstavljanje ali odstranjevanje akumulatorja**

**POZOR:** Odstranjevanje akumulatorja, ki je edini vir napajanja, lahko povzroči izgubo podatkov. Za preprečitev izgube podatkov shranite svoje delo in preklopite v mirovanje ali pa zaustavite računalnik prek programa Windows, preden odstranite akumulator.

Akumulator vstavite tako:

**1.** Na ravni površini obrnite računalnik okrog.

<span id="page-28-0"></span>**2.** Vstavite akumulator v ležišče za akumulator **(1)** in ga potisnite navzdol, da se zaskoči.

Zaklepi za sprostitev akumulatorja **(2)** samodejno zaklenejo akumulator v pravilen položaj.

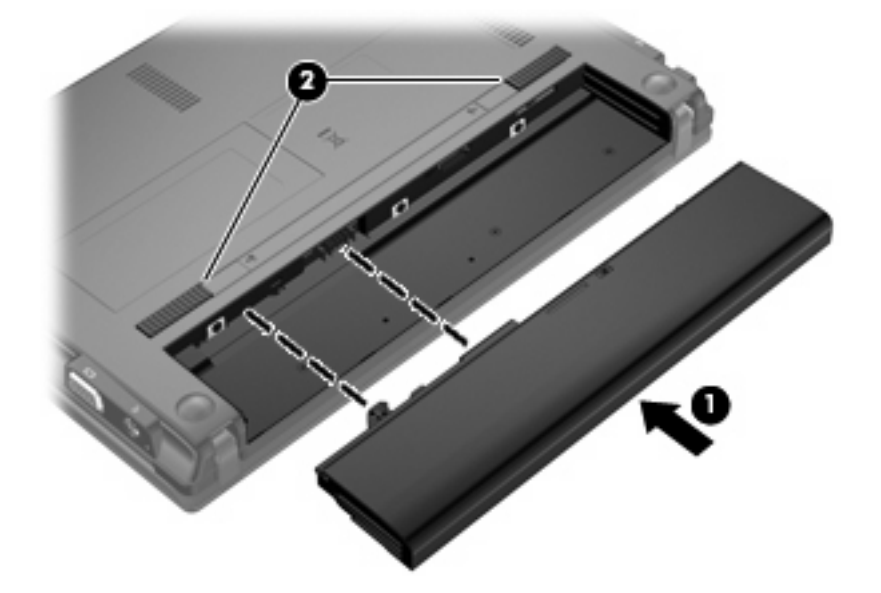

Akumulator odstranite tako:

- **1.** Na ravni površini obrnite računalnik okrog.
- **2.** Potisnite zaklepe za sprostitev akumulatorja **(1)**, da sprostite akumulator.
- **3.** Odstranite akumulator iz računalnika **(2)**.

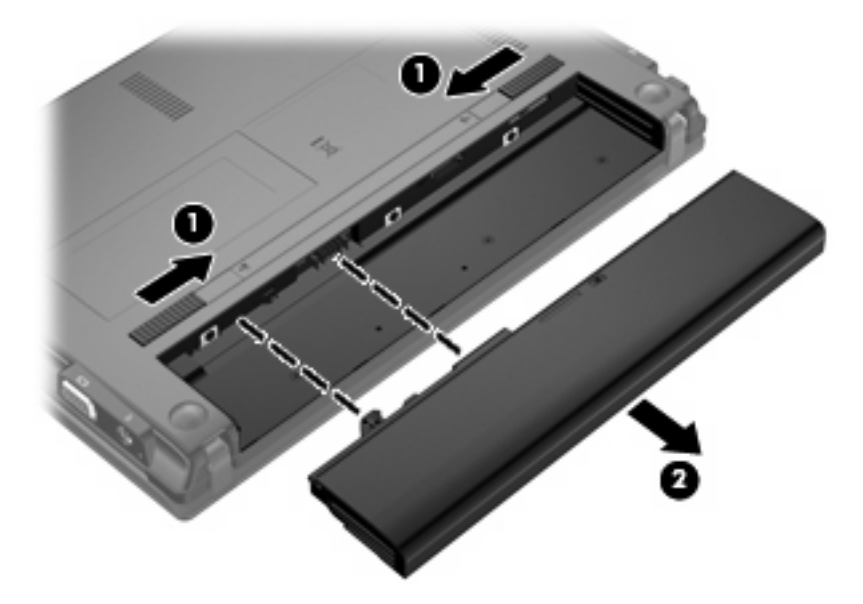

# **Polnjenje akumulatorja**

**OPOZORILO!** Ne polnite akumulatorja računalnika, ko ste na letalu.

Akumulator se polni, ko je računalnik priključen na zunanje napajanje preko napajalnika, dodatnega napajalnika, dodatne razširitvene naprave ali dodatne združitvene naprave.

<span id="page-29-0"></span>Akumulator se polni, če je računalnik izklopljen ali če se uporablja, toda hitreje se polni, če je izklopljen.

Polnjenje lahko traja dalj časa, če je akumulator nov, če ni bil v uporabi 2 tedna ali več ali če je mnogo topleje ali hladneje od sobne temperature.

Za podaljšanje življenjske dobe akumulatorja in optimizacijo natančnosti prikaza napolnjenosti akumulatorja sledite naslednjim priporočilom:

- Če polnite nov akumulator, ga popolnoma napolnite, preden vklopite računalnik.
- Polnite akumulator, dokler ne neha svetiti lučka za akumulator.
- **OPOMBA:** Če je računalnik vklopljen, medtem ko polnite akumulator, lahko merilnik akumulatorja v področju za obvestila kaže 100-odstotno napolnjenost, preden je akumulator popolnoma napolnjen.
- Pustite akumulator, da se izprazni pod 5 odstotki polne napolnjenosti pri običajni uporabi, preden ga ponovno napolnite.
- Če akumulatoria niste uporabliali en mesec ali več, ga umerite, ne le napolnite.

Lučka za akumulator prikazuje stanje napolnjenosti:

- Sveti (On): Akumulator se polni.
- Utripa: Akumulator je dosegel stopnjo praznega akumulatoria ali stopnjo kritičnega stanja akumulatoria in se ne polni.
- Ne sveti (Off): Akumulator je popolnoma napolnjen, je v uporabi ali ni nameščen.

### **Podaljšanje časa praznjenja akumulatorja**

Hitrost praznjenja akumulatorja je odvisna od funkcij, ki jih uporabljate pri delu ob uporabi akumulatorja. Čas izpraznitve je vedno krajši in akumulator postopoma izgublja svojo kapaciteto.

Nasveti za podaljšanje delovanja akumulatorja:

- Zmanjšajte svetlost zaslona.
- V možnostih porabe izberite nastavitev **Varčevanje porabe**.
- Kadar napajalnika ne uporabljate ali polnite, ga odstranite iz računalnika.
- Akumulator hranite v hladnem in suhem prostoru.

### **Upravljanje stopenj praznega akumulatorja**

V tem razdelku so navedena tovarniško nastavljena opozorila in odzivi sistema. Nekatera obvestila o praznem akumulatorju in sistemske odzive lahko spremenite na nadzorni plošči Windows v možnosti Možnosti porabe energije (**Start > Nadzorna plošča > Sistem in varnost > Možnosti porabe energije**). Nastavitve s pomočjo »Možnosti porabe« ne zadevajo lučk.

#### **Prepoznavanje stopenj praznega akumulatorja**

Ko se akumulator, ki je edini napajalni vir računalnika, izprazni, utripa lučka za akumulator.

Če ostaja akumulator še naprej prazen, računalnik doseže stopnjo kritičnega stanja akumulatorja in lučka utripa hitro.

Računalnik ukrepa na naslednje načine, ko se pojavi stopnja kritičnega stanja akumulatorja:

- Če je omogočeno mirovanje in je računalnik vklopljen ali v varčevalnem načinu, računalnik sproži mirovanje.
- Če je mirovanje onemogočeno in je računalnik vklopljen ali v varčevalnem načinu, računalnik za kratek čas ostane v varčevalnem načinu, nato pa se zaustavi in izgubi vse neshranjene podatke.

#### <span id="page-31-0"></span>**Razreševanje stopnje praznega akumulatorja**

**POZOR:** Da bi zmanjšali možnost izgube podatkov, ko akumulator računalnika doseže kritično stopnjo in preklopi v stanje mirovanja, ne vključite napajanja, dokler lučke za napajanje ne ugasnejo.

#### **Razreševanje stopnje praznega akumulatorja, ko je na voljo zunanji vir napajanja**

- Povežite eno od naslednjih naprav:
	- Napajalnik za izmenični tok
	- Dodatni razširitveni izdelek ali združitveno napravo
	- Dodatni napajalnik

**Razreševanje stopnje praznega akumulatorja, ko je na voljo napolnjeni akumulator**

- **1.** Izklopite računalnik ali zaženite stanje mirovanja.
- **2.** Odstranite prazen akumulator in nato vstavite napolnjeni akumulator.
- **3.** Vklopite računalnik.

#### **Razreševanje stopnje praznega akumulatorja, ko ni na voljo noben vir napajanja**

**A** Preklopite v stanje mirovanja.

– ali –

Shranite svoje delo in izklopite računalnik.

#### **Razreševanje stopnje praznega akumulatorja, ko računalnik ne more preklopiti iz stanja mirovanja**

Ko računalniku primanjkuje dovolj energije, da preklopi iz stanja mirovanja, sledite naslednjim korakom:

- **1.** Vstavite napolnjen akumulator ali priklopite računalnik v zunanji vir napajanja.
- **2.** Za izhod iz stanja mirovanja na kratko pritisnite gumb za vklop.

#### **Umerjanje akumulatorja**

Akumulator umerjajte v naslednjih primerih:

- Ko se zdi prikaz polnjenja akumulatorja nenatančen.
- Ko opazite precejšnjo spremembo pri času delovanja akumulatorja.

Tudi če akumulator veliko uporabljate, ga ni treba umerjati več kot enkrat mesečno. Prav tako ni potrebno umerjati novega akumulatorja.

#### **1. korak: popolnoma napolnite akumulator**

- **OPOZORILO!** Ne polnite akumulatorja računalnika, ko ste na letalu.
- **E OPOMBA:** Akumulator se polni ne glede na to, ali je računalnik izklopljen ali se uporablja, vendar pa se polni hitreje, če je računalnik izklopljen.

<span id="page-32-0"></span>Akumulator povsem napolnite tako:

- **1.** Vstavite akumulator v računalnik.
- **2.** Povežite računalnik z napajalnikom, dodatnim napajalnikom, dodatno razširitveno napravo ali dodatno združitveno napravo, nato pa vključite napajalnik ali napravo v zunanje napajanje.

Lučka za akumulator na računalniku se vklopi.

**3.** Pustite računalnik priključen na zunanje napajanje, dokler ni akumulator popolnoma napolnjen.

Lučka za akumulator na računalniku se izklopi.

#### **2. korak: onemogočite mirovanje in varčevalni način**

**1.** Kliknite ikono merilnika napajanja v področju za obvestila, nato pa kliknite **Več možnosti porabe energije**.

– ali –

Izberite **Start > Nadzorna plošča > Sistem in varnost > Možnosti porabe energije**.

- **2.** Pod trenutnim načrtom porabe kliknite **Spreminjanje nastavitev načrta**.
- **3.** Posnemite **Izklopi zaslon** in nastavitve **Preklopite računalnik v stanje mirovanja**, navedene v stolpcu **Napajanje iz akumulatorja**, tako da jih lahko ponastavite po umerjanju.
- **4.** Spremenite **Izklopi zaslon** in nastavitve **Preklopite računalnik v stanje mirovanja** na **Nikoli**.
- **5.** Kliknite **Spremeni dodatne nastavitve porabe energije**.
- **6.** Kliknite znak plus poleg možnosti **Varčevalni način**, nato pa kliknite znak plus poleg možnosti **Mirovanje čez**.
- **7.** Shranite nastavitev **Napajanje iz akumulatorja** pod **Mirovanje čez**, zato da ga lahko ponastavite po umerjanju.
- **8.** Spremenite nastavitev **Napajanje iz akumulatorja** na **Nikoli**.
- **9.** Kliknite **V redu**.
- **10.** Kliknite **Shrani spremembe**.

#### **3. korak: izpraznite akumulator**

Medtem ko praznite akumulator, mora biti računalnik vklopljen. Akumulator se izprazni ne glede na to, ali je računalnik izklopljen ali se uporablja, toda ko ga uporabljate, se bo izpraznil hitreje.

- Če nameravate računalnik med praznjenjem pustiti brez nadzora, shranite svoje podatke, preden začnete postopek praznjenja.
- Če med postopkom praznjenja občasno uporabljate računalnik in ste nastavili časovne omejitve za varčevanje z energijo, upoštevajte spodnje navedbe v zvezi z delovanjem sistema med postopkom praznjenja:
	- Zaslon se ne bo samodejno izklopil.
	- Hitrost trdega diska se ne bo samodejno zmanjšala, ko bo računalnik miroval.
	- Sistem ne bo preklopil v stanje mirovanja.

Izpraznitev akumulatorja:

- **1.** Računalnik izključite iz zunanjega vira napajanja, vendar ga *ne* izklopite.
- **2.** Pustite računalnik delovati na napajanje iz akumulatorja, dokler se ta ne izprazni. Lučka za akumulator začne utripati, ko se akumulator izprazni do stopnje praznega akumulatorja. Ko je akumulator izpraznjen, lučka za akumulator ugasne in računalnik se izklopi.

#### <span id="page-34-0"></span>**4. korak: znova popolnoma napolnite akumulator**

Akumulator znova napolnite tako:

**1.** Računalnik priključite na zunanje napajanje in ga pustite priključenega, dokler se akumulator popolnoma ne napolni. Ko je akumulator ponovno napolnjen, se na računalniku izklopi lučka za akumulator.

Računalnik lahko uporabljate, medtem ko se akumulator ponovno polni, toda akumulator se bo polnil hitreje, če bo računalnik izklopljen.

**2.** Če je računalnik izklopljen, ga vklopite, ko se akumulator popolnoma napolni in ko ugasne lučka za akumulator.

#### **5. korak: Znova omogočite stanje mirovanja in varčevalni način**

- **POZOR:** Če po kalibriranju stanje mirovanja ne bo znova omogočeno in bo računalnik dosegel stopnjo kritičnega stanja akumulatorja, se lahko akumulator popolnoma izprazni, pri čemer lahko izgubite podatke.
	- **1.** Kliknite ikono merilnika napajanja v področju za obvestila, nato pa kliknite **Več možnosti porabe energije**.

– ali –

Izberite **Start > Nadzorna plošča > Sistem in varnost > Možnosti porabe energije**.

- **2.** Pod trenutnim načrtom porabe kliknite **Spreminjanje nastavitev načrta**.
- **3.** Ponovno vnesite nastavitve, ki ste jih shranili za elemente v stolpcu **Napajanje iz akumulatorja**.

– ali –

Kliknite **Obnovi privzete nastavitve tega načrta** in sledite navodilom na zaslonu.

- **E** OPOMBA: Če obnovite privzete nastavitve, preskočite korake od 4 do 8.
- **4.** Kliknite **Spremeni dodatne nastavitve porabe energije**.
- **5.** Kliknite znak plus poleg možnosti **Varčevalni način**, nato pa kliknite znak plus poleg možnosti **Mirovanje čez**.
- **6.** Ponovno vnesite nastavitev, ki ste jo shranili za **Napajanje iz akumulatorja**.
- **7.** Kliknite **V redu**.
- **8.** Kliknite **Shrani spremembe**.

#### **Ohranjanje zmogljivosti akumulatorja**

- Izberite Načrt porabe ohranjevalnika energije v Možnostih porabe energije pod **Sistem in varnost** na nadzorni plošči Windows.
- Izključite povezave brezžičnega in lokalnega omrežja (LAN) in izklopite modemske aplikacije, če jih ne uporabljate.
- Izključite zunanje naprave, ki niso priključene na zunanji vir napajanja, če jih ne uporabljate.
- Ustavite, onemogočite ali odstranite katero koli pomnilniško kartico, ki je ne uporabljate.
- <span id="page-35-0"></span>Uporabljajte tipki f3 in f4, da po potrebi zmanjšate svetlost zaslona.
- Če prenehate delati, preklopite v varčevalni način oziroma stanje mirovanja ali pa računalnik izklopite.
- Kadar napajalnika ne uporabljate ali polnite, ga odstranite iz računalnika.
- Kupite dodaten akumulator, da podaljšate skupni čas delovanja akumulatorja.
- Akumulator hranite v hladnem in suhem prostoru.

### **Shranjevanje akumulatorja**

**POZOR:** Okvare akumulatorja preprečite tako, da ga ne izpostavljate visoki temperaturi za dalj časa.

Če računalnika ne boste uporabljali več kot dva tedna in ga boste izklopili iz električnega napajanja, akumulator odstranite in ga shranite posebej.

Če želite podaljšati življenjsko dobo shranjenega akumulatorja, ga hranite v hladnem in suhem prostoru.

**E** OPOMBA: Shranjeni akumulator je treba preveriti vsakih 6 mesecev. Če je njegova zmogljivost manjša od 50 odstotkov, ga pred vnovičnim shranjevanjem napolnite.

Preden začnete uporabljati akumulator, ki je bil shranjen več kot en mesec, ga umerite.

### **Odlaganje izrabljenega akumulatorja**

**OPOZORILO!** Če se želite izogniti tveganju požara ali opeklinam, akumulatorja ne razstavljajte, stiskajte, luknjajte, ne krajšajte kontaktov na zunanji strani akumulatorja in ne mečite ga v ogenj ali vodo.

Informacije o odlaganju akumulatorja poiščite v razdelku *Upravna, varnostna in okoljska obvestila*.

#### **Zamenjava akumulatorja**

Življenjska doba akumulatorja računalnika se lahko razlikuje glede na nastavitve za upravljanje porabe, programe, ki se izvajajo v računalniku, svetlost zaslona, zunanje naprave, povezane z računalnikom, in druge dejavnike.

Funkcija Preverjanje akumulatorja vas obvesti, da morate zamenjati akumulator, ko se notranja celica več ne polni pravilno ali ko zmogljivost akumulatorja doseže »šibko« stanje. Sporočilo vas usmeri na spletno mesto HP, kjer lahko najdete več informacij o naročanju novega akumulatorja. Če garancija akumulatorja HP še velja, je v navodilih tudi garancijski ID.

**OPOMBA:** Če želite zagotoviti, da je akumulator vedno poln, ko ga potrebujete, HP priporoča, da kupite nov akumulator, ko indikator za kapaciteto akumulatorja zasveti zeleno-rumeno.

# **Zaustavljanje računalnika**

**POZOR:** Neshranjeni podatki bodo pri zaustavitvi računalnika izgubljeni.

Ukaz za zaustavitev računalnika zapre vse odprte programe, vključno z operacijskim sistemom, nato pa izklopi zaslon in računalnik.
Računalnik izklopite v naslednjih primerih:

- Če morate zamenjati akumulator ali dostopati do komponent v računalniku.
- Ko povezujete zunanjo strojno opremo, ki se ne poveže prek vrat USB
- Če računalnika dalj časa ne boste uporabljali in ga boste izključili iz električnega napajanja.

Čeprav lahko zaustavite računalnik z gumbom za napajanje, je priporočen postopek uporabiti ukaz za zaustavitev Windows.

Če želite izklopiti računalnik, sledite tem korakom:

#### **E OPOMBA:** Če je računalnik v stanju spanja ali v stanju mirovanja, morate to stanje prekiniti, da lahko računalnik zaustavite.

- **1.** Shranite svoje delo in zaprite vse odprte programe.
- **2.** Kliknite **Start**.
- **3.** Kliknite **Zaustavitev sistema**.

Če se računalnik ne odziva in ne morete uporabiti prej omenjenih postopkov za zaustavitev, poskusite uporabiti naslednje postopke za zaustavitev v sili v naslednjem vrstnem redu:

- Pridržite gumb za napajanje za vsaj pet sekund.
- Računalnik odklopite z električnega napajanja in odstranite baterijo.

# **3 Brezžično in krajevno omrežje**

# **Uporaba brezžičnih naprav (samo nekateri modeli)**

Brezžična tehnologija omogoča prenos podatkov prek radijskih valov namesto prek kablov. Računalnik ima morda eno ali več od teh brezžičnih naprav:

- Naprava za brezžično krajevno omrežje (WLAN) povezuje računalnik z brezžičnimi krajevnimi omrežji (imenovanimi omrežja Wi-Fi, brezžična omrežja LAN ali WLAN) v podjetjih, doma in na javnih mestih, npr. na letališčih, v restavracijah, kavarnah, hotelih in na univerzah. V omrežju WLAN vsaka mobilna brezžična naprava komunicira z brezžičnim usmerjevalnikom ali brezžičnimi dostopnimi točkami.
- Modul HP Mobile Broadband naprava za brezžično prostrano omrežje (WWAN), ki omogoča dostop do informacij, kadar koli je na voljo storitev operaterja mobilnega omrežja. V omrežju WWAN vsaka mobilna naprava komunicira z bazno postajo operaterja mobilnega omrežja. Operaterji mobilnih omrežij bazne postaje (podobne so stolpom za mobilno telefonijo) nameščajo na obširnih geografskih območjih ter tako učinkovito zagotavljajo pokritost celotnih regij in celo držav.
- Naprava Bluetooth® ustvari osebno omrežje (PAN) za povezavo z drugimi napravami, ki imajo omogočeno funkcijo Bluetooth, kot so računalniki, telefoni, tiskalniki, slušalke, zvočniki in kamere. V omrežju PAN vsaka naprava neposredno komunicira z drugimi napravami, pri čemer naprave ne smejo biti preveč oddaljene druga od druge – običajno ne več kot 10 metrov (približno 33 čevljev).

Računalniki z napravami WLAN podpirajo enega ali več naslednjih industrijskih standardov IEEE:

- 802.11b, prvi znani standard, podpira prenos podatkov pri hitrosti do 11 Mb/s in deluje na frekvenci 2,4 GHz.
- Standard 802,11g podpira prenos podatkov s hitrostjo 54 Mb/s in deluje na frekvenci 2,4 GHz. Naprave 802.11g WLAN so združljive z napravami 802.11b, zato lahko delujejo v istem omrežju.
- Standard 802.11a podpira prenos podatkov s hitrostjo 54 Mb/s in deluje na frekvenci 5 GHz.

**E** OPOMBA: Standard 802.11a ni združljiv s standardoma 802.11b in 802.11g.

● Wi-Fi CERTIFIED 802.11n podpira podatkovne hitrosti do 300 Mb/s in lahko deluje pri 2,4 GHz ali 5 GHz, zaradi česar je združljiv z 802.11a, b in g.

Za več informacij o brezžični tehnologiji glejte informacijske in spletne strani v Pomoči in podpori.

#### **Prepoznavanje ikon za brezžične in omrežne povezave**

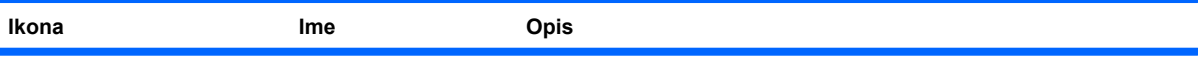

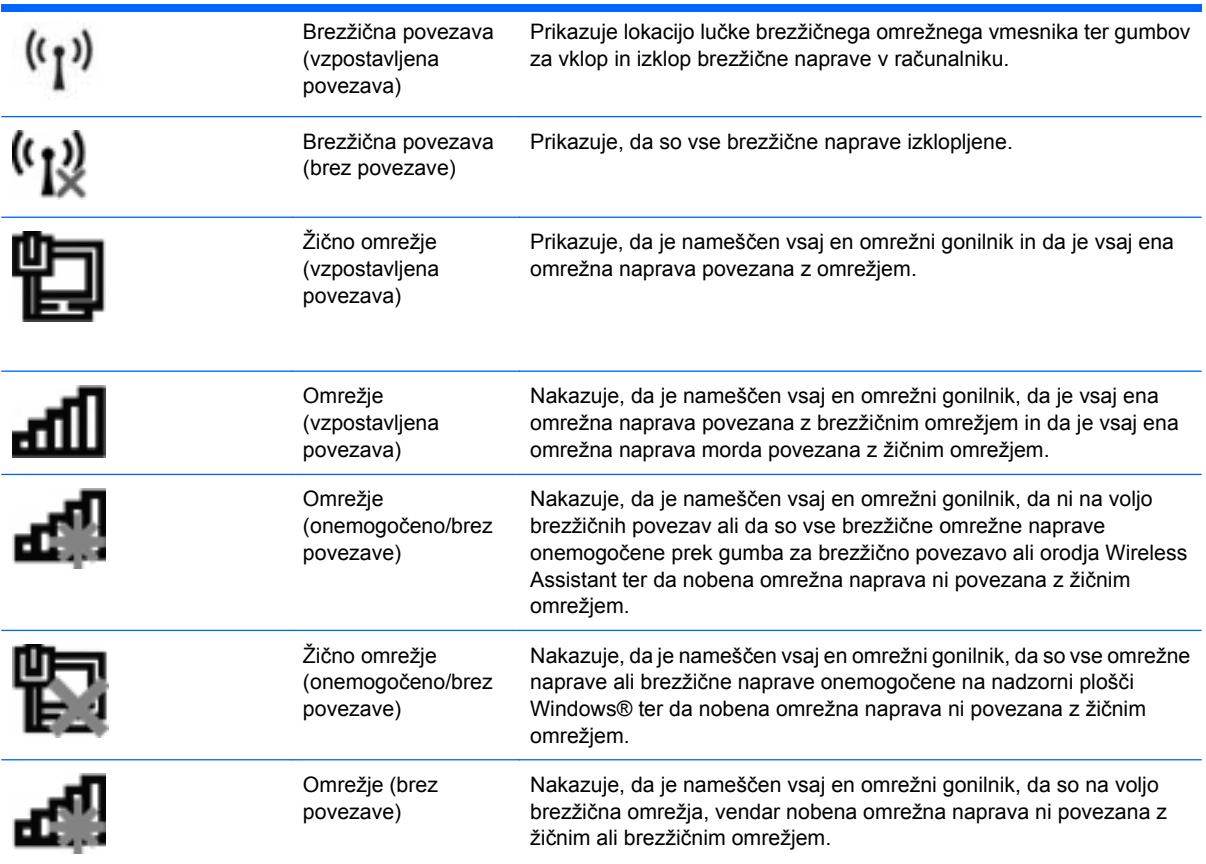

### **Upravljanje nastavitev brezžičnega vmesnika**

Brezžične naprave v računalniku lahko nadzorujete s temi funkcijami:

- Stikalo brezžičnega omrežnega vmesnika
- Krmilniki operacijskega sistema

### **Uporaba stikala za vklop/izklop brezžičnega načina**

Računalnik ima stikalo za vklop in izklop brezžične naprave in eno ali več luči za brezžično povezavo, odvisno od modela. Privzeto je, da so vse vgrajene brezžične naprave omogočene in da lučka brezžičnega omrežnega vmesnika sveti (modro), ko vklopite računalnik.

Lučka brezžičnega vmesnika označuje celotno stanje napajanja brezžičnih naprav, ne pa stanja posamezne naprave. Če lučka brezžične povezave sveti modro, je vklopljena vsaj ena brezžična naprava. Če lučka za brezžično povezavo sveti rumeno, so vse brezžične naprave izklopljene.

Ker so v tovarni omogočene vse brezžične naprave, lahko s stikalom za vklop in izklop brezžične naprave hkrati vklopite ali izklopite brezžične naprave. Posamezne brezžične naprave lahko nadzorujete s programom Computer Setup.

**E** OPOMBA: Če Computer Setup onemogoči brezžične naprave, stikalo za vklop in izklop brezžične naprave ne bo delovalo, dokler ne boste naprav ponovno omogočili.

#### **Uporaba programske opreme Wireless Assistant (samo pri izbranih modelih)**

Brezžično napravo lahko vklopite ali izklopite s programsko opremo Wireless Assistant. Če orodje Computer Setup (Nastavitev računalnika) onemogoči brezžično napravo, jo mora ponovno omogočiti, preden jo lahko vklopite ali izklopite s programom Wireless Assistant.

**E** OPOMBA: Če brezžično napravo omogočite ali vklopite, računalnik ne vzpostavi samodeine povezave z omrežjem ali z napravo Bluetooth.

Če si želite ogledati brezžične naprave, kliknite ikono **Prikaži skrite ikone** – puščico na levi strani področja za obvestila – in postavite miškin kazalec nad ikono za brezžično povezavo.

Če ikone brezžične povezave ni v območju za obvestila, sledite naslednjim korakom in spremenite lastnosti programske opreme Wireless Assistant:

- **1.** Kliknite **Start > Nadzorna plošča > Strojna oprema in zvok > Središče za prenosni računalnik**.
- **2.** Kliknite ikono brezžične povezave na ploščici Wireless Assistant, ki je v spodnji vrsti Središča za prenosni računalnik.
- **3.** Kliknite **Lastnosti**.
- **4.** Potrdite polje poleg ikone **HP Wireless Assistant** v področju za obvestila.
- **5.** Kliknite **Uporabi**.
- **6.** Kliknite **Zapri**.

Dodatne informacije poiščite v pomoči v programski opremi Wireless Assistant:

- **1.** Odprite orodje Wireless Assistant tako, da v Središču za prenosni računalnik kliknete ikono za brezžično povezavo.
- **2.** Kliknite gumb **Pomoč**.

#### **Uporaba programa HP Connection Manager (samo pri nekaterih modelih)**

HP Connection Manager lahko uporabite za povezavo z omrežji WWAN z uporabo naprave HP Mobile Broadband (samo pri nekaterih modelih).

▲ Program Connection Manager zaženete tako, da v področju za obvestila na skrajni desni strani opravilne vrstice kliknete ikono **Connection Manager**.

– ali –

#### Izberite **Start > Vsi programi > HP > HP Connection Manager**.

Več podrobnosti o uporabi orodja Connection Manager najdete v pomoči za to programsko opremo.

# **Uporaba krmilnikov operacijskega sistema**

V nekaterih operacijskih sistemih je mogoče upravljati vgrajene brezžične naprave in brezžične povezave. Operacijski sistem Windows na primer ponuja Središče za omrežje in skupno rabo, kjer lahko nastavite povezavo ali omrežje, se povežete v omrežje, upravljate brezžična omrežja ter prepoznate in odpravite težave z omrežjem.

Do Središča za omrežje in skupno rabo pridete tako, da kliknete **Start > Nadzorna plošča > Omrežje in internet > Središče za omrežje in skupno rabo**.

Dodatne informacije poiščite v pomoči in podpori operacijskega sistema Windows. Izberite **Start > Pomoč in podpora**.

# **Uporaba omrežja WLAN**

Z napravo WLAN imate dostop do brezžičnega krajevnega omrežja (WLAN), ki ga predstavljajo drugi računalniki in dodatna oprema, povezani z brezžičnim usmerjevalnikom ali brezžično dostopno točko.

**OPOMBA:** Izraza *brezžični usmerjevalnik* in *brezžična dostopna točka* sta zamenljiva.

- Obsežno omrežje WLAN, na primer v podjetju ali na javnem mestu, ima običajno dostopne točke, ki jih lahko uporablja veliko računalnikov in drugih naprav in ki lahko ločijo ključne omrežne funkcije.
- Domači WLAN ali WLAN v manjših podjetjih po navadi uporablja brezžični usmerjevalnik, ki določenemu številu brezžičnih in običajnih računalnikov omogoča skupno rabo internetne povezave, tiskalnika in datotek brez dodatne strojne ali programske opreme.
- **OPOMBA:** Če želite uporabljati napravo WLAN z računalnikom, se morate priključiti na omrežno infrastrukturo WLAN (ki jo omogoča ponudnik storitev ali javno omrežje oziroma omrežje v podjetju).

#### **Nastavitev omrežja WLAN**

Za nastavitev omrežja WLAN in povezavo z internetom potrebujete to opremo:

- Širokopasovni modem (DSL ali kabelski) **(1)** in širokopasovni dostop do interneta, ki ga zagotovi ponudnik internetnih storitev (ISP)
- Brezžični usmerjevalnik (naprodaj posebej) **(2)**
- Brezžični računalnik **(3)**

Na spodnji sliki je primer nastavitve brezžičnega omrežja, ki ima vzpostavljeno povezavo z internetom.

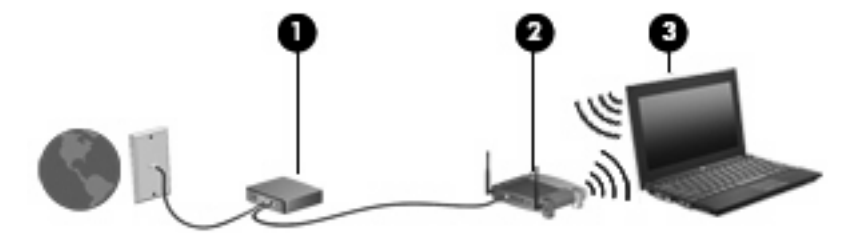

Z razširitvijo omrežja je s tem omrežjem mogoče vzpostaviti povezavo še z dodatnimi brezžičnimi in običajnimi računalniki ter z njimi dostopati do interneta.

Za pomoč pri nastavljanju omrežja WLAN glejte informacije proizvajalca usmerjevalnika ali ponudnika internetnih storitev.

#### **Zaščita omrežja WLAN**

Standard WLAN je bil oblikovan z omejeno zmogljivostjo na področju varnosti (odvračanje priložnostnega prisluškovanja in ne močnejših oblik napadov), zato morate vedeti, da naprave WLAN niso zaščitene proti znanim in dokumentiranim pomanjkljivostim v varnosti.

Omrežja WLAN na javnih prostorih ali »vročih dostopnih točkah«, kot so kavarne in letališča, ne zagotavljajo potrebne varnosti. Proizvajalci brezžičnih naprav in ponudniki storitev na vročih točkah razvijajo nove tehnologije, ki pripomorejo k večji varnosti in anonimnosti javnega okolja. Če vas varnost računalnika na vroči točki skrbi, omejite svoje omrežne aktivnosti na nepomembna e-sporočila in osnovno brskanje po spletu.

Ko nastavite omrežje WLAN ali dostopate do obstoječega omrežja WLAN, vedno omogočite varnostne funkcije, če želite omrežje zavarovati pred nepooblaščenim dostopom. Najbolj razširjena varnostna standarda v brezžičnih omrežjih sta WPA (Wi-Fi Protected Access – zaščiten dostop Wi-Fi) in WEP (Wired Equivalent Privacy – stopnja varnosti, enaka ožičenemu omrežju). Ker brezžični radijski signali potujejo zunaj omrežja, lahko druge naprave WLAN sprejmejo nezavarovane signale in (nenapovedano) vzpostavijo povezavo z vašim omrežjem ali pa prestrežejo informacije, ki se pošiljajo prek njega. Vseeno pa lahko zavarujete omrežje WLAN s temi ukrepi:

#### ● **Uporabljajte brezžični oddajnik z vgrajeno zaščito**

Veliko brezžičnih baznih postaj, prehodov in usmerjevalnikov ponuja vgrajene varnostne funkcije, kot so brezžični varnostni protokoli in požarni zidovi. Z ustreznim brezžičnim oddajnikom lahko svoje omrežje zaščitite pred najpogostejšimi brezžičnimi varnostnimi tveganji.

#### ● **Delajte za požarnim zidom**

Požarni zid je ovira, ki preverja podatke in zahteve po podatkih, ki so poslane v vaše omrežje, in nato zavrže sumljive elemente. Požarni zidovi so na voljo v več različicah tako za programsko kot strojno opremo. Nekatera omrežja uporabljajo kombinacijo obeh vrst.

#### ● **Uporabljajte brezžično šifriranje**

Za omrežje WLAN so na voljo številni izpopolnjeni protokoli za šifriranje. Poiščite rešitev, ki najbolj ustreza varnosti omrežja:

- **WEP** je brezžični varnostni protokol, ki s ključem WEP kodira ali šifrira vse omrežne podatke, preden se prenesejo. Običajno vam ključ WEP lahko dodeli omrežje. Lahko pa nastavite lasten ključ, ustvarite drugačen ključ ali izberete druge napredne možnosti. Drugi uporabniki brez pravega ključa ne bodo mogli uporabljati omrežja WLAN.
- **WPA (Wi-Fi Protected Access)** podobno kot WEP uporablja varnostne nastavitve za šifriranje in dešifriranje podatkov, ki se prenašajo v omrežju. Za razliko od WEP-a, ki uporablja en statični varnostni ključ, WPA uporablja *napredni šifrirni protokol TKIP* (temporal key integrity protocol), da dinamično ustvari nov ključ za vsak paket. Prav tako ustvarja različne nize ključev za vsak računalnik v omrežju.

### **Vzpostavljanje povezave z omrežjem WLAN**

Če se želite povezati v omrežje WLAN, sledite tem korakom:

- **1.** Preverite, ali je naprava WLAN vklopljena. Če je vklopljena, lučka brezžičnega vmesnika sveti. Če lučka za brezžično povezavo sveti rumeno, pritisnite stikalo za vklop in izklop brezžičnega načina.
- **E** OPOMBA: Pri nekaterih modelih lučka za brezžično povezavo sveti rumeno, ko so izklopljene vse brezžične naprave.
- **2.** Kliknite ikono za omrežje v področju za obvestila v spodnjem desnem kotu opravilne vrstice.
- **3.** Na seznamu izberite svoje brezžično omrežje, in če je treba, vnesite varnostni ključ za omrežje.

Če je pri omrežju WLAN omogočena varnost, morate vnesti varnostni ključ za omrežje, ki je hkrati tudi varnostna koda. Če želite dokončati vzpostavljanje povezave, vnesite kodo in kliknite **V redu**.

**E OPOMBA:** Če ni navedeno nobeno omrežje WLAN, ste zunaj dosega brezžičnega usmerjevalnika ali dostopne točke.

**OPOMBA:** Če omrežje, s katerim želite vzpostaviti povezavo, ni prikazano, kliknite **Odpri središče za omrežje in skupno rabo** in nato **Nastavitev nove povezave ali omrežja**. Prikaže se seznam možnosti. Lahko se odločite, da omrežje poiščete in se vanj povežete ročno, ali pa izdelate novo omrežno povezavo.

Ko je povezava vzpostavljena, postavite miškin kazalec nad ikono za omrežje v področju za obvestila na skrajni desni strani opravilne vrstice, da preverite ime in stanje povezave.

**E OPOMBA:** Delovni doseg (kako daleč potuje brezžični signal) je odvisen od dejavnega omrežja WLAN, proizvajalca usmerjevalnika in motenj drugih električnih naprav ali ovir, kot so zidovi in tla.

Če želite več informacij o uporabi omrežja WLAN, preberite:

- informacije ponudnika internetnih storitev ter navodila za uporabo brezžičnega usmerjevalnika in druge opreme za WLAN;
- informacije in povezave na spletna mesta v pomoči in podpori.

Če želite dobiti seznam javnih povezav v omrežje WLAN v svoji bližini, se obrnite na ponudnika internetnih storitev ali ga poiščite v spletu. Spletna mesta s seznami javnih omrežij WLAN so med drugimi Cisco Internet Mobile Office Wireless Locations, Hotspotlist in Geektools. Pred uporabo javnega omrežja WLAN na posamezni javni lokaciji preverite, kakšne so zahteve in cena za vzpostavitev povezave.

Za dodatne informacije glede priključitve vašega računalnika na WLAN podjetja se obrnite na skrbnika omrežja ali vaš oddelek za informacijsko tehnologijo.

#### **Gostovanje v drugem omrežju**

Ko je računalnik znotraj obsega drugega omrežja WLAN, se operacijski sistem Windows poskusi povezati s tem omrežjem. Če je poskus uspešen, se računalnik samodejno poveže z novim omrežjem. Če operacijski sistem Windows ne prepozna novega omrežja, sledite istemu postopku, kot ste ga izvedli za povezavo v omrežje WLAN.

### **Uporaba modula HP Mobile Broadband (samo pri nekaterih modelih)**

HP Mobile Broadband omogoča, da v računalniku uporabljate brezžična omrežja WWAN,s katerimi lahko dostopate v internet z več mest in s širšega območja, kot je to možno z uporabo omrežij WLAN. Če želite uporabljati HP Mobile Broadband, potrebujete ponudnika omrežnih storitev (tj. *operater mobilnega omrežja*), ki je v večini primerov operater mobilnega telefonskega omrežja. Pokritost za HP Mobile Broadband je podobna glasovni pokritosti mobilnih telefonov.

Ko modul HP Mobile Broadband uporabljate s storitvijo operaterja mobilnega omrežja, imate možnost vzpostavljati povezavo s spletom, pošiljati e-pošto ali se povezati v omrežje podjetja, če ste na poti ali zunaj dosega vročih točk Wi-Fi.

HP podpira naslednje tehnologije:

- Modul HSPA (High Speed Packet Access) omogoča dostop do omrežij, ki temeljijo na telekomunikacijskem standardu GSM (Global System for Mobile Communications).
- Modul EV-DO (Evolution Data Optimized) omogoča dostop do omrežij, ki temeljijo na telekomunikacijskem standardu CDMA (code division multiple access).

Za aktiviranje širokopasovne mobilne storitve boste morda potrebovali serijsko številko modula HP Mobile Broadband. Serijska številka je natisnjena na nalepki znotraj ležišča za akumulator v vašem računalniku.

Nekateri operaterji mobilnega omrežja zahtevajo uporabo kartice SIM. Na kartici SIM so vaši osnovni podatki, npr. koda PIN (osebna izkazna številka) in podatki o omrežju. Nekateri računalniki imajo kartico SIM, ki je predhodno nameščena v ležišču za akumulator. Če kartica SIM ni predhodno nameščena, je mogoče priložena podatkom za modul HP Mobile Broadband, ki ste jih dobili skupaj z računalnikom, lahko pa jo operater mobilnega omrežja zagotovi ločeno.

Če želite informacije o vstavljanju in odstranjevanju kartice SIM, glejte razdelka »Vstavljanje kartice SIM« in »Odstranjevanje kartice SIM« v tem poglavju.

Če želite izvedeti več informacij o modulu HP Mobile Broadband in o tem, kako aktivirati storitev z izbranim operaterjem mobilnega omrežja, preberite informacije o širokopasovni mobilni storitvi v računalniku. Za dodatne informacije glejte HP-jevo spletno mesto [http://www.hp.com/go/](http://www.hp.com/go/mobilebroadband) [mobilebroadband](http://www.hp.com/go/mobilebroadband) (samo ZDA).

### **Vstavljanje kartice SIM**

**POZOR:** Ko vstavljate kartico SIM, jo postavite tako, da bo prirezan rob v takem položaju, kot na sliki. Če kartico SIM vstavite z zadnjim delom naprej ali z zgornjo stranjo navzdol, se akumulator morda ne bo pravilno zaskočil, pri čemer se lahko kartica SIM in priključek SIM poškodujeta.

Kartice SIM ne vstavljajte s silo, da ne poškodujete priključkov.

Vstavljanje kartice SIM:

- **1.** Izklopite računalnik. Če niste prepričani, ali je računalnik izklopljen ali v stanju mirovanja, računalnik vklopite, tako da pritisnete gumb za vklop. Nato računalnik zaustavite prek operacijskega sistema.
- **2.** Zaprite zaslon.
- **3.** Odklopite vse zunanje naprave, ki so priklopljene na računalnik.
- **4.** Izključite napajalni kabel iz električne vtičnice.
- **5.** Na ravni površini obrnite računalnik okrog.
- **6.** Odstranite akumulator.
- **7.** Vstavite kartico SIM v režo za kartico SIM in jo nežno potisnite v režo, da se trdno zaskoči.

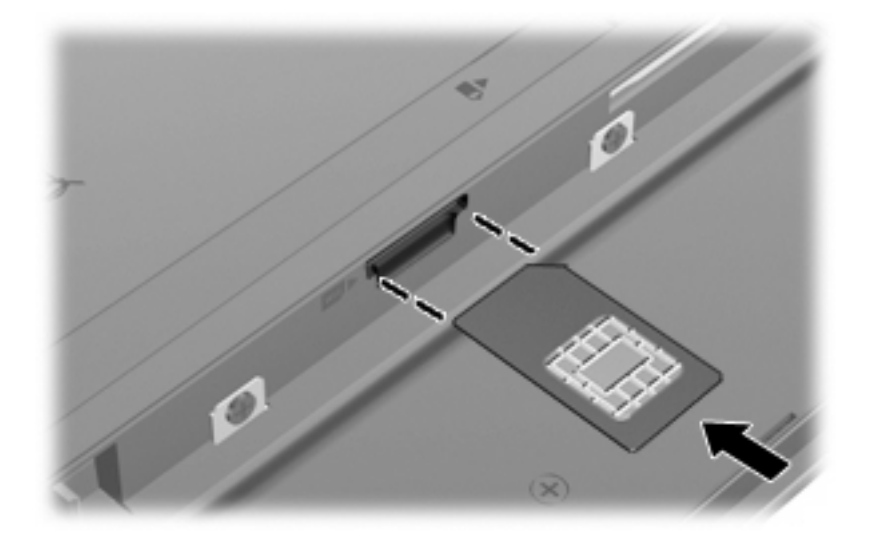

- **8.** Znova vstavite akumulator.
- **E OPOMBA:** HP Mobile Broadband bo onemogočen, če akumulator ni ponovno nameščen.
- **9.** Postavite računalnik s pravilno stranjo navzgor in nato znova priklopite zunanje napajanje in zunanje naprave.
- **10.** Vklopite računalnik.

#### **Odstranjevanje kartice SIM**

Če želite odstraniti kartico SIM:

- **1.** Izklopite računalnik. Če niste prepričani, ali je računalnik izklopljen ali v stanju mirovanja, računalnik vklopite, tako da pritisnete gumb za vklop. Nato računalnik zaustavite prek operacijskega sistema.
- **2.** Zaprite zaslon.
- **3.** Odklopite vse zunanje naprave, ki so priklopljene na računalnik.
- **4.** Izključite napajalni kabel iz električne vtičnice.
- **5.** Na ravni površini obrnite računalnik okrog.
- **6.** Odstranite akumulator.

**7.** Pritisnite na kartico SIM **(1)** in jo odstranite iz reže **(2)**.

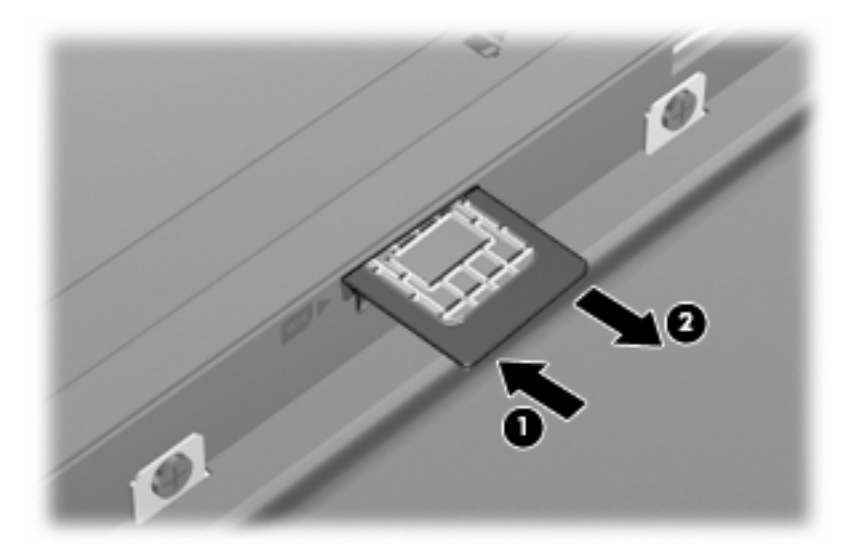

- **8.** Znova vstavite akumulator.
- **9.** Postavite računalnik s pravilno stranjo navzgor in nato znova priklopite zunanje napajanje in zunanje naprave.
- **10.** Vklopite računalnik.

### **Uporaba brezžičnih naprav Bluetooth (samo pri izbranih modelih)**

Naprava Bluetooth omogoča brezžične komunikacije kratkega dosega, ki nadomeščajo fizične kabelske povezave elektronskih naprav, kot so:

- Računalniki (namizni in prenosni računalniki ter dlančniki)
- Telefoni (mobilni, brezžični in pametni telefoni)
- Slikovne naprave (tiskalnik, kamera)
- **•** Zvočne naprave (slušalke, zvočniki)

Naprave Bluetooth zagotavljajo zmogljivost »vsak z vsakim«, ki omogoča nastavitev osebnega omrežja (PAN) naprav Bluetooth. Če želite informacije o konfiguraciji in uporabi naprav Bluetooth, glejte programsko pomoč za naprave Bluetooth.

#### **Bluetooth in skupna raba internetne povezave (ICS)**

Podjetje HP **ne** priporoča, da nastavite računalnik z napravo Bluetooth tako, da je gostitelj in da ga drugi računalniki uporabljajo kot prehod za dostop do interneta. Kadar sta dva ali več računalnikov povezanih z napravo Bluetooth in je v enem od računalnikov omogočena skupna raba internetne povezave (ICS), se morda ostali računalniki ne bodo mogli povezati z internetom prek omrežja Bluetooth.

Prednost povezave Bluetooth je v sinhroniziranju prenosov podatkov med vašim računalnikom in brezžičnimi napravami, kot so mobilni telefoni, tiskalniki, kamere in dlančniki. Omejitev tehnologije Bluetooth in operacijskega sistema Windows je v tem, da ne moreta zagotoviti dosledne povezave dveh ali več računalnikov za skupno rabo interneta prek povezave Bluetooth.

# **Odpravljanje težav z brezžično povezavo**

Med možnimi vzroki za težave z brezžično povezavo so:

- Konfiguracija omrežja (SSID ali varnost) je bila spremenjena.
- Brezžična naprava ni nameščena pravilno ali je bila onemogočena.
- Brezžična naprava ali strojna oprema usmerjevalnika ne deluje.
- Brezžično napravo moti delovanje drugih naprav.
- **OPOMBA:** Naprave za brezžično omrežje so priložene le nekaterim modelom računalnikov. Če na seznamu funkcij, ki so navedene na strani izvirnega paketa računalnika, ni možnosti brezžičnega omrežja, lahko to možnost računalniku dodate tako, da kupite napravo, s katero se lahko povežete v brezžično omrežje.

Preden preverite vse možne rešitve za svojo težavo z omrežno povezavo, se prepričajte, da so za vse brezžične naprave nameščeni gonilniki teh naprav.

Uporabite postopke, opisane v tem poglavju, da identificirate in popravite računalnik, ki se ne more povezati z omrežjem, ki ga želite uporabljati.

#### **Ni mogoče ustvariti povezave WLAN**

Če imate pri povezavi v omrežje WLAN težave, preverite, ali je vgrajena naprava za WLAN pravilno nameščena v računalnik:

- **OPOMBA:** Operacijski sistem Windows ima funkcijo za nadzor uporabniškega računa za izboljšanje varnosti računalnika. Pri opravilih, kot je nameščanje programske opreme, zagon orodij ali spreminjanje nastavitev sistema Windows, boste morda morali vnesti dovoljenje oziroma geslo. Dodatne informacije poiščite v pomoči in podpori operacijskega sistema Windows.
	- **1.** Izberite **Start > Nadzorna plošča > Sistem in varnost**.
	- **2.** V področju **Sistem** kliknite **Upravitelj naprav**.
	- **3.** Kliknite puščico poleg možnosti **Omrežni vmesniki**, da se razširi seznam in prikažejo vsi vmesniki.
	- **4.** Poiščite napravo WLAN na seznamu omrežnih vmesnikov. Ime naprave WLAN lahko vsebuje izraz *wireless (brezžično)*, *wireless LAN (brezžični LAN)*, *WLAN*, *Wi-Fi* ali *802.11*.

Če na seznamu ni nobene naprave WLAN, vaš računalnik nima vgrajene naprave WLAN ali pa gonilnik za to napravo ni pravilno nameščen.

Dodatne informacije o odpravljanju težav z napravami WLAN poiščite prek povezav na spletna mesta v razdelku Pomoč in podpora.

### **Težave pri vzpostavljanju povezave s priljubljenim omrežjem**

Operacijski sistem Windows lahko samodejno popravi poškodovano povezavo z omrežjem WLAN:

● Če je na skrajni desni strani opravilne vrstice v področju za obvestila ikona za omrežje, jo kliknite z desno miškino tipko in nato izberite **Odpravljanje težav**.

Operacijski sistem Windows ponastavi omrežno napravo in poskuša znova vzpostaviti povezavo z enim od izbranih omrežij.

- Če ikone za stanje omrežja ni v področju za obvestila, sledite naslednjim korakom:
	- **1.** Izberite **Start > Nadzorna plošča > Omrežje in internet > Središče za omrežje in skupno rabo**.
	- **2.** Kliknite **Odpravi težave** in izberite omrežje, ki ga želite popraviti.

#### **Ikona za omrežje ni prikazana**

Če ikone za omrežje, potem ko ste konfigurirali WLAN, ni v področju za obvestila, gonilnika za programsko opremo ni ali pa je poškodovan. Lahko vidite tudi sporočilo operacijskega sistema Windows »Device not Found« (Naprave ni mogoče najti). Gonilnik morate znova namestiti.

Če želite prenesti najnovejšo različico programske opreme za naprave WLAN, upoštevajte naslednja navodila:

- **1.** Odprite spletni brskalnik in pojdite na [http://www.hp.com/support.](http://www.hp.com/support)
- **2.** Izberite svojo državo ali regijo.
- **3.** Kliknite možnost za prenos programske opreme in gonilnikov ter nato v iskalno polje vnesite številko modela računalnika.
- **4.** Pritisnite enter in sledite navodilom na zaslonu.
- **E OPOMBA:** Če ste napravo WLAN kupili posebej, za najnovejšo programsko opremo obiščite spletno mesto proizvajalca.

#### **Trenutne kode za varnost omrežja niso na voljo**

Če računalnik pri vzpostavljanju povezave z omrežjem WLAN zahteva omrežni ključ ali ime (SSID), je omrežje zaščiteno. Če se želite povezati z varnim omrežjem, morate imeti trenutne kode. SSID in omrežni ključ sta alfanumerični kodi, ki ju vnesete v računalnik, da ga lahko omrežje prepozna.

- Za omrežje, s katerim imate vzpostavljeno povezavo prek brezžičnega usmerjevalnika, preberite uporabniški priročnik usmerjevalnika in poiščite navodila o nastavitvi iste kode za usmerjevalnik in napravo WLAN.
- Pri zasebnem omrežju, kot je omrežje v pisarni ali v javni spletni klepetalnici, se za pridobitev kod obrnite na skrbnika omrežja in nato kode vnesite, ko računalnik to od vas zahteva.

Nekatera omrežja redno spreminjajo kode SSID ali omrežne ključe za uporabo svojih usmerjevalnikov ali dostopnih točk, da bi izboljšala varnost. Ustrezno kodo morate spremeniti tudi v svojem računalniku.

Če dobite za omrežje nove ključe brezžičnega omrežja in SSID ter ste s tem omrežjem bili že kdaj prej povezani, upoštevajte ta navodila, da se povežete v omrežje:

- **1.** Izberite **Start > Nadzorna plošča > Omrežje in internet > Središče za omrežje in skupno rabo**.
- **2.** Kliknite **Upravljanje brezžičnih omrežij** na levi plošči.

Prikaže se seznam z omrežji WLAN, ki so na voljo. Če ste na vroči vstopni točki, kjer je aktivnih več omrežij WLAN, bo na seznamu več omrežij.

- **3.** Na seznamu izberite omrežje, ga kliknite z desno miškino tipko in nato kliknite **Lastnosti**.
- **OPOMBA:** Če želenega omrežja ni na seznamu, se obrnite na skrbnika omrežja, da se prepričate, ali usmerjevalnik oz. dostopna točka deluje.
- **4.** Kliknite jeziček **Varnost** in nato v polje **Varnostni ključ omrežja** vnesite pravilne podatke za šifriranje brezžičnega omrežja.
- **5.** Kliknite **V redu**, da shranite te nastavitve.

#### **Zelo šibka povezava z omrežjem WLAN**

Če je povezava zelo šibka ali če računalnik ne more vzpostaviti povezave z omrežjem WLAN, motnje s strani drugih naprav zmanjšajte tako:

- Premaknite računalnik bližje brezžičnemu usmerjevalniku ali dostopni točki.
- Začasno izklopite druge brezžične naprave, kot so mikrovalovna pečica, brezžični ali mobilni telefon, da se prepričate, ali niso morda vir motenj.

Če se povezava ne izboljša, poskusite urediti, da naprava znova vzpostavi vse vrednosti povezave:

- **1.** Izberite **Start > Nadzorna plošča > Omrežje in internet > Središče za omrežje in skupno rabo**.
- **2.** Kliknite **Upravljanje brezžičnih omrežij** na levi plošči.

Prikaže se seznam z omrežji WLAN, ki so na voljo. Če ste na vroči vstopni točki, kjer je aktivnih več omrežij WLAN, bo na seznamu več omrežij.

**3.** Kliknite omrežje in nato kliknite **Odstrani**.

#### **Težave pri vzpostavljanju povezave z brezžičnim usmerjevalnikom**

Če želite vzpostaviti povezavo z brezžičnim usmerjevalnikom in pri tem niste uspešni, brezžični usmerjevalnik ponastavite tako, da prekinete napajanje za 10 do 15 sekund.

Če računalnik še vedno ne more vzpostaviti povezave z omrežjem WLAN, znova zaženite brezžični usmerjevalnik. Če želite več informacij, preberite navodila proizvajalca usmerjevalnika.

# **Povezava v lokalno omrežje (LAN)**

Za povezavo z omrežjem LAN potrebujete 8-pinski omrežni kabel RJ-45 (ni priložen). Če je v kablu vezje za dušenje elektromagnetnih motenj **(1)**, ki preprečuje motnje zaradi televizijskega in radijskega sprejema, priključite kabel tako, da je konec z vezjem **(2)** usmerjen proti računalniku.

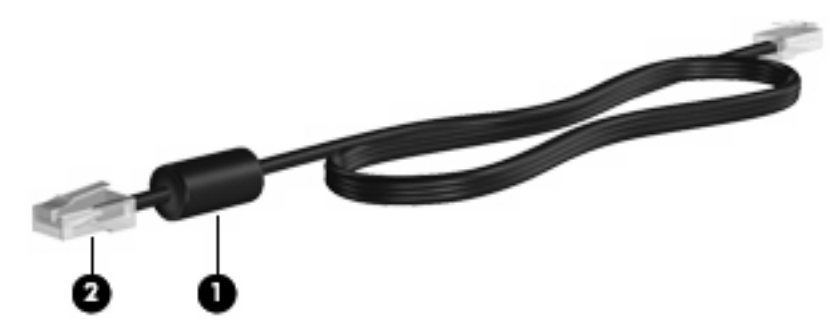

Če želite priključiti omrežni kabel:

- **1.** Vključite omrežni kabel v omrežni priključek **(1)** na računalniku.
- **2.** Vključite drugi konec kabla v stensko telefonsko vtičnico **(2)**.

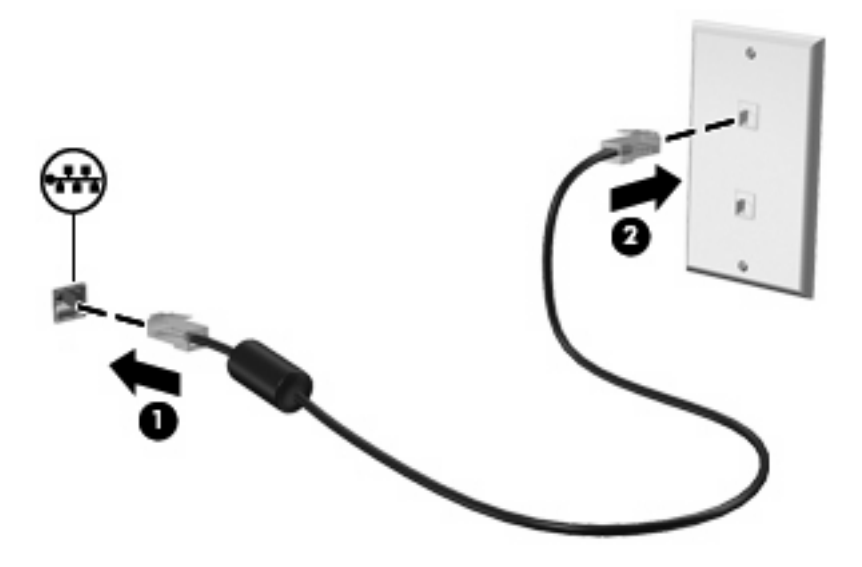

**OPOZORILO!** Zaradi možnosti električnega udara, požara ali poškodbe opreme ne povezujte modemskega ali telefonskega kabla v (omrežno) vtičnico RJ-45.

# **4 Večpredstavnost**

# **Večpredstavnostne funkcije**

Računalnik ima večpredstavnostne funkcije, ki vam omogočajo poslušanje glasbe, gledanje filmov in ogledovanje fotografij. V vašem računalniku so lahko naslednje večpredstavnostne komponente:

- Vgrajeni zvočniki za poslušanje glasbe
- Vgrajeni mikrofoni za snemanje lastnega zvoka
- Vgrajena spletna kamera za snemanje in izmenjavanje videoposnetkov
- Vnaprej nameščena večpredstavnostna programska oprema za predvajanje in upravljanje glasbe, filmov in fotografij
- Funkcijske tipke za hitri dostop do nadzora glasnosti

**F OPOMBA:** V računalniku morda niso vse navedene komponente.

V naslednjih razdelkih je razloženo, kako prepoznate in uporabljate večpredstavnostne komponente, ki jih vsebuje vaš računalnik.

#### **Prepoznavanje večpredstavnostnih komponent**

Na naslednji sliki in v spodnji tabeli so prikazane in opisane večpredstavnostne funkcije računalnika.

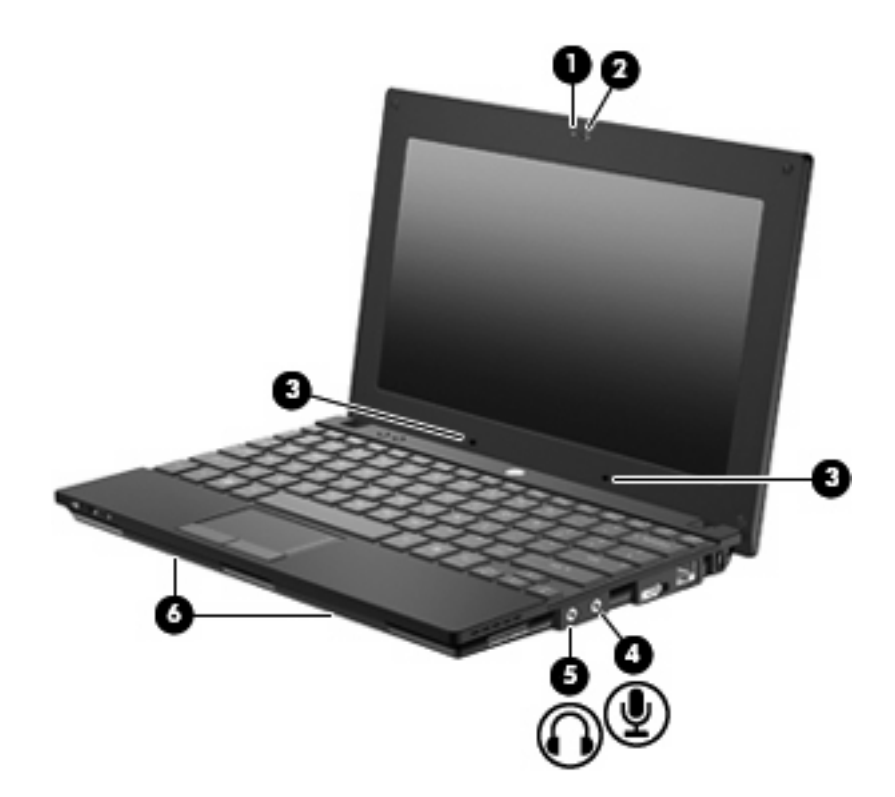

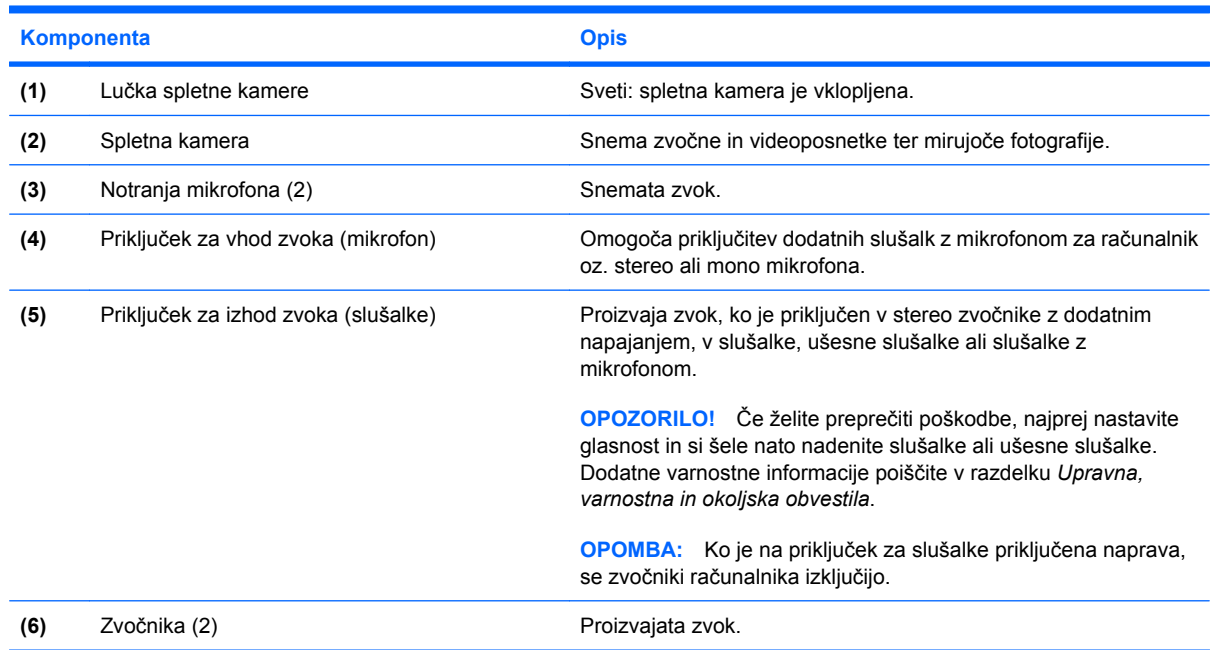

### **Nastavitev glasnosti**

Glasnost zvoka lahko nastavite na naslednje načine:

- Funkcijske tipke za nastavljanje glasnosti računalnika tipka f8, f10 ali f11:
	- Če želite zvok izklopiti ali ga ponovno vklopiti, pritisnite f8.
	- Če želite zmanjšati glasnost, pritisnite f10.

Če želite povečati glasnost, pritisnite f11.

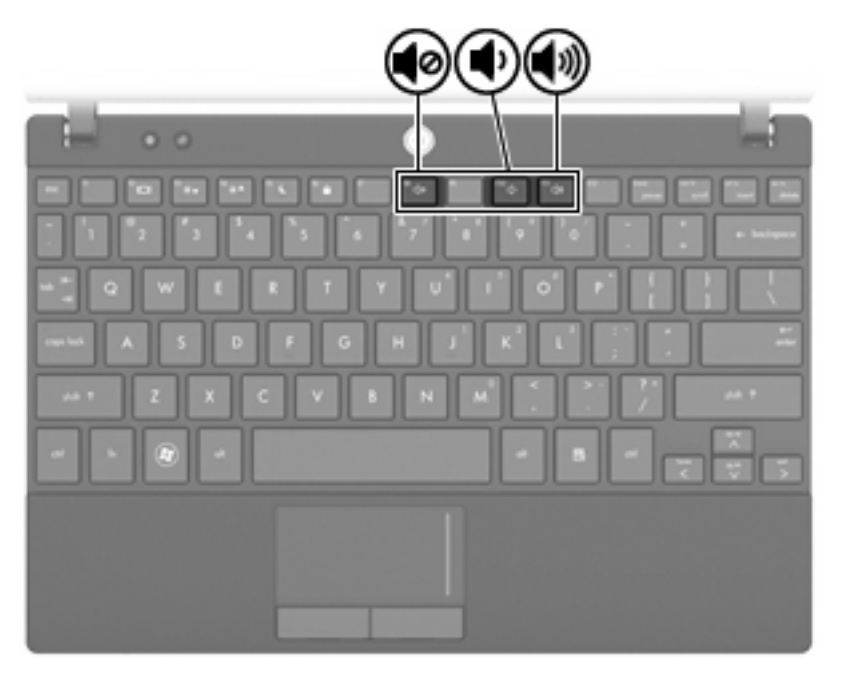

- Nadzor glasnosti v programu Windows®:
	- **a.** Kliknite ikono **Zvočniki** v območju za obvestila v spodnjem desnem kotu opravilne vrstice.
	- **b.** Glasnost povečate ali zmanjšate tako, da drsnik premaknete navzgor ali navzdol. Kliknite ikono **Izklop zvoka zvočnikov**, da izklopite zvok.

– ali –

- **a.** Z desno tipko miške kliknite ikono **Zvočniki** v območju za obvestila, nato pa kliknite **Odpri mešalnik zvoka**.
- **b.** Glasnost povečate ali zmanjšate tako, da drsnik premaknete navzgor ali navzdol. Zvok lahko izklopite tudi s klikom ikone **Nastavi zvočnike na nemo**.

Če ikona za zvočnike v področju za obvestila ni prikazana, jo dodajte tako:

- **a.** Z desno miškino tipko kliknite možnost **Prikaži skrite ikone** (puščica na levi strani področja za obvestila).
- **b.** Kliknite **Prilagodi ikone za obvestila**.
- **c.** Pod možnostjo **Vedenje** za ikono glasnosti izberite **Pokaži ikono in obvestila**.
- **d.** Kliknite **V redu**.
- Nastavitev glasnosti programa:

Glasnost lahko nastavite tudi v nekaterih programih.

## **Večpredstavnostna programska oprema**

V računalniku je predhodno nameščena večpredstavnostna programska oprema, s katero lahko predvajate glasbo in si ogledujete fotografije. V naslednjih razdelkih je podroben opis vnaprej nameščene večpredstavnostne programske opreme in njena namestitev z diska.

#### **Uporaba večpredstavnostne programske opreme**

- **1.** Izberite **Start > Vsi programi** in odprite želeni večpredstavnostni program. Če želite na primer uporabiti Windows Media Player za predvajanje zvočnega CD-ja, kliknite **Windows Media Player**.
- **OPOMBA:** Nekateri programi so morda v podmapah.
- **2.** V optični pogon vstavite ploščo s predstavnostjo, na primer zvočni CD.
- **3.** Sledite navodilom na zaslonu.
- ali –
- **1.** V optični pogon vstavite ploščo s predstavnostjo, na primer zvočni CD.

Odpre se pogovorno okno AutoPlay.

**2.** Na seznamu opravil kliknite večpredstavnostno opravilo.

#### **Uporaba vnaprej nameščene večpredstavnostne programske opreme**

Vnaprej nameščeno večpredstavnostno programsko opremo najdete tako:

- ▲ Izberite **Start > Vsi programi** in odprite želeni večpredstavnostni program.
- **Formal OPOMBA:** Nekateri programi so morda v podmapah.

#### **Nameščanje večpredstavnostne programske opreme s plošče**

- **E** OPOMBA: Če želite namestiti večpredstavnostno programsko opremo s plošče, morate imeti na računalnik priključen zunanji optični pogon. Računalnik ima na desni strani ena napajana vrata USB. Če ta vrata uporabljate s kablom USB za napajanje, dovajajo napajanje zunanjemu optičnemu pogonu. Zunanji optični pogon, povezan z drugimi vrati USB na računalniku, mora biti priključen na napajanje.
	- **1.** Vstavite ploščo v zunanji optični pogon.
	- **2.** Sledite navodilom na zaslonu, ko se pokaže čarovnik za namestitev.
	- **3.** Znova zaženite računalnik, če vas ta pozove, da to storite.
- **OPOMBA:** Podrobnosti o uporabi programske opreme, priložene računalniku, najdete v navodilih proizvajalca opreme, ki so na voljo s programsko opremo, na CD-ju ali na spletnem mestu proizvajalca.

# **Zvok**

Računalnik omogoča uporabo številnih zvočnih funkcij:

- Predvajanje glasbe prek zvočnikov računalnika in/ali priključenih zunanjih zvočnikov
- Snemanje zvoka z notranjimi mikrofoni ali povezanim zunanjim mikrofonom
- Prenos glasbe iz interneta
- Ustvarjanje večpredstavnostnih predstavitev z zvokom in slikami
- Prenos zvoka in slik s programi za neposredno sporočanje
- Pretok radijskih programov (samo nekateri modeli) ali sprejem radijskih signalov FM
- Ustvarjanje ali zapisovanje zvočnih CD-jev z zunanjim optičnim pogonom

#### **Priključitev zunanjih zvočnih naprav**

**OPOZORILO!** Če želite preprečiti poškodbe, najprej nastavite glasnost in si šele nato nadenite slušalke ali ušesne slušalke. Dodatne varnostne informacije poiščite v razdelku *Upravna, varnostna in okoljska obvestila.*

Če želite priključiti zunanje zvočne naprave, npr. zunanje zvočnike, slušalke ali mikrofon, glejte dokumentacijo, ki ste jo dobili skupaj z napravo. Nekaj nasvetov za boljše rezultate:

- Preverite, ali je kabel naprave trdno priključen v pravi priključek na računalniku. (Kabelski priključki so običajno barvno kodirani, tako da se ujemajo s priključki na računalniku.)
- Preverite, ali ste namestili gonilnike, ki so potrebni za zunanjo napravo.
- **E** OPOMBA: Gonilnik je program, ki ga potrebujete, in deluje kot prevajalec med napravo in programi, ki uporabljajo to napravo.

### **Preverjanje zvočnih funkcij**

Če želite preveriti sistemski zvok v računalniku, naredite naslednje:

- **1.** Izberite **Start > Nadzorna plošča**.
- **2.** Kliknite **Strojna oprema in zvok**.
- **3.** Kliknite **Zvok**.
- **4.** Ko se odpre okno Zvok, kliknite jeziček **Zvoki**. Na seznamu **Programski dogodki** izberite kateri koli zvok, npr. pisk ali alarm, in kliknite gumb **Preizkusi**.

Skozi zvočnike ali priključene slušalke bi morali zaslišati zvok.

Če želite preveriti funkcije za snemanje v računalniku, naredite naslednje:

- **1.** Izberite **Start > Vsi programi) > Pripomočki > Snemalnik zvoka**.
- **2.** Kliknite **Začni snemanje** in govorite v mikrofon. Datoteko shranite na namizje.
- **3.** Odprite Windows Media Player in predvajajte zvok.
- **TOPOMBA:** Za boljše rezultate pri snemanju govorite neposredno v mikrofon in posnemite zvok v okolju, kjer v ozadju ni hrupa.
	- ▲ Če želite potrditi ali spremeniti zvočne nastavitve v računalniku, izberite **Start > Nadzorna plošča > Strojna oprema in zvok > Zvok**.

# **Videoposnetki**

Računalnik omogoča uporabo številnih video funkcij:

- **•** Igranje igric prek interneta
- Urejanje fotografij in videoposnetkov za izdelavo predstavitev
- Priključitev zunanjih video naprav

### **Priključitev zunanjega monitorja ali projektorja**

Prek vrat za zunanji monitor lahko na računalnik priključimo zunanjo prikazovalno napravo, kot sta zunanji monitor ali projektor.

▲ Če želite priključiti napravo za prikazovanje, priključite kabel naprave na vrata zunanjega monitorja.

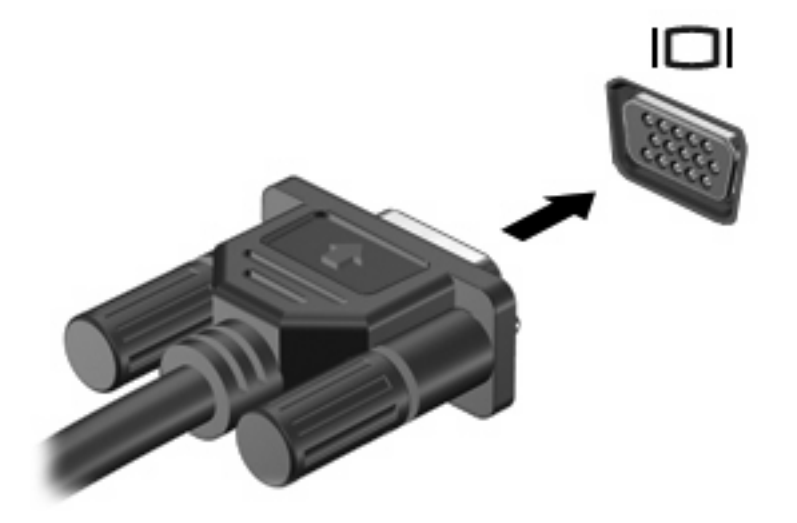

**OPOMBA:** Če se na pravilno priključeni zunanji zaslonski napravi ne prikaže slika, pritisnite f2, da sliko prenesete v napravo. S pritiskanjem tipke f2 izmenično preklapljate sliko zaslona med računalniškim zaslonom in napravo.

# **Spletna kamera**

Vaš računalnik ima na vrhu zaslona vgrajeno spletno kamero. Z različno programsko opremo jo lahko uporabljate za različne funkcije:

- Zajemanje videa
- Pretočni video s programsko opremo za neposredno sporočanje
- Fotografiranje

**E** OPOMBA: Preverite, ali ste namestili programsko opremo, ki je bila izdelana za uporabo z vgrajeno spletno kamero.

**OPOMBA:** Podatke o uporabi programske opreme, oblikovane za uporabo z vgrajeno kamero, boste našli v elektronski pomoči za to programsko opremo.

Za optimalno učinkovitost delovanja vgrajene kamere upoštevajte naslednje napotke:

- Preverite, ali imate aktualno različico programa za neposredno sporočanje, preden začnete video pogovor.
- Vgrajena kamera mogoče ne bo pravilno delovala skozi nekatere omrežne požarne zidove.
- **E OPOMBA:** Če imate težave pri gledanju ali pošiljanju večpredstavnostnih datotek osebi, ki uporablja drugo omrežje LAN ali je zunaj vašega požarnega zidu za omrežje, začasno onemogočite požarni zid, izvedite želeno opravilo in nato požarni zid znova omogočite. Če želite težavo trajno odpraviti, po potrebi znova konfigurirajte požarni zid ter prilagodite pravilnike in nastavitve drugih sistemov za zaznavanje vdorov. Za dodatne informacije se obrnite na skrbnika omrežja ali oddelek za informacijsko tehnologijo.
- Če je mogoče, postavite vir svetlobe za spletno kamero in zunaj območja slike.

#### **Nastavitev lastnosti spletne kamere**

Lastnosti spletne kamere lahko nastavite v pogovornem oknu Lastnosti, do katerega dostopate prek različnih programov, ki uporabljajo vgrajeno kamero, običajno iz menija za konfiguracijo, nastavitve ali lastnosti:

- **Svetlost** nadzoruje količino svetlobe, ki jo vsebuje slika. Višja nastavitev svetlosti ustvari svetlejšo sliko, nižja nastavitev svetlosti ustvari temnejšo sliko.
- **Kontrast** nadzoruje razlikovanje med svetlejšimi in temnejšimi območji slike. Višja nastavitev kontrasta poveča kontrast slike, nižja nastavitev v večji meri ohranja originalni dinamični domet informacije, a zmanjša kontrast slike.
- **Odtenek** nadzoruje vidik barve, ki jo loči od druge barve (kaj naredi barvo rdečo, zeleno ali modro). Odtenek se razlikuje od pojma nasičenje, ki meri intenzivnost odtenka.
- **Nasičenje** nadzoruje moč barve pri končni podobi. Višja nastavitev nasičenja ustvari izrazitejšo sliko, nižja nastavitev nasičenja pa ustvari nežnejšo sliko.
- **Ostrina** nadzoruje jasnost robov v sliki. Višja nastavitev ostrine ustvari ostrejšo sliko, nižja nastavitev ostrine pa ustvari nežnejšo sliko.
- **Gama** nadzoruje kontrast, ki vpliva na srednjo sivino ali srednje odtenke slike. Nastavitev game za sliko omogoča spreminjanje vrednosti svetlosti srednje vrednosti sivih odtenkov, ne da bi močno

spreminjali sence in ostrino svetlobe. Nižja nastavitev game povzroči, da so sivine videti črne in da so temne barve videti še temnejše.

- **Izravnava osvetlitve iz ozadja** Izravnava v primerih, kjer bi bil motiv z močno osvetlitvijo iz ozadja videti temen zaradi razmazanja ali obrisov.
- **Nočni način** Kompenzira okoliščine s šibko osvetlitvijo.
- **Zoom (samo pri izbranih modelih)** Prilagodi odstotek zooma pri fotografiranju ali snemanju videoposnetkov.
- **Vodoravno ali navpično** Zavrti sliko vodoravno ali navpično.
- **50 Hz ali 60 Hz** Prilagodi hitrost zaslonke, da doseže video posnetek brez utripanja.

Prilagodljivi predhodno nastavljeni profili za različne svetlobne razmere kompenzirajo za naslednje svetlobne razmere: žarnica, fluorescenčna sijalka, halogenska sijalka, sončno, oblačno, noč.

# **5 Varnost**

# **Zaščita računalnika**

**E OPOMBA:** Varnostne rešitve so namenjene dodatni zaščiti. Te zaščite pa ne morejo preprečiti kraje računalnika ali napačnega ravnanja z njim.

**OPOMBA:** V nekaterih državah ali regijah računalniki podpirajo CompuTrace, elektronsko varnostno storitev za spremljanje in obnovo. Ukradeni računalnik lahko s storitvijo CompuTrace najdete, če se nepooblaščeni uporabnik poveže v internet. Če želite uporabljati CompuTrace, morate kupiti programsko opremo in se naročiti na to storitev. Za informacije o naročanju programske opreme CompuTrace obiščite spletno mesto podjetja HP na naslovu [http://www.hpshopping.com.](http://www.hpshopping.com)

Varnostne funkcije, nameščene v vašem računalniku lahko zaščitijo računalnik, osebne informacije in podatke pred različnimi tveganji. Z načinom uporabe računalnika se določi, katere varnostne funkcije potrebujete.

Operacijski sistem Windows ponuja določene varnostne funkcije. Dodatne varnostne funkcije so navedene v spodnji tabeli. Večino teh dodatnih varnostnih funkcij lahko konfigurirate v orodju Computer Setup.

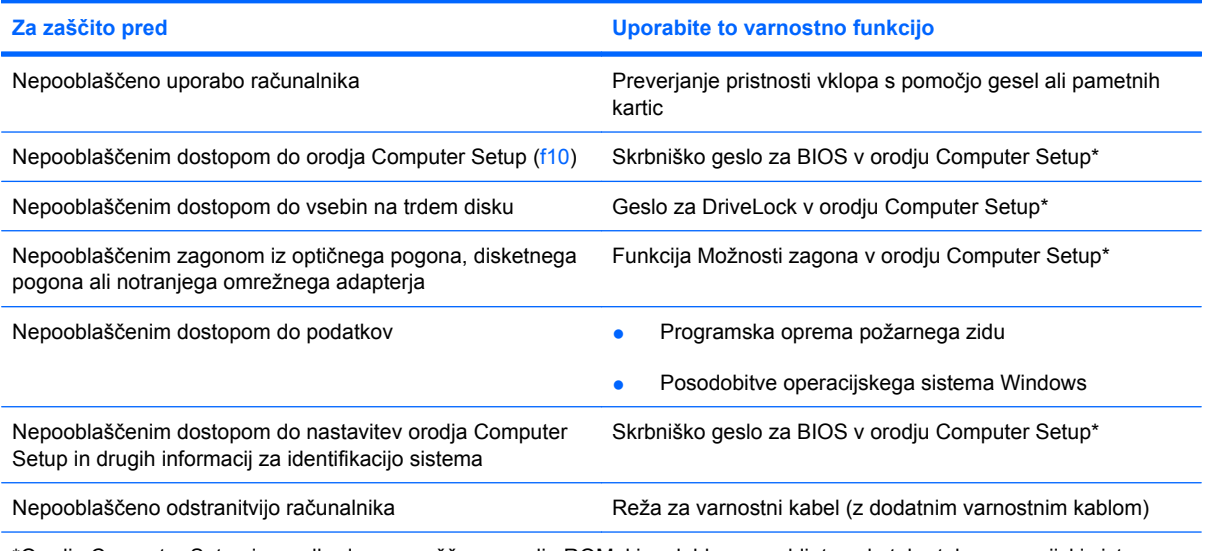

\*Orodje Computer Setup je predhodno nameščeno orodje ROM, ki ga lahko uporabljate celo takrat, ko operacijski sistem ne deluje ali se ne naloži. Za pomikanje in izbiro v orodju Computer Setup lahko uporabite kazalno napravo (sledilna ploščica, kazalna palica ali miška USB) ali tipkovnico.

### **Uporaba gesel**

Geslo je skupina znakov, ki jih izberete, da zavarujete podatke v računalniku. Nastavite lahko več vrst gesel, odvisno od tega, kako želite nadzorovati dostop do svojih informacij. Gesla lahko nastavite v operacijskem sistemu Windows ali v orodju Computer Setup, ki ni del programa Windows in je predhodno nameščeno v računalniku.

**POZOR:** Zapišite si vsako geslo, ki ga nastavite, če želite odkleniti računalnik. Ker večina gesel med nastavljanjem, spreminjanjem ali brisanjem ni prikazanih, je zelo pomembno, da si takoj zapišete vsako geslo in ga shranite na varnem mestu.

Za funkcije orodja Computer Setup in varnostne funkcije operacijskega sistema Windows lahko uporabite isto geslo. Poleg tega lahko isto geslo uporabite za več funkcij orodja Computer Setup.

Ko nastavljate geslo v orodju Computer Setup, sledite naslednjim smernicam:

- Geslo je lahko katera koli kombinacija osmih znakov, ki so lahko črke in številke, in razlikuje med velikimi in malimi črkami.
- Geslo, ki ga nastavite v orodiu Computer Setup, morate vnesti pri pozivu tega orodia. Geslo, ki ga nastavite v operacijskem sistemu Windows, je treba vnesti ob pozivu operacijskega sistema Windows.

Pri ustvarjanju in shranjevanju gesel upoštevajte naslednje nasvete:

- Ko ustvariate gesla, sledite zahtevam programa.
- Gesla si zapišite in jih shranite na varnem mestu, ki ni ob računalniku.
- Gesel ne shranite v datoteki v računalniku.
- Ne uporabite svojega imena ali drugih osebnih podatkov, ki bi jih druga oseba zlahka odkrila.

V naslednjih razdelkih so našteta gesla operacijskega sistema Windows in orodja Computer Setup ter opisane njihove funkcije. Za dodatne informacije o geslih za Windows, kot so npr. gesla za ohranjevalnik zaslona, izberite **Start > Pomoč in podpora**.

### **Nastavitev gesel v operacijskem sistemu Windows**

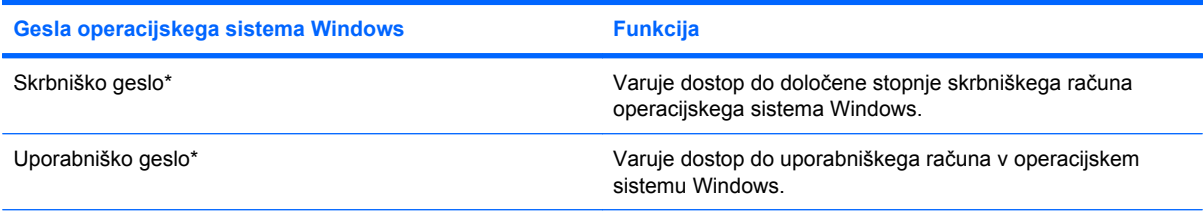

\*Za informacije o nastavitvah skrbniškega gesla za Windows ali uporabniškega gesla za Windows izberite **Start > Pomoč in podpora**.

### **Nastavitev gesla v orodju Computer Setup**

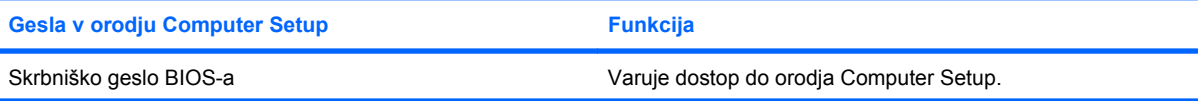

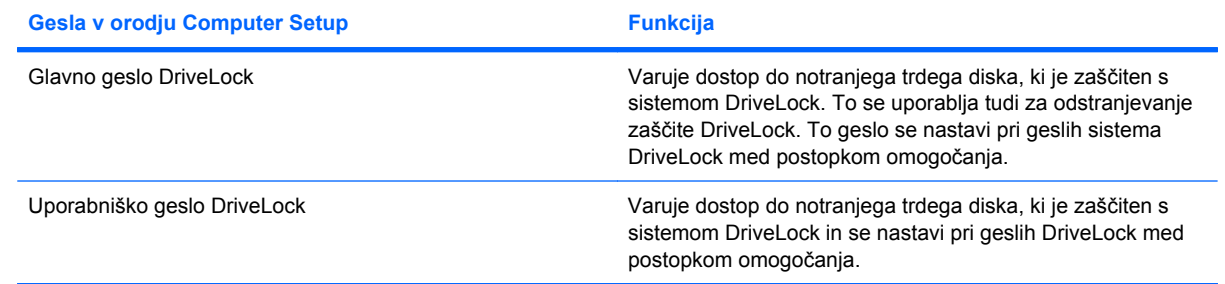

### **Skrbniško geslo BIOS-a**

Skrbniško geslo sistema BIOS varuje konfiguracijske nastavitve in sistem identifikacijskih podatkov v orodju Computer Setup. Ko je to geslo nastavljeno, jo morate vnesti za dostop do orodje Computer Setup in za spremembe z uporabo orodja Computer Setup.

Upoštevajte naslednje značilnosti skrbniškega gesla sistema BIOS:

- Gesla ni mogoče uporabljati izmenično s skrbniškim geslom operacijskega sistema Windows, čeprav sta lahko obe gesli identični.
- Ni prikazano, ko ga nastavljate, vnašate, spreminjate ali brišete.
- Nastavljeno in vneseno mora biti z istimi tipkami. Primer: skrbniško geslo BIOS-a, nastavljeno s tipkami številčnice tipkovnice, ne bo prepoznano, če boste vnesli geslo s tipkami pomožne številske tipkovnice.
- Vsebuje lahko kakršno koli kombinacijo največ 32 črk in številk, ne razlikuje pa med malimi in velikimi tiskanimi črkami.

#### **Upravljanje skrbniškega gesla za BIOS**

Nastavitveno geslo lahko nastavite, spremenite in izbrišete z orodjem Computer Setup.

Če želite geslo upravljati, nastaviti, spremeniti ali izbrisati, sledite tem korakom:

- **1.** Odprite program Computer Setup tako, da vklopite ali ponovno zaženete računalnik in, ko se v spodnjem levem kotu zaslona prikaže sporočilo »Press the ESC key for Startup Menu (Pritisnite tipko ESC za prikaz zagonskega menija)«, pritisnete tipko esc.
- **2.** Če želite odpreti BIOS Setup, pritisnite f10.
- **3.** S smernimi tipkami izberite **Security (Varnost) > Setup Password (Geslo za nastavitev)** in nato pritisnite enter.
	- Če želite nastaviti skrbniško geslo BIOS, vnesite geslo v polji **New Password** (Novo geslo) in **Verify New Password** (Potrdi novo geslo) in nato pritisnite f10.
	- Če želite spremeniti geslo za nastavitev, vnesite svoje trenutno geslo v polje **Old password (Staro geslo)**, vnesite novo geslo v polji **New password (Novo geslo)** in **Verify new password (Preveri novo geslo)**, nato pa pritisnite f10.
	- Če želite izbrisati skrbniško geslo BIOS, vnesite trenutno geslo v polje **Old password (Staro geslo)** in pritisnite tipko f10.
- **4.** Če želite shraniti nastavitve, s smernimi tipkami izberite **File (Datoteka) > Save changes and exit (Shrani spremembe in končaj)**. Nato sledite navodilom na zaslonu.

Nastavitve so uveljavljene ob ponovnem zagonu računalnika.

#### **Vnos skrbniškega gesla BIOS-a**

Ko se na zaslonu prikaže sporočilo **BIOS administrator password (Skrbniško geslo BIOS-a)**, vnesite geslo z istimi tipkami, s katerimi ste ga nastavili, in pritisnite tipko enter. Po treh neuspešnih poizkusih vnosa skrbniškega gesla BIOS-a morate znova zagnati računalnik in poskusiti znova.

### **Uporaba funkcije Computer Setup DriveLock**

**POZOR:** Če želite preprečiti, da bi trdi disk, zaščiten s funkcijo DriveLock, postal trajno neuporaben, shranite uporabniško in glavno geslo funkcije DriveLock na varno mesto stran od računalnika. Če pozabite obe gesli za DriveLock, bo trdi disk trajno zaklenjen in ga ne boste mogli več uporabljati.

Varnostna funkcija DriveLock preprečuje nepooblaščen dostop do vsebine trdega diska. Funkcijo DriveLock lahko omogočite samo za notranji(e) trdi(e) disk(e) računalnika. Ko za pogon omogočite funkcijo DriveLock, je dostop do njega mogoč samo, če najprej vnesete geslo. Pogon mora biti vstavljen v računalnik, ne pa v izbirno združitveno napravo ali zunanje ležišče MultiBay, sicer dostop ne bo mogoč z gesli funkcije DriveLock.

Če želite omogočiti varnostno funkcijo DriveLock za notranji trdi disk, morate v programu Computer Setup nastaviti uporabniško in skrbniško geslo. Pri uporabi varnostne funkcije DriveLock upoštevajte tole:

- Dostop do trdega diska, zaščitenega s funkcijo Drive Lock, je mogoč samo z uporabniškim ali glavnim geslom.
- Priporočamo, da je lastnik uporabniškega gesla uporabnik, ki vsakodnevno uporablja zaščiteni trdi disk. Glavno geslo je lahko geslo skrbnika sistema ali geslo uporabnika, ki vsakodnevno uporablja trdi disk.
- Uporabniško in glavno geslo sta lahko enaki.
- Uporabniško ali glavno geslo izbrišete samo tako, da onemogočite zaščito DriveLock za trdi disk. To lahko storite samo, če poznate glavno geslo.

#### **Nastavitev gesla za DriveLock**

Za dostop do nastavitev DriveLock v orodju Computer Setup sledite naslednjim korakom:

- **1.** Odprite program Computer Setup tako, da vklopite ali ponovno zaženete računalnik in, ko se v spodnjem levem kotu zaslona prikaže sporočilo »Press the ESC key for Startup Menu (Pritisnite tipko ESC za prikaz zagonskega menija)«, pritisnete tipko esc.
- **2.** Če želite odpreti BIOS Setup, pritisnite f10.
- **3.** S smernimi tipkami izberite **Security (Varnost) > DriveLock passwords (Gesla DriveLock)** in nato pritisnite enter.
- **4.** Izberite lokacijo trdega diska, ki ga želite zaščititi, in nato pritisnite f10.
- **5.** S smernimi tipkami izberite **Enable (Omogoči)** v polju **Protection (Zaščita)** in nato pritisnite f10.
- **6.** Preberite opozorilo. Če želite nadaljevati, pritisnite f10.
- **7.** Vnesite uporabniško geslo v polji **New password (Novo geslo)** in **Verify new password (Preveri novo geslo)** ter pritisnite f10.
- **8.** Vnesite glavno geslo v polji **New password (Novo geslo)** in **Verify new password (Preveri novo geslo)** ter pritisnite f10.
- **9.** Za potrditev zaščite DriveLock na pogonu, ki ste ga izbrali, v potrditveno polje vnesite DriveLock in nato pritisnite f10.
- **10.** Za izhod iz nastavitev Drive Lock s smernimi tipkami izberite **Esc**.
- **11.** Če želite shraniti nastavitve, s smernimi tipkami izberite **File (Datoteka) > Save changes and exit (Shrani spremembe in končaj)**. Nato sledite navodilom na zaslonu.

Nastavitve so uveljavljene ob ponovnem zagonu računalnika.

#### **Vnos gesla za DriveLock**

Prepričajte se, ali je trdi disk vstavljen v računalnik (ne v dodatno združitveno postajo ali zunanje ležišče MultiBay).

Ob pozivu **DriveLock Password (Geslo DriveLock)** vtipkajte uporabniško ali glavno geslo (uporabite enake tipke kot ste jih uporabili za nastavitev gesla) in pritisnite enter.

Po 2 nepravilnih poskusih vnosa gesla morate zaustaviti računalnik in poskusiti znova.

#### **Spreminjanje gesla za DriveLock**

Za dostop do nastavitev DriveLock v orodju Computer Setup sledite naslednjim korakom:

- **1.** Odprite program Computer Setup tako, da vklopite ali ponovno zaženete računalnik in, ko se v spodnjem levem kotu zaslona prikaže sporočilo »Press the ESC key for Startup Menu (Pritisnite tipko ESC za prikaz zagonskega menija)«, pritisnete tipko esc.
- **2.** Če želite odpreti BIOS Setup, pritisnite f10.
- **3.** S smernimi tipkami izberite **Security (Varnost) > DriveLock passwords (Gesla DriveLock)** in nato pritisnite enter.
- **4.** S smernimi tipkami izberite lokacijo notranjega trdega diska in pritisnite f10.
- **5.** S smernimi tipkami izberite polje za geslo, ki ga želite spremeniti. Trenutno geslo vnesite v polje **Old password (Staro geslo)**, nato pa vnesite novega v polje **New password (Novo geslo)** in polje **Verify new password (Preveri novo geslo)**. Nato pritisnite f10.
- **6.** Če želite shraniti nastavitve, s smernimi tipkami izberite **File (Datoteka) > Save changes and exit (Shrani spremembe in končaj)**. Nato sledite navodilom na zaslonu.

Nastavitve so uveljavljene ob ponovnem zagonu računalnika.

#### **Odstranjevanje zaščite DriveLock**

Za dostop do nastavitev DriveLock v orodju Computer Setup sledite naslednjim korakom:

- **1.** Odprite program Computer Setup tako, da vklopite ali ponovno zaženete računalnik in, ko se v spodnjem levem kotu zaslona prikaže sporočilo »Press the ESC key for Startup Menu (Pritisnite tipko ESC za prikaz zagonskega menija)«, pritisnete tipko esc.
- **2.** Če želite odpreti BIOS Setup, pritisnite f10.
- **3.** S smernimi tipkami izberite **Security (Varnost) > DriveLock passwords (Gesla DriveLock)** in nato pritisnite enter.
- **4.** S smernimi tipkami izberite lokacijo notranjega trdega diska in pritisnite f10.
- **5.** S smernimi tipkami izberite **Disable (Onemogoči)** v polju **Protection (Zaščita)** in nato pritisnite f10.
- **6.** V polje **Old password (Staro geslo)** vnesite glavno geslo. Nato pritisnite f10.
- **7.** Če želite shraniti nastavitve, s smernimi tipkami izberite **File (Datoteka) > Save changes and exit (Shrani spremembe in končaj)**. Nato sledite navodilom na zaslonu.

Nastavitve so uveljavljene ob ponovnem zagonu računalnika.

# **Uporaba varnostnih funkcij orodja Computer Setup**

#### **Varnostne sistemske naprave**

Iz menija Boot options (Možnosti zagona) ali Port options (Možnosti vrat) v orodju Computer Setup lahko onemogočite ali omogočite sistemske naprave.

Če želite onemogočiti ali znova omogočiti sistemske naprave v orodju Computer Setup, sledite naslednjim korakom:

- **1.** Odprite program Computer Setup tako, da vklopite ali ponovno zaženete računalnik in, ko se v spodnjem levem kotu zaslona prikaže sporočilo »Press the ESC key for Startup Menu (Pritisnite tipko ESC za prikaz zagonskega menija)«, pritisnete tipko esc.
- **2.** Če želite odpreti BIOS Setup, pritisnite f10.
- **3.** S smernimi tipkami izberite **System Configuration (Konfiguracija sistema) > Boot options (Možnosti zagona)** ali **System Configuration (Konfiguracija sistema) > Port options (Možnosti vrat)**. Nato pritisnite enter in s pomočjo smernih tipk izberite možnosti, ki jih želite.
- **4.** Za potrditev svojih nastavitev pritisnite f10.
- **5.** Če želite shraniti nastavitve, s smernimi tipkami izberite **File (Datoteka) > Save changes and exit (Shrani spremembe in končaj)**. Nato sledite navodilom na zaslonu.

Nastavitve so uveljavljene ob ponovnem zagonu računalnika.

### **Ogled informacij o sistemu orodja Computer Setup**

Funkcija za ogled informacij o sistemu v orodju Computer Setup ima na voljo dve vrsti informacij o sistemu:

- identifikacijske informacije o modelu računalnika,
- informacije o tehničnih podatkih za procesor, predpomnilnik in velikost pomnilnika ter sistemski ROM.

Za ogled splošnih informacij o sistemu sledite naslednjim korakom:

- **1.** Odprite program Computer Setup tako, da vklopite ali ponovno zaženete računalnik in, ko se v spodnjem levem kotu zaslona prikaže sporočilo »Press the ESC key for Startup Menu (Pritisnite tipko ESC za prikaz zagonskega menija)«, pritisnete tipko esc.
- **2.** Če želite odpreti BIOS Setup, pritisnite f10.
- **3.** S smernimi tipkami izberite **File (Datoteka) > System Information (Informacije o sistemu)** in nato pritisnite enter.
- **E OPOMBA:** Za preprečevanje nepooblaščenega dostopa do teh informacij morate v orodju Computer Setup ustvariti skrbniško geslo BIOS-a.

## **Uporaba protivirusne programske opreme**

Pri dostopanju do e-pošte, omrežja ali interneta računalnik izpostavljate računalniškim virusom. Računalniški virusi lahko onemogočijo operacijski sistem, aplikacije ali pripomočke, ali pa povzročijo, da ne delujejo pravilno.

Protivirusna programska oprema lahko zazna in uniči večino virusov ter v večini primerov tudi popravi poškodbe, ki jih je povzročil virus. Če želite, da bo računalnik neprekinjeno zaščiten pred najnovejšimi virusi, morate protivirusno programsko posodabljati.

Za več informacij o računalniških virusih v iskalno polje v pomoči in podpori vnesite virusi.
# **Uporaba programske opreme požarnega zidu**

Ko računalnik uporabljate za dostop do e-pošte, omrežja ali interneta, se lahko zgodi, da nepooblaščene osebe zbirajo informacije o vas, vašem računalniku in osebnih datotekah. Uporabljajte programsko opremo požarnega zidu, ki je predhodno nameščena v računalniku, da zavarujete svojo zasebnost.

Med funkcijami požarnega zidu so informacije o prijavljanju in poročanju ter samodejni alarmi za nadziranje celotnega dohodnega in odhodnega prometa. Če želite izvedeti več informacij, preberite dokumentacijo požarnega zidu ali se obrnite na proizvajalca požarnega zidu.

**E** OPOMBA: V nekaterih primerih lahko požarni zid blokira dostop do igric v internetu, moti skupno rabo tiskalnika in datotek v omrežju ali pa blokira dovoljene e-poštne priloge. Če želite začasno rešiti težavo, onemogočite požarni zid, izvedite opravilo, ki ga želite, in nato znova omogočite požarni zid. Če želite težavo rešiti trajno, spremenite nastavitve požarnega zidu.

# **Namestitev pomembnih posodobitev**

**POZOR:** Če želite zaščititi računalnik pred kršenjem varnosti in računalniškimi virusi, v spletu namestite pomembne posodobitve družbe Microsoft takoj, ko prejmete opozorilo.

Posodobitve operacijskega sistema ali druge programske opreme so bile na voljo, ko je bil računalnik že *poslan* uporabniku. Da se prepričate, ali so bile v računalnik nameščene vse razpoložljive posodobitve, upoštevajte spodnja navodila:

- Za namestitev programske opreme podjetja Microsoft enkrat na mesec zaženite posodobitev operacijskega sistema Windows.
- Pridobite posodobitve ob izdaji s spletnega mesta podjetja Microsoft in prek bližnjice za posodobitve v Pomoči in podpori.

# **Nameščanje varnostnega kabla**

- **POMBA:** Varnostni kabel je namenjen dodatni zaščiti pred krajo, vendar to ne pomeni, da računalnika ni mogoče poškodovati ali ukrasti.
	- **1.** Varnostni kabel napeljite okoli zavarovanega predmeta.
	- **2.** Vstavite ključ **(1)** v ključavnico kabla **(2)**.
	- **3.** Vstavite ključavnico kabla v režo varnostnega kabla na računalniku **(3)** in nato s ključem zaklenite ključavnico kabla.

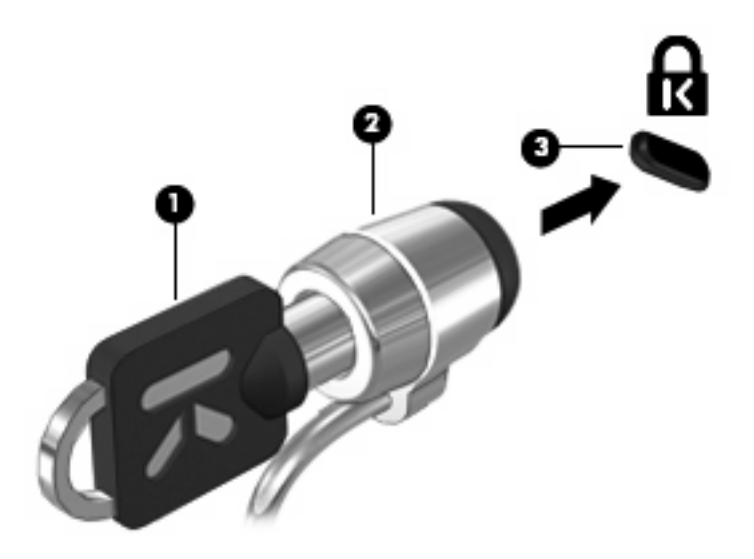

# **6 Zunanje naprave**

## **Uporaba naprave USB**

Universal Serial Bus (USB) je vmesnik strojne opreme, ki se lahko uporablja za priključitev dodatnih zunanjih naprav, kot so tipkovnica, miška, pogon, tiskalnik, optični bralnik ali zvezdišče USB.

Pri nekaterih napravah USB je morda potrebna dodatna podporna programska oprema, ki je običajno priložena napravi. Več informacij o programski opremi za uporabo naprave najdete v navodilih proizvajalca.

Računalnik ima 3 vrata USB, ki podpirajo naprave USB 1.0, USB 1.1 in USB 2.0. Dvoje vrat USB na levi strani računalnika so standardna vrata USB. Vrata USB na levi strani računalnika so napajana vrata USB. Ta vrata dovajajo napajanje zunanji napravi, ko se uporabljajo s kablom USB za napajanje. Zvezdišče USB vsebuje dodatna vrata USB, ki jih je mogoče uporabiti z računalnikom.

#### **Priključitev naprave USB**

- **POZOR:** Če želite preprečiti okvaro priključka USB, pri priključevanju naprave USB uporabite čim mani sile.
	- Če želite priključiti napravo USB na računalnik, priključite kabel USB za napravo v vrata USB.

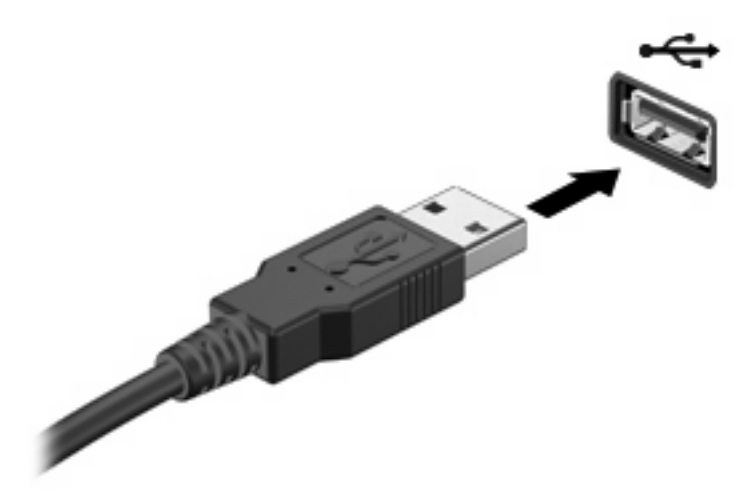

Ko bo naprava prepoznana, boste zaslišali zvok.

**OPOMBA:** Ko prvič priključite napravo USB, boste v področju za obvestila zagledali sporočilo, da je računalnik prepoznal napravo.

### **Odstranjevanje naprave USB**

**POZOR:** Če želite preprečiti izgubo informacij ali neodzivnost sistema, napravo USB varno odstranite po spodaj navedenem postopku.

**POZOR:** Če želite preprečiti okvare priključka USB, naprave USB ne odstranjujte tako, da jo vlečete za kabel.

Napravo USB odstranite tako:

- **1.** Kliknite ikono **Varno odstrani strojno opremo in izvrzi medij** v področju za obvestila na skrajni desni strani opravilne vrstice.
- **TOPOMBA:** Če želite prikazati ikono Varno odstrani strojno opremo in izvrzi medij, kliknite ikono **Pokaži skrite ikone** (puščica na levi strani področja za obvestila).
- **2.** Kliknite ime naprave na seznamu.
- **FOPOMBA:** Obveščeni boste, da je odstranjevanje strojne opreme varno.
- **3.** Odstranite napravo.

#### **Uporaba podpore za starejše naprave USB**

Podpora za starejše naprave USB (privzeto omogočeno) omogoča tole:

- Uporaba tipkovnice, miške ali zvezdišča USB, povezanega na vrata USB na računalniku med zagonom ali v programu ali orodju MS-DOS
- Zagon ali ponovni zagon iz dodatnega zunanjega diska MultiBay ali dodatne zagonske naprave USB

Podpora za starejši USB je tovarniško nastavljena. Če želite onemogočiti ali omogočiti podporo za starejše naprave USB:

- **1.** Odprite program Computer Setup tako, da vklopite ali ponovno zaženete računalnik in, ko se v spodnjem levem kotu zaslona prikaže sporočilo »Press the ESC key for Startup Menu (Pritisnite tipko ESC za prikaz zagonskega menija)«, pritisnete tipko esc.
- **2.** Če želite odpreti BIOS Setup, pritisnite f10.
- **3.** S smernimi tipkami izberite **Konfiguracija sistema > Konfiguracije naprav** in nato pritisnite enter.
- **4.** S smernimi tipkami omogočite ali onemogočite podporo za starejše naprave USB in pritisnite f10.
- **5.** Če želite shraniti nastavitve in zapustiti program Computer Setup, s smernimi tipkami izberite **File** (Datoteka) **> Save changes and exit** (Shrani spremembe in končaj). Nato sledite navodilom na zaslonu.

Nastavitve so uveljavljene ob ponovnem zagonu računalnika.

# **Uporaba zunanjih pogonov**

Z izmenljivimi zunanjimi pogoni razširite možnosti za shranjevanje in dostop do informacij. Miško USB lahko priključite na računalnik tudi prek vrat na dodatni združitveni ali razširitveni napravi.

Pogoni USB so lahko naslednji:

- 1,44-megabajtni disketni pogon
- Modul trdega diska (trdi disk s priloženim napajalnikom)
- Pogon DVD-ROM
- Kombinirani pogon DVD/CD-RW
- Kombinirani pogon DVD±RW/R in CD-RW
- Naprava MultiBay

#### **Uporaba dodatnih zunanjih naprav**

**OPOMBA:** Če želite več informacij o zahtevani programski opremi in gonilnikih ali izvedeti, katera vrata v računalniku uporabiti, preberite navodila proizvajalca.

Če želite na računalnik priključiti zunanjo napravo:

- **POZOR:** Za zmanjšanje tveganja okvare opreme pri priklopu naprave z lastnim napajanjem se prepričajte, da je naprava izključena in električni kabel izklopljen.
	- **1.** Napravo priključite na računalnik.
	- **2.** Če priključujete napravo z lastnim napajanjem, njen napajalni kabel vtaknite v ozemljeno električno vtičnico.
	- **3.** Napravo vklopite.

Če želite odklopiti zunanjo napravo brez lastnega napajanja, jo izklopite in odklopite z računalnika. Če želite odklopiti zunanjo napravo z lastnim napajanjem, jo izklopite, odklopite z računalnika in izvlecite napajalni kabel.

#### **Uporaba izbirne zunanje naprave MultiBay**

Zunanje ležišče MultiBay se priključi na vrata USB na računalniku in vam omogoča uporabo naprav MultiBay in MultiBay II. Računalnik ima na desni strani ena napajana vrata USB. Ta vrata dovajajo napajanje zunanji napravi MultiBay, ko se ta uporablja s kablom USB. Zunanja naprava MultiBay, priključena v druga vrata USB na računalniku, mora biti priključena na napajanje.

Več informacij o zunanjih ležiščih MultiBay najdete v uporabniškem priročniku, priloženem napravi.

## **Uporaba dodatnega zunanjega optičnega pogona (samo pri izbranih modelih)**

Zunanji optični pogon se priključi na vrata USB v računalniku, kar omogoča uporabo optičnih diskov (CD-jev in DVD-jev). Računalnik ima na desni strani ena napajana vrata USB. Če ta vrata uporabljate s kablom USB za napajanje, dovajajo napajanje zunanjemu optičnemu pogonu. Zunanji optični pogon, povezan z drugimi vrati USB na računalniku, mora biti priključen na napajanje.

Zunanji optični pogon, npr. pogon DVD-ROM, podpira optične plošče (CD-je in DVD-je). Te plošče shranjujejo ali prenašajo podatke, pa tudi predvajajo glasbo in filme. DVD-ji imajo več prostora za shranjevanje kot CD-ji.

Vsi optični pogoni lahko berejo z optičnih plošč, nekateri pogoni pa lahko tudi zapisujejo nanje, kot je opisano v naslednji tabeli.

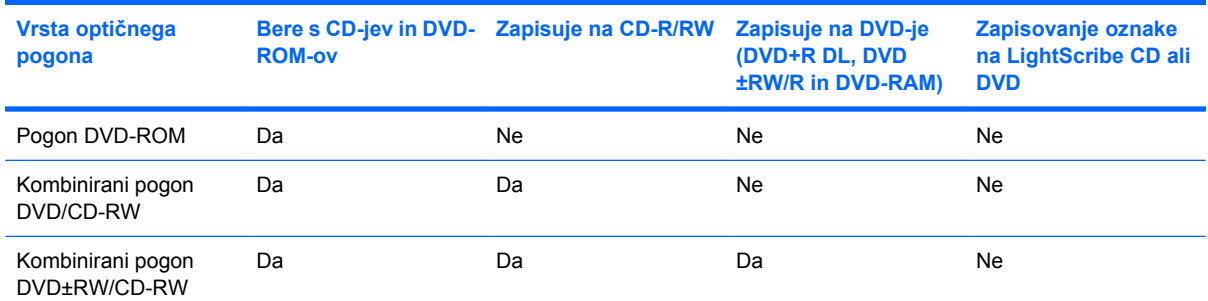

**OPOMBA:** Nekaterih navedenih optičnih pogonov vaš računalnik morda ne podpira. Navedeni optični pogoni niso nujno tudi vsi podprti optični pogoni.

**POZOR:** Da preprečite morebitno zmanjšanje kakovosti zvoka in videa ali izgubo učinkovitosti predvajanja zvoka in videa, ne sprožajte varčevalnega načina ali stanja mirovanja med branjem CD-ja ali DVD-ja ali zapisovanjem na CD ali DVD.

Da preprečite izgubo podatkov, ne sprožajte varčevalnega načina ali stanja mirovanja med zapisovanjem na CD ali DVD.

Če med predvajanjem CD ali DVD plošče pride do sprožitve varčevalnega načina ali stanja mirovanja, se bo računalnik morda vedel takole:

- Predvajanje bo morda prekinjeno.
- Morda se bo prikazalo sporočilo z vprašanjem, ali želite nadaljevati. Če se prikaže to sporočilo, kliknite **Ne**.
- Za nadaljevanje predvajanja zvoka in videa boste morda morali znova zagnati CD ali DVD.

### **Vstavljanje optične plošče (CD-ja ali DVD-ja)**

- **1.** Vklopite računalnik.
- **2.** Na pogonski napravi pritisnite gumb za sprostitev **(1)**, če želite odpreti pladenj za plošče.
- **3.** Izvlecite pladenj **(2)**.
- **4.** Primite ploščo na robovih, da se ne dotaknete ploskih površin, in jo podržite z nalepko obrnjeno navzgor nad osjo pladnja.
- **POMBA:** Če pladenj ni povsem odprt, previdno nagnite ploščo, tako da bo nad osjo pladnja.
- **5.** Nežno pritisnite ploščo **(3)** na os pladnja, da se zaskoči.

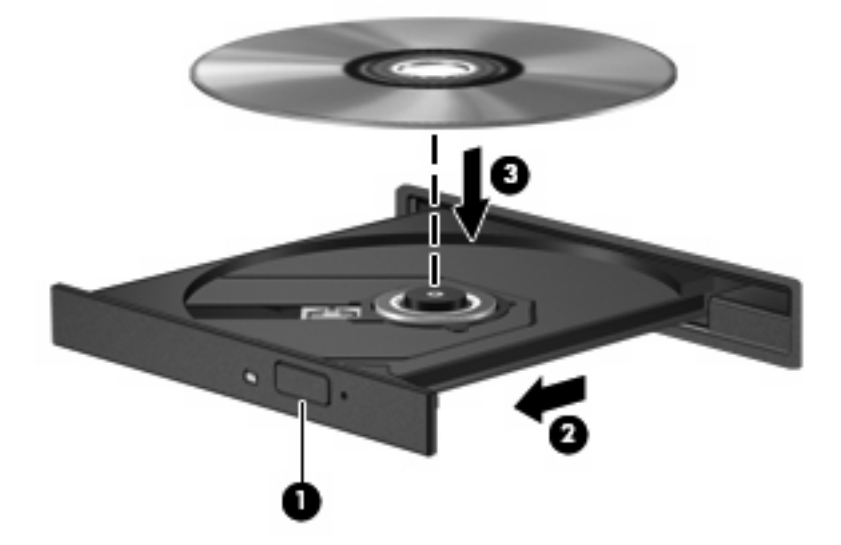

**6.** Zaprite pladenj.

### **Odstranjevanje optične plošče (CD-ja ali DVD-ja)**

Ploščo lahko odstranite na dva načina, odvisno od tega, ali se pladenj odpre brez težav ali ne.

#### **Kadar se pladenj odpre**

**1.** Na pogonski napravi pritisnite gumb za sprostitev **(1)**, če želite odpreti pladenj za ploščo, in nato nežno izvlecite pladenj **(2)** do konca.

- **2.** Odstranite ploščo **(3)** s pladnja, tako da os nežno pritisnete navzdol, ploščo pa primete za robove in jo povlečete navzgor. Ploščo primite za robove in se ne dotikajte ploskega dela.
	- **CPOMBA:** Če pladenj za ploščo ni povsem odprt, ploščo pri odstranjevanju previdno nagnite.

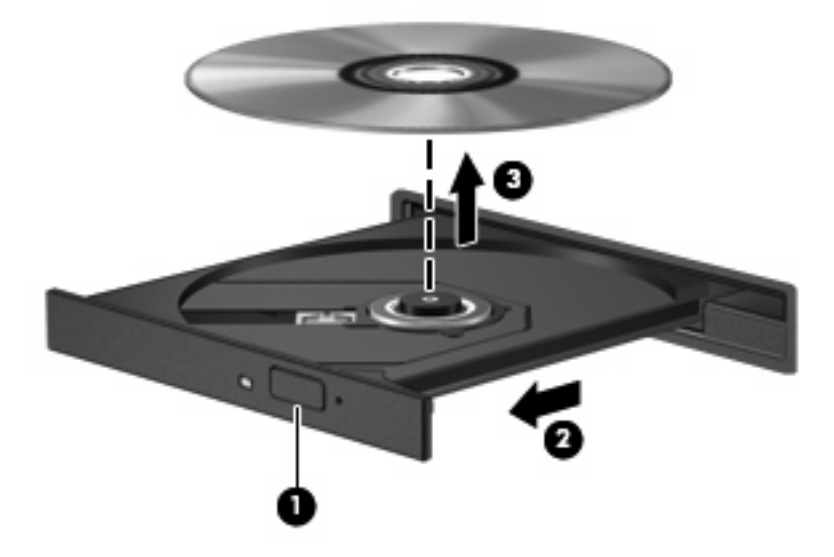

**3.** Zaprite pladenj in shranite ploščo v zaščitni ovitek.

#### **Kadar se pladenj ne odpre**

- **1.** Vstavite sponko **(1)** v luknjico za odpiranje na sprednji strani pogona.
- **2.** Sponko blago pritisnite, da se pladenj sprosti, nato pa pladenj **(2)** do konca izvlecite.
- **3.** Odstranite ploščo **(3)** s pladnja, tako da os nežno pritisnete navzdol, ploščo pa primete za robove in jo povlečete navzgor. Ploščo primite za robove in se ne dotikajte ploskega dela.
- **POMBA:** Če pladenj za ploščo ni povsem odprt, ploščo pri odstranjevanju previdno nagnite.

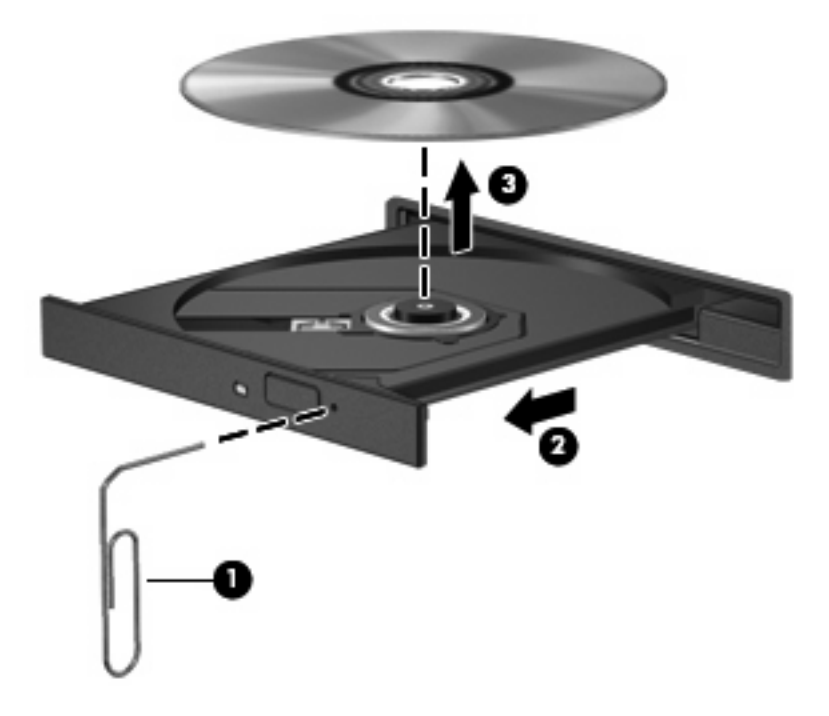

**4.** Zaprite pladenj in shranite ploščo v zaščitni ovitek.

#### **Obvestilo o avtorskih pravicah**

Nedovoljeno kopiranje avtorsko zaščitenih gradiv, vključno z računalniškimi programi, filmi, oddajami in zvočnimi zapisi, se šteje kot kriminalno dejanje v okviru veljavnih zakonov o zaščiti avtorskih pravic. Računalnika ne uporabljajte v te namene.

# **7 Zunanje pomnilniške kartice**

## **Uporaba kartic za bralnik kartic SD**

Dodatne digitalne kartice omogočajo varno shranjevanje podatkov in priročno skupno rabo podatkov. Te kartice se pogosto uporabljajo z digitalnimi fotoaparati in dlančniki, opremljenimi z nosilci podatkov, kot tudi z drugimi računalniki.

Bralnik kartic SD podpira naslednje formate:

- Kartica MMC (MultiMediaCard)
- Pomnilniška kartica Secure Digital (SD)

### **Vstavljanje digitalne kartice**

**POZOR:** Da ne poškodujete digitalne kartice ali računalnika, v bralnik kartic SD ne vstavljajte nikakršnih vmesnikov.

**POZOR:** Da preprečite poškodbe na priključkih digitalne kartice, pri vstavljanju kartice uporabite čim manj sile.

- **1.** Digitalno kartico držite tako, da bo nalepka obrnjena navzgor, priključek pa proti računalniku.
- **2.** Vstavite kartico v bralnik kartic SD, nato pa jo potisnite tako, da se trdno zaskoči.

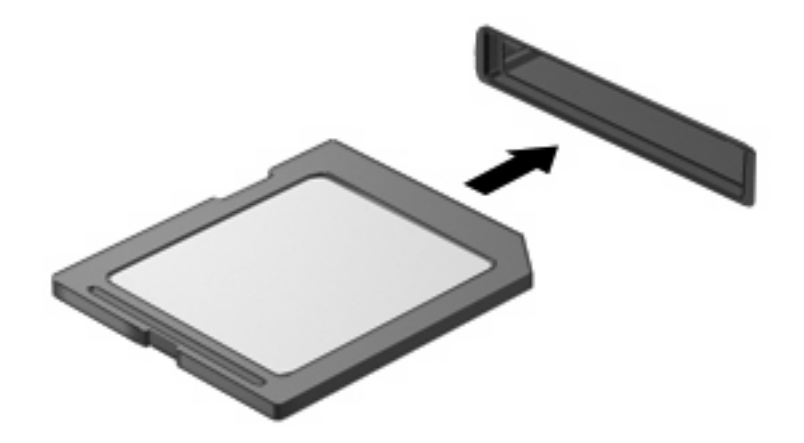

Ko računalnik zazna napravo, boste zaslišali zvok in prikazal se bo meni z možnostmi.

### **Odstranjevanje digitalne kartice**

**POZOR:** Preden odstranite digitalno kartico, jo zaustavite, da preprečite izgubo podatkov ali neodzivnost sistema.

Shranite podatke in zaprite vse programe, povezane z digitalno kartico.

**OPOMBA:** Prenos podatkov prekinete tako, da kliknete gumb **Prekliči** v oknu Kopiranje operacijskega sistema.

Če želite odstraniti digitalno kartico, storite tole:

- **1.** Kliknite ikono **Varno odstrani strojno opremo in izvrzi medij** v področju za obvestila na skrajni desni strani opravilne vrstice.
- **TOPOMBA:** Če želite prikazati ikono Varno odstrani strojno opremo in izvrzi medij, kliknite ikono **Pokaži skrite ikone** (puščica na levi strani področja za obvestila).
- **2.** Kliknite ime digitalne kartice na seznamu.

**FOPOMBA:** Obveščeni boste, da je odstranjevanje strojne opreme varno.

**3.** Za izmet digitalno kartico potisnite navznoter **(1)** in jo nato odstranite iz reže **(2)**.

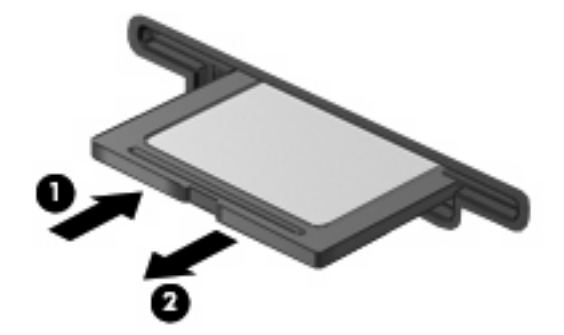

# **8 Kazalne naprave in tipkovnica**

# **Uporaba kazalnih naprav**

### **Nastavitev možnosti kazalne naprave**

Uporabite lastnosti miške v operacijskem sistemu Windows® za prilagoditev lastnosti kazalnih naprav, kot so konfiguracija gumbov, hitrost klika in možnosti kazalca.

Za dostop do lastnosti miške izberite **Start > Naprave in tiskalniki**. Nato z desno tipko miške kliknite napravo, ki predstavlja vaš računalnik, in izberite **Nastavitve miške**.

### **Uporaba sledilne ploščice**

Kazalec miške premikate tako, da s prstom drsite po površini sledilne ploščice v želeno smer. Uporabite gumbe sledilne ploščice, kot bi uporabljali potrditvene gumbe na miški. Za drsenje gor in dol z uporabo navpičnega območja sledilne ploščice povlecite s prstom gor ali dol preko črt.

**OPOMBA:** Če premikate kazalec s pomočjo sledilne ploščice, morate najprej dvigniti prst z nje in šele nato postaviti prst na območje za pomikanje. Če samo zdrsnete s prstom s sledilne ploščice na območje za pomikanje, se funkcija drsenja ne vključi.

### **Priključitev zunanje miške**

Zunanjo miško USB lahko na računalnik priključite prek enih od vrat USB na računalniku. Miško USB lahko priključite na računalnik tudi prek vrat na dodatni združitveni ali razširitveni napravi.

# **Uporaba funkcijskih tipk na tipkovnici**

Ikone na funkcijskih tipkah od f2 do f6 ter tipkah f8, f10 in f11 predstavljajo dejanje, ki se izvrši, ko pritisnete funkcijsko tipko. Funkcijske tipke so opisane v naslednji tabeli in razdelkih.

**FOPOMBA:** Vaš računalnik se lahko nekoliko razlikuje od slike v tem poglavju.

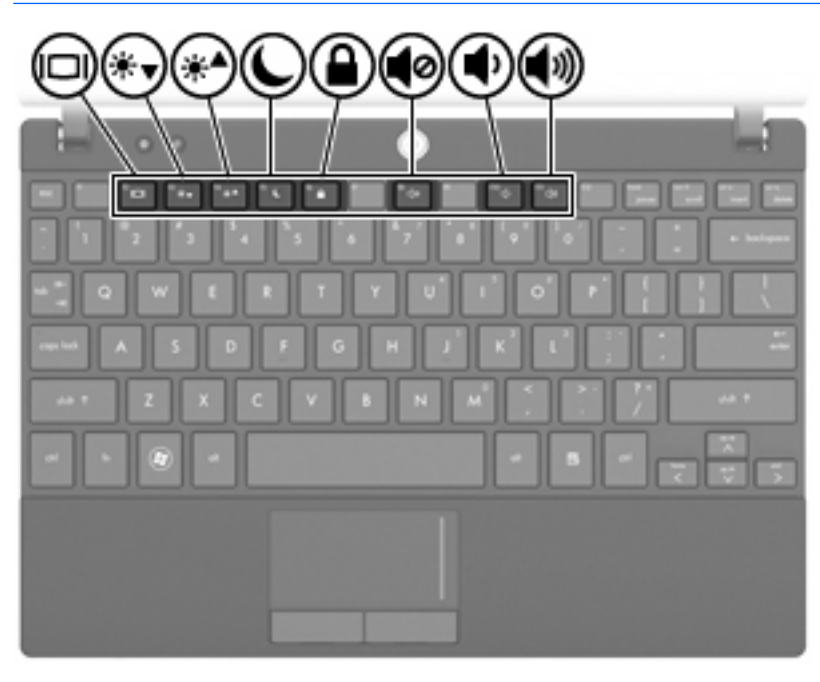

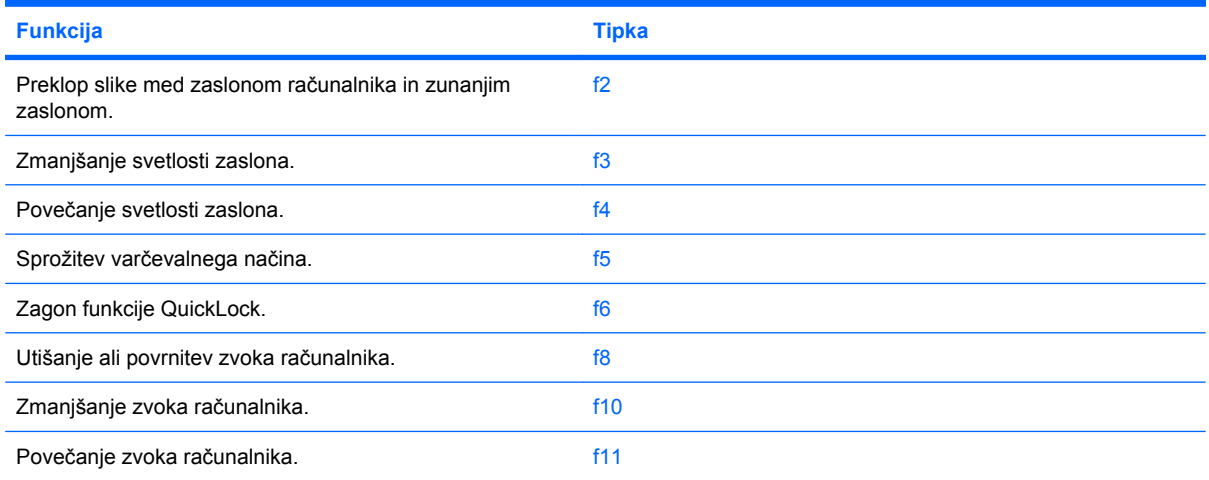

### **Preklapljanje zaslonske slike**

Če želite preklopiti sliko zaslona na zunanjo zaslonsko napravo, ki je priključena v sistem, pritisnite f2. Če je npr. monitor priključen v računalnik, s pritiskanjem tipke f2 izmenično preklapljate sliko zaslona med računalniškim zaslonom in monitorjem in za hkraten prikaz na obeh, računalniku in monitorju.

Večina zunanjih monitorjev sprejema video podatke iz računalnika z video standardom zunanjega monitorja VGA. S tipko f2 lahko preklapljate slike tudi med drugimi napravami, ki sprejemajo video podatke iz računalnika.

Tipka f2 podpira spodnje vrste video prenosa, s primeri naprav, ki jih uporabljajo:

- LCD (računalniški zaslon)
- Zunanji monitor VGA (večina zunanjih monitorjev)

#### **Zmanjšanje svetlosti zaslona**

Če želite zmanjšati svetlost zaslona, pritisnite tipko f3. Zadržite tipko pritisnjeno, da postopoma zmanjšate raven svetlosti.

#### **Povečanje svetlosti zaslona**

Če želite povečati svetlost zaslona, pritisnite tipko f4. Zadržite tipko pritisnjeno, da postopoma povečate raven svetlosti.

#### **Preklop v varčevalni način**

**POZOR:** Pred preklopom v varčevalni način shranite svoje delo in tako zmanjšajte nevarnost izgube podatkov.

Pritisnite tipko f5, da preklopite v varčevalni način.

Ko računalnik preklopi v varčevalni način, se vaši podatki shranijo v pomnilnik sistema, zaslon se počisti in začne se varčevanje z energijo. Ko je računalnik v varčevalnem načinu, lučka za vklop utripa.

Preden preklopite v varčevalni način, mora biti računalnik vklopljen.

Za izhod iz varčevalnega načina na kratko pritisnite gumb za vklop ali pritisnite katero koli tipko na tipkovnici.

Funkcijo tipke f5 lahko spremenite. Če želite, lahko npr. tipko f5 nastavite za preklop v stanje mirovanja, namesto v varčevalni način.

#### **Preklop v QuickLock**

Če želite zagnati varnostno funkcijo QuickLock, pritisnite tipko f6.

QuickLock zaščiti vaše informacije tako, da prikaže prijavno okno vašega operacijskega sistema. Dokler ni v okno vneseno geslo, dostop do računalnika ni mogoč.

**For OPOMBA:** Preden lahko začnete uporabljati QuickLock, morate nastaviti geslo.

Če želite uporabiti funkcijo QuickLock, pritisnite tipko f6, da prikažete okno za prijavo in zaklenete računalnik. Nato sledite navodilom na zaslonu in vnesite geslo za dostop do računalnika.

### **Utišanje zvočnikov**

Če želite izklopiti zvok zvočnika, pritisnite tipko f8. Ponovno pritisnite tipko, če želite znova vklopiti zvok.

### **Zmanjšanje glasnosti zvočnika**

Če želite zmanjšati glasnost zvočnika, pritisnite tipko f10. Zadržite tipko pritisnjeno, da postopoma zmanjšate glasnost zvočnika.

### **Povečanje glasnosti zvočnika**

Če želite povečati glasnost zvočnika, pritisnite tipko f11. Zadržite tipko pritisnjeno, da postopoma povečate glasnost zvočnika.

# **Konfiguriranje delovanja funkcijskih tipk**

Če želite delovanje funkcijskih tipk konfigurirati tako, da zahtevajo uporabo tipke fn (fn + funkcijska tipka), sledite tem korakom:

- **1.** Odprite program Computer Setup tako, da vklopite ali ponovno zaženete računalnik in, ko se v spodnjem levem kotu zaslona prikaže sporočilo »Press the ESC key for Startup Menu (Pritisnite tipko ESC za prikaz zagonskega menija)«, pritisnete tipko esc.
- **2.** Če želite odpreti BIOS Setup, pritisnite f10.
- **3.** Izberite meni **System Configuration (Konfiguracija sistema)**.
- **4.** Izberite meni **Device Configurations (Nastavitve naprave)**.
- **5.** Izberite **Fn Key Switch (Preklop tipke Fn)** in izberite **Enable (Omogoči)**.
- **6.** Pritisnite f10, če želite sprejeti spremembe.
- **7.** Če želite shraniti nastavitve in zapustiti program Computer Setup, s smernimi tipkami izberite **File > Save changes and exit (Datoteka > Shrani spremembe in končaj)**. Nato sledite navodilom na zaslonu.

Nastavitve so uveljavljene ob ponovnem zagonu računalnika.

## **Uporaba zaslona na dotik (samo pri nekaterih modelih)**

Nekateri modeli računalnikov omogočajo, da določena dejanja izvedete z dotikom zaslona.

**OPOMBA:** Navodila v tem razdelku se nanašajo na tovarniške nastavitve. Če želite spremeniti nastavitve za prepoznano klikanje in odrivanje, izberite **Start > Nadzorna plošča > Strojna oprema in zvok > Pero in dotik**.

**OPOMBA:** Vsi programi morda ne podpirajo vseh gibov.

### **Rahlo udarjanje (ali klikanje)**

Element na zaslonu rahlo udarite enkrat ali dvakrat, kot da bi ga kliknili ali dvokliknili na sledilni ploščici ali z zunanjo miško. Rahlo udarite in pridržite element, če želite videti priročni meni, enako kot bi to naredili z desnim gumbom sledilne ploščice.

**POMBA:** Element morate rahlo udariti in pridržati prst toliko časa, da se okrog območja, ki se ga dotikate, prikaže krog. Nato se prikaže priročni meni.

### **Odrivanje**

S prstom na zaslonu rahlo in hitro odrinite element gor, dol, levo ali desno. Na ta način se lahko hitro premikate med zasloni in dokumenti.

**EV OPOMBA:** Odrivanje deluje le, če je v aktivnem oknu prikazan drsni trak.

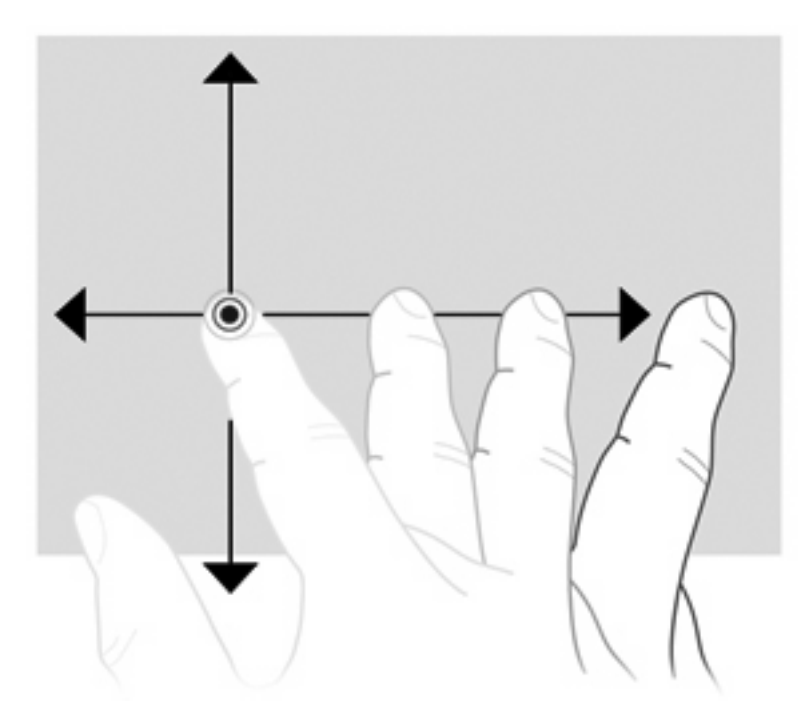

### **Vlečenje**

S prstom pritisnite na element na zaslonu in premaknite prst, če želite element povleči na novo lokacijo. S tem gibom se lahko tudi počasi pomikate med dokumenti.

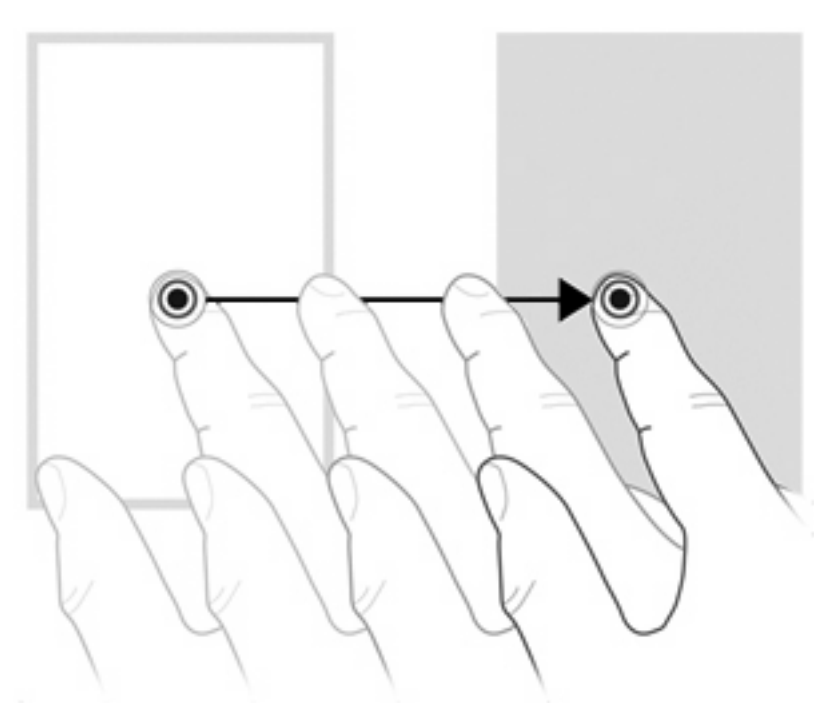

### **Drsenje**

Drsenje lahko uporabljate za premikanje navzgor ali navzdol po strani ali sliki. Za drsenje položite dva prsta na zaslon in ju povlecite navzgor, navzdol, levo ali desno po zaslonu.

#### **The OPOMBA:** Hitrost drsenja je odvisna od hitrosti premikanja prstov.

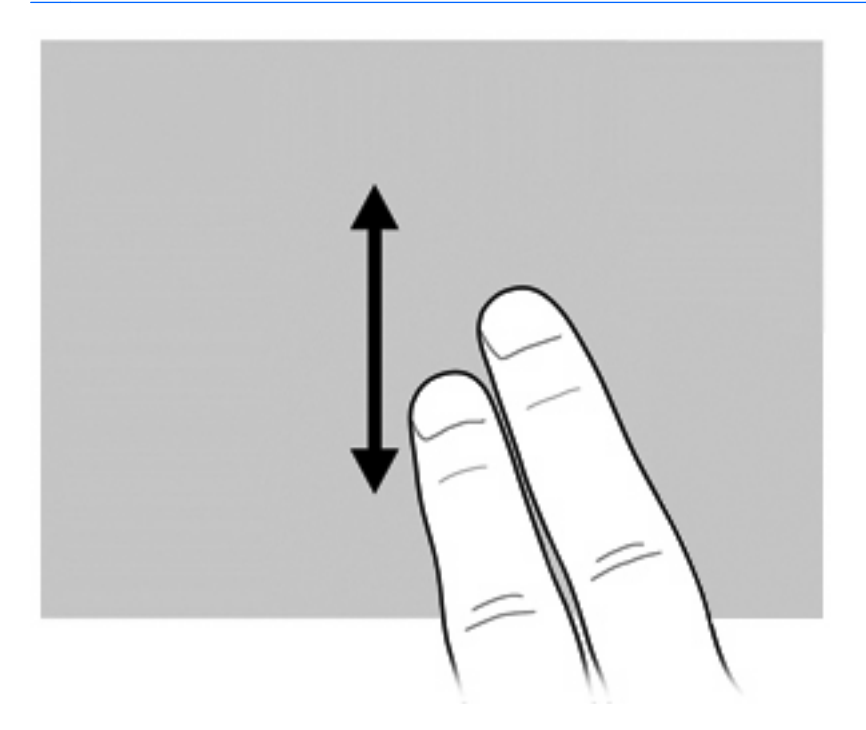

### **Zasuk**

Z možnostjo zasuka lahko zavrtite elemente, kot so slike in strani. Če jih želite zasukati, postavite palec na zaslon in premikajte kazalec krožno okoli palca.

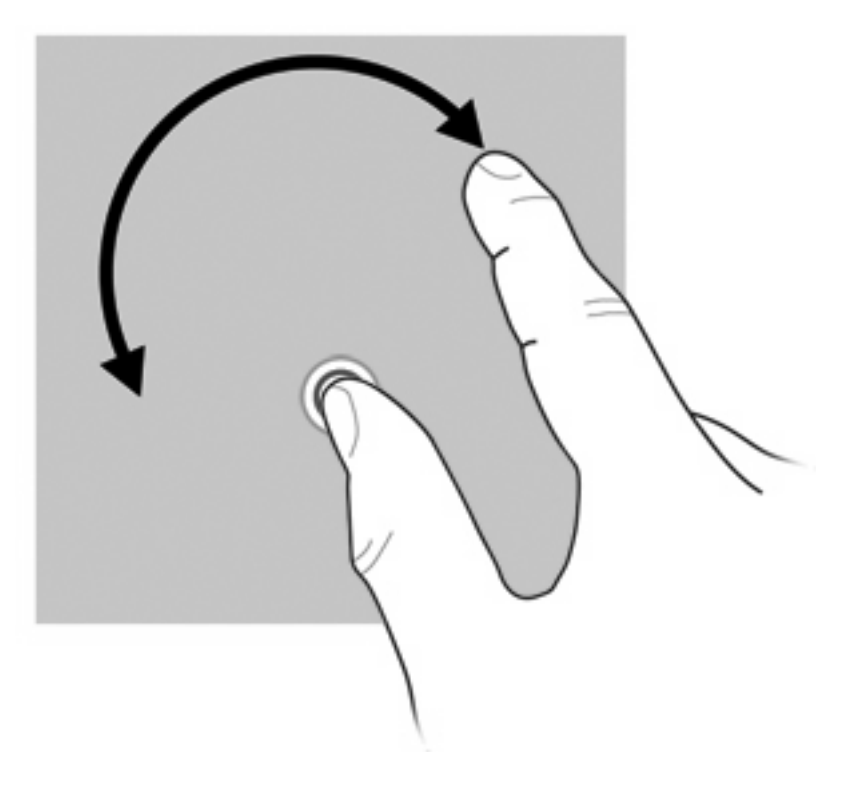

# **Ščipanje**

Funkcija ščipanja omogoča povečanje in zmanjšanje elementov, kot so datoteke PDF, slike in fotografije.

Če želite uporabiti funkcijo ščipanja:

● Za pomanjšanje na zaslonu držite dva prsta narazen, nato ju povlecite skupaj in zmanjšajte velikost elementa.

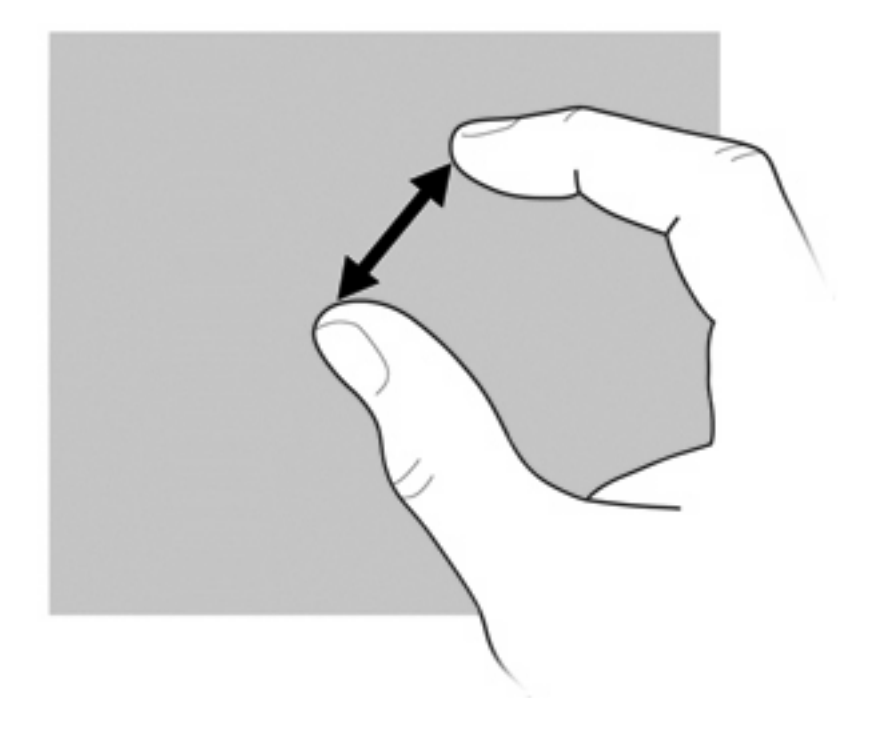

Za povečanje na zaslonu držite dva prsta skupaj, nato ju pomaknite narazen in povečajte velikost elementa.

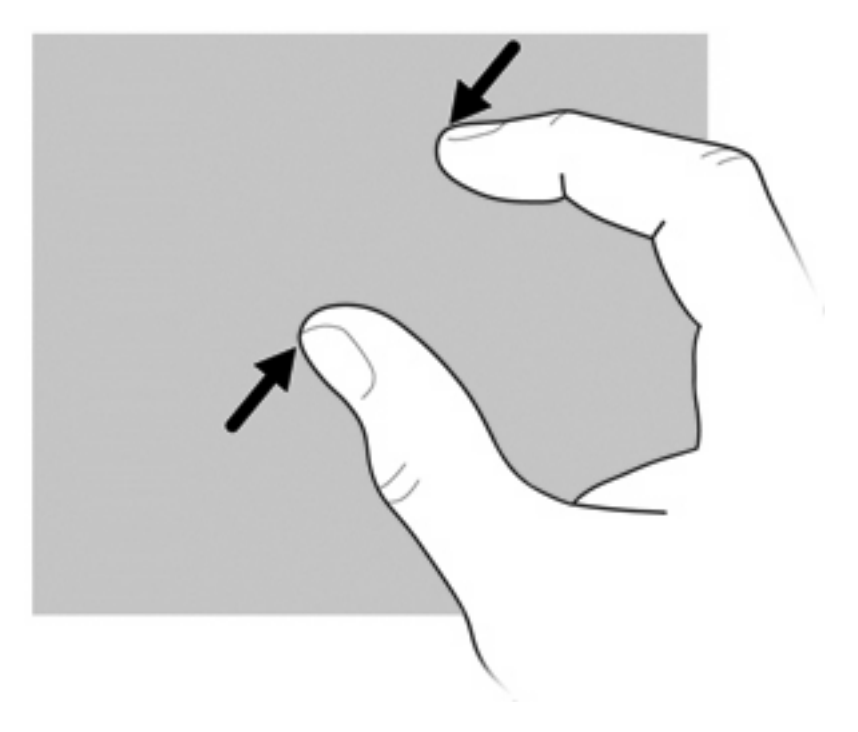

### **Nastavitev možnosti zaslona na dotik**

- ▲ Če želite določiti nastavitve zaslona na dotik za vizualne povratne informacije, izberite **Start > Nadzorna plošča > Strojna oprema in zvok > Pero in dotik**. Te možnosti so odvisne od zaslona na dotik in računalnika.
- ▲ Če želite nastaviti možnosti za levičarje ali desničarje za zaslon na dotik, izberite **Start > Nadzorna plošča > Strojna oprema in zvok > Nastavitve tabličnega računalnika >** jeziček **Drugo**. Te možnosti so odvisne od zaslona na dotik in računalnika.
- ▲ Če želite nastaviti možnosti kazalnih naprav, npr. hitrost klikanja in sled miške, izberite **Start > Naprave in tiskalniki**. Nato z desno tipko miške kliknite napravo, ki predstavlja vaš računalnik, in izberite **Nastavitve miške**. Te možnosti veljajo za vse kazalne naprave v sistemu.

Če želite spremeniti ali preizkusiti nastavitve klikanja:

- **1.** Izberite **Start > Nadzorna plošča > Strojna oprema in zvok > Pero in dotik > Možnosti peresa**.
- **2.** V razdelku **Dejanja peresa** izberite dejanje in kliknite **Nastavitve**.
- **3.** Ko naredite spremembe in preizkusite nastavitve, kliknite **V redu**.

Če želite spremeniti ali ustvariti dejanja poteze:

- **1.** Izberite **Start > Nadzorna plošča > Strojna oprema in zvok > Pero in dotik >** jeziček **Odrivi**.
- **2.** Kliknite **Navigacijske poteze s peresom in poteze za urejanje** in nato **Po meri**.
- **3.** Upoštevajte navodila na zaslonu, če želite spremeniti dejanje poteze.
- **4.** Kliknite **V redu**.

# **Uporaba tipkovnic**

Računalnik ima vgrajeno številsko tipkovnico in podpira tudi dodatno zunanjo številsko tipkovnico ali dodatno zunanjo tipkovnico s številskim delom.

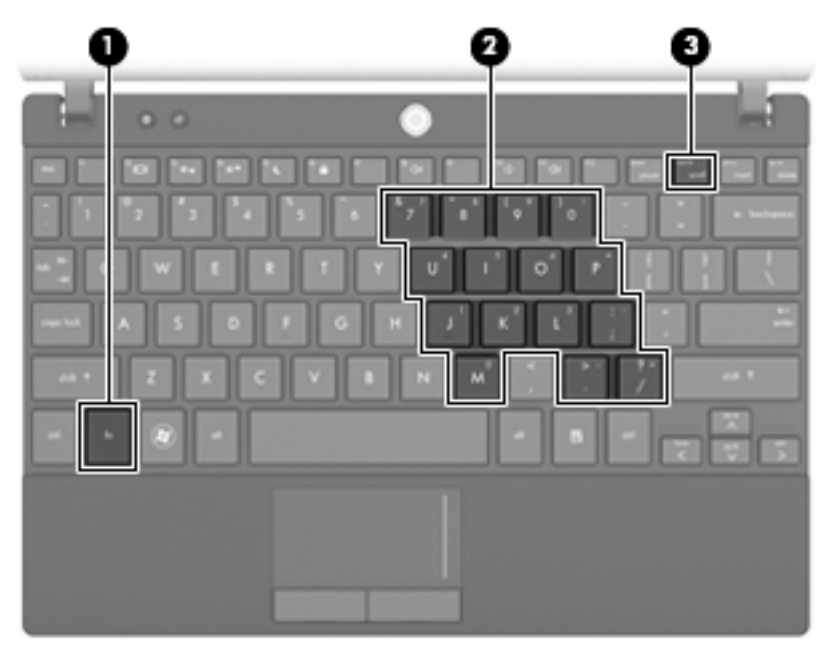

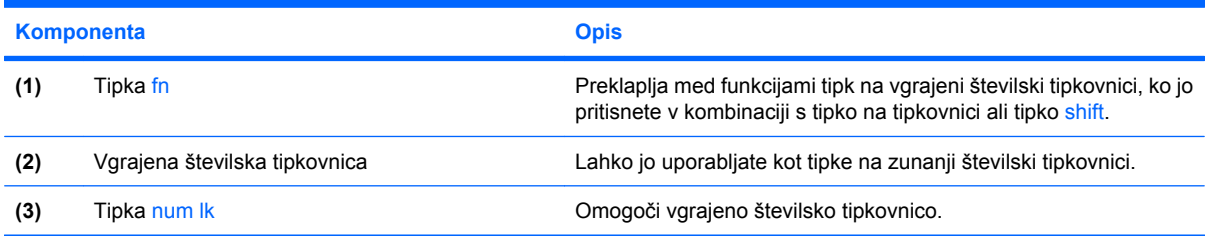

### **Uporaba vgrajene številske tipkovnice**

Vseh 15 tipk vgrajene številske tipkovnice lahko uporabljate tako kot tipke na zunanji tipkovnici. Kadar je vgrajena številska tipkovnica vključena, vsaka tipka na tipkovnici opravlja funkcijo, kot jo označuje ikona v desnem zgornjem kotu tipke.

#### **Omogočanje in onemogočanje vgrajene številske tipkovnice**

Vgrajeno številsko tipkovnico omogočite s pritiskom tipk fn + num lk. Za preklop tipk v funkcije standardne tipkovnice znova pritisnite fn+num lk.

**ForoMBA:** Vgrajena številska tipkovnica ne bo delovala, če imate na računalnik ali na dodatno združitveno ali razširitveno napravo hkrati priklopljeno zunanjo tipkovnico ali številsko tipkovnico.

#### **Preklapljanje funkcij tipk na vgrajeni številski tipkovnici**

S pomočjo tipke fn ali kombinacije tipk fn + shift lahko začasno preklapljate funkcije tipk na vgrajeni številski tipkovnici med funkcijami standardne tipkovnice in njihovimi tipkovničnimi funkcijami.

- Za spremembo funkcije tipke tipkovnice v funkcijo tipkovnice, medtem ko je tipkovnica izključena, med pritiskom tipke tipkovnice pridržite tipko fn.
- Če želite tipkovnične tipke začasno uporabiti kot standardne tipke, medtem ko je tipkovnica vključena:
	- Za tipkanje z malimi tiskanimi črkami pridržite tipko fn.
	- Za tipkanje z velikimi tiskanimi črkami pridržite fn + shift.

#### **Uporaba dodatne zunanje številske tipkovnice**

Tipke na večini zunanjih številskih tipkovnic imajo različno funkcijo glede na to, ali je vklopljen način num lock ali ne. (Privzeto je Num lock izklopljen.) Primer:

- Ko je vklopljen način num lock, večina tipk služi za vnos številk.
- Ko je izklopljen, večina tipk deluje kot puščične in druge smerne tipke.

Ko je na zunanji številski tipkovnici vklopljen način num lock, sveti lučka num lock na računalniku. Ko je na zunanji številski tipkovnici izklopljen način num lock, lučka num lock na računalniku ugasne.

Če želite način num lock vklopiti ali izklopiti na zunanji številski tipkovnici, medtem ko delate:

Pritisnite tipko num lk na zunanji tipkovnici in ne na računalniku.

# **Uporaba funkcije HP QuickLook**

Funkcija QuickLook omogoča shranjevanje podatkov o koledarju, stikih, nabiralniku in opravilih iz programa Microsoft Outlook na trdi disk računalnika. Ko je računalnik izklopljen, si lahko ogledate te podatke tako, da pritisnete gumb QuickLook v svojem računalniku.

QuickLook se uporablja za upravljanje stikov, dogodkov v koledarju, e-poštnih informacij in opravil, ne da bi morali znova zagnati računalnik.

**FOPOMBA:** QuickLook ne podpira varčevalnega načina ali stanja mirovanja v operacijskem sistemu Windows.

**OPOMBA:** Dodatne informacije o nastavitvah in uporabi programa QuickLook poiščite v pomoči za programsko opremo QuickLook.

# **Čiščenje sledilne ploščice in tipkovnice**

Zaradi umazanije in maščobe na sledilni ploščici lahko kazalec poskakuje po zaslonu. To preprečite tako, da sledilno ploščico očistite z vlažno krpo in si med uporabo računalnika večkrat umijete roke.

**OPOZORILO!** Zaradi možnosti električnega udara ali okvare notranjih delov tipkovnice ne čistite s sesalnikom. Sesalnik lahko na tipkovnici pusti hišni prah in umazanijo.

Tipkovnico redno čistite, da se tipke ne bodo zatikale in da odstranite prah, vlakna ter delce, ki se lahko ujamejo pod tipkami. Za razpihovanje zraka okrog tipk in pod njimi lahko uporabite pločevinko s stisnjenim zrakom, s čimer zrahljate in odstranite umazanijo.

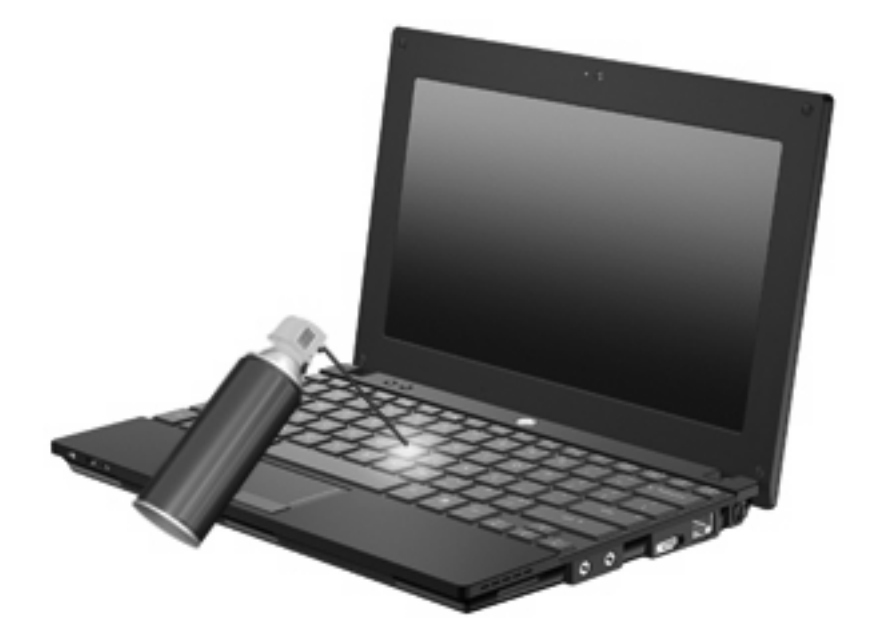

# **9 Pogoni**

# **Prepoznavanje nameščenih pogonov**

Če si želite ogledati pogone nameščene v računalniku, izberite **Start > Računalnik**.

Pri modelih s sekundarnim trdim diskom (pogonom D) optični pogon postane pogon E. Naslednji pogon, ki se doda v sistem, npr. nov pogon USB, dobi naslednjo prosto črko pogona.

**E OPOMBA:** Operacijski sistem Windows ima funkcijo za nadzor uporabniškega računa za izboljšanje varnosti računalnika. Morda boste morali dati dovoljenje ali vnesti geslo za opravila, npr. namestitev aplikacij, uporabo orodij ali spreminjanje nastavitev operacijskega sistema Windows. Več informacij je na voljo v možnosti Pomoč in podpora.

## **Uporaba pogonov**

Pogoni so občutljive računalniške komponente, s katerimi je treba ravnati previdno. Preden začnete delati s pogoni, si preberite naslednja opozorila. Dodatna opozorila za posamezne postopke so navedena pri opisih postopkov.

**POZOR:** Za zmanjšanje nevarnosti poškodbe računalnika, poškodbe pogona ali izgube podatkov upoštevajte naslednja opozorila:

Preden premaknete računalnik, na katerega je priključen zunanji trdi disk, preklopite v varčevalni način in počakajte, da se zaslon izklopi, ali pravilno izključite zunanji trdi disk.

Preden začnete delati s pogonom, se razelektrite, tako da se dotaknete nepobarvane kovinske površine pogona.

Ne dotikajte se kontaktnih nožic na zamenljivem pogonu ali na računalniku.

S pogonom ravnajte previdno. Pazite, da vam ne pade na tla, in nanj ne polagajte predmetov.

Preden odstranite ali vstavite pogon, zaustavite računalnik. Če niste prepričani, da se je računalnik izklopil, preklopil v varčevalni način ali v stanje mirovanja, ga najprej vklopite in nato izklopite prek operacijskega sistema.

Pri vstavljanju diska v ležišče ne uporabljajte prekomerne sile.

Ne uporabljajte tipkovnice računalnika in ne premikajte računalnika, medtem ko optični pogon zapisuje na ploščo, saj je postopek zapisovanja občutljiv na vibracije.

Če je akumulator edini vir napajanja, se pred zapisovanjem na nosilec podatkov prepričajte, ali je akumulator dovolj napolnjen.

Pogona ne izpostavljajte skrajnim temperaturam ali vlagi.

Pogona ne izpostavljajte tekočinam. Pogona ne pršite s čistilnimi sredstvi.

Preden pogon odstranite iz ležišča in tudi pred potovanjem ali pred pošiljanjem ali shranjevanjem pogona, iz njega najprej odstranite nosilec podatkov.

Če morate pogon poslati po pošti, uporabite folijsko ali drugo ustrezno zaščitno embalažo, ki jo označite z napisom »LOMLJIVO«.

Pogona ne izpostavljajte magnetnim poljem. Varnostne naprave, ki uporabljajo magnetno polje, so na primer detektorji kovin, skozi katere morate na letališčih, in ročni detektorji kovin. Letališke varnostne naprave za preverjanje ročne prtljage, kot so na primer tekoči trakovi, ne uporabljajo magnetnih polj, temveč rentgenske žarke, in za pogone niso nevarne.

# **Izboljšanje delovanja trdega diska**

### **Uporaba programa za defragmentiranje diska**

Med uporabo računalnika se datoteke na trdem disku razdrobijo. Program za defragmentiranje diska združi razdrobljene datoteke in mape na trdem disku, tako da lahko sistem deluje učinkoviteje.

Ko zaženete program za defragmentiranje diska, bo ta deloval samostojno. Glede na velikost vašega trdega diska in število fragmentiranih datotek, bo program za defragmentiranje diska morda potreboval dlje kot eno uro, da zaključi postopek. Morda je bolje, če ga nastavite, da deluje ponoči ali kadar ne potrebujete računalnika.

HP priporoča, da trdi disk defragmentirate najmanj enkrat mesečno. Program za defragmentiranje diska lahko nastavite tako, da se bo samodejno zagnal enkrat mesečno, vendar pa lahko računalnik kadar koli defragmentirate tudi ročno.

Zagon programa za defragmentiranje diska:

- **1.** Izberite **Start > Vsi programi > Pripomočki > Sistemska orodja > Program za defragmentiranje diska**.
- **2.** Kliknite **Defragmentiraj disk**.
- **OPOMBA:** Operacijski sistem Windows ima funkcijo za nadzor uporabniškega računa za izboljšanje varnosti računalnika. Pri opravilih, kot je nameščanje programske opreme, zagon orodij ali spreminjanje nastavitev sistema Windows, boste morda morali vnesti dovoljenje oziroma geslo. Več informacij je na voljo v možnosti Pomoč in podpora.

Dodatne informacije najdete v pomoči programske opreme za defragmentiranje diska.

#### **Uporaba programa za čiščenje diska**

Program za čiščenje diska pregleda, če so na trdem disku nepotrebne datoteke, ki jih lahko varno izbrišete, s čimer sprostite prostor na disku in omogočite učinkovitejše delovanje računalnika.

Zagon programa za čiščenje diska:

- **1.** Izberite **Start > Vsi programi > Pripomočki > Sistemska orodja > Čiščenje diska**.
- **2.** Upoštevajte navodila na zaslonu.

## **Uporaba programa HP 3D DriveGuard (samo pri izbranih modelih)**

HP 3D DriveGuard ščiti trdi disk s parkiranjem pogona in ustavljanjem V/I-zahtev pri enem od naslednjih pogojev:

- Računalnik vam pade na tla.
- Če računalnik premaknete z zaprtim zaslonom, medtem ko se napaja iz akumulatorja.

Kratek čas po enem od teh dogodkov HP 3D DriveGuard povrne trdi disk v normalno delovanje.

**OPOMBA:** Trdi diski, ki so v dodatni združitveni napravi ali so povezani prek vrat USB, niso zaščiteni s programsko opremo HP 3D DriveGuard.

Če želite več informacij, glejte pomoč programske opreme HP 3D DriveGuard.

#### **Prepoznavanje stanja programa HP 3D DriveGuard**

Če je pogon parkiran, lučka pogona na računalniku zasveti rumeno. Če želite ugotoviti, ali so pogoni zaščiteni oziroma ali je kateri parkiran, uporabite Središče za prenosni računalnik:

- Če je programska oprema omogočena, se nad ikono za trdi disk prikaže zelena kljukica.
- Če je programska oprema onemogočena, se nad ikono za trdi disk prikaže rdeči X.
- Če so pogoni parkirani, se nad ikono za trdi disk pojavi rumeni mesec.

Če je HP 3D DriveGuard parkiral pogon, se bo računalnik obnašal na naslednje načine:

- Računalnik se ne zaustavi.
- Računalnik se ne preklopi v spanje ali mirovanje, razen kot je opisano v naslednji opombi.
- **OPOMBA:** Če se računalnik napaja iz akumulatorja in doseže stopnjo kritičnega stanja akumulatorja, HP 3D DriveGuard omogoči računalniku, da preklopi v mirovanje.
- V računalniku se alarmi za akumulator, ki so nastavljeni na zavihku Alarmi v razdelku Možnosti porabe, ne vključijo.

Preden premaknete računalnik, HP priporoča, da ga izklopite ali pa preklopite v varčevalni način ali stanje mirovanja.

#### **Uporaba programske opreme HP 3D DriveGuard**

Programska oprema HP 3D DriveGuard omogoča izvajanje naslednjih opravil:

- Omogočanje in onemogočanje HP 3D DriveGuard.
- **OPOMBA:** Dovoljenje za omogočanje ali onemogočanje programa HP 3D DriveGuard je odvisno od določenih uporabniških pravic. Člani skrbniške skupine lahko spremenijo pravice uporabnikom, ki niso skrbniki.
- Določite lahko, ali je pogon v sistemu podprt.

Da odprete programsko opremo in spremenite nastavitve, storite naslednje korake:

**1.** V Centru za mobilne naprave kliknite ikono za trdi disk, da se odpre okno HP 3D DriveGuard. – ali –

Izberite **Start > Nadzorna plošča > Strojna oprema in zvok > HP 3D DriveGuard**.

- **OPOMBA:** Če tako zahteva funkcija Nadzor uporabniškega računa, kliknite **Da**.
- **2.** Kliknite primeren gumb, če želite spremeniti nastavitve.
- **3.** Kliknite **V redu**.

# **Menjava trdega diska**

**POZOR:** Če želite preprečiti izgubo podatkov ali težave s sistemom, storite to:

Preden odstranite trdi disk iz ležišča za trdi disk, zaustavite računalnik. Trdega diska ne odstranjujte, medtem ko je računalnik vklopljen, v varčevalnem načinu ali stanju mirovanja.

Če niste prepričani, ali je računalnik izklopljen ali v stanju mirovanja, ga vklopite tako, da na hitro pritisnete gumb za vklop. Nato računalnik zaustavite prek operacijskega sistema.

Odstranjevanje trdega diska:

- **1.** Shranite svoje delo.
- **2.** Zaustavite računalnik in zaprite zaslon.
- **3.** Odklopite vse zunanje naprave strojne opreme, ki so priključene v računalnik.
- **4.** Izključite napajalni kabel iz električne vtičnice.
- **5.** Na ravni površini obrnite računalnik okrog.
- **6.** Odstranite akumulator iz računalnika.
- **7.** Odstranite tri vijake iz hrbtnega dela računalnika.

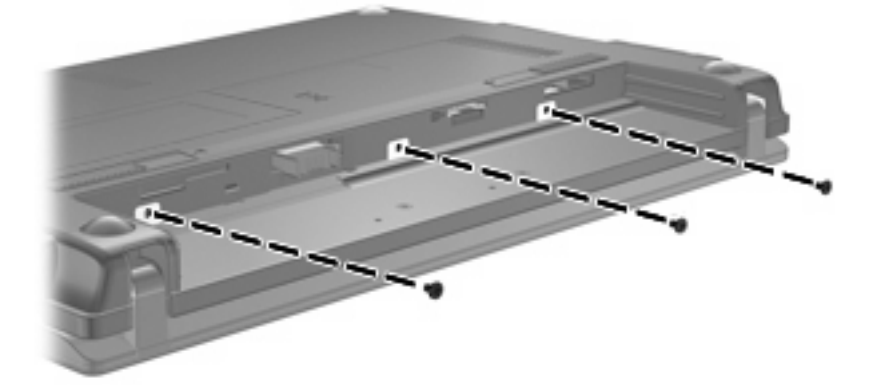

**8.** Postavite računalnik s stranjo z zaslonom navzgor, s sprednjim delom obrnjenim proti sebi, in odprite zaslon.

**9.** Dvignite zgornji rob tipkovnice **(1)** in jo odstranite z računalnika **(2)** , da se prikaže trdi disk.

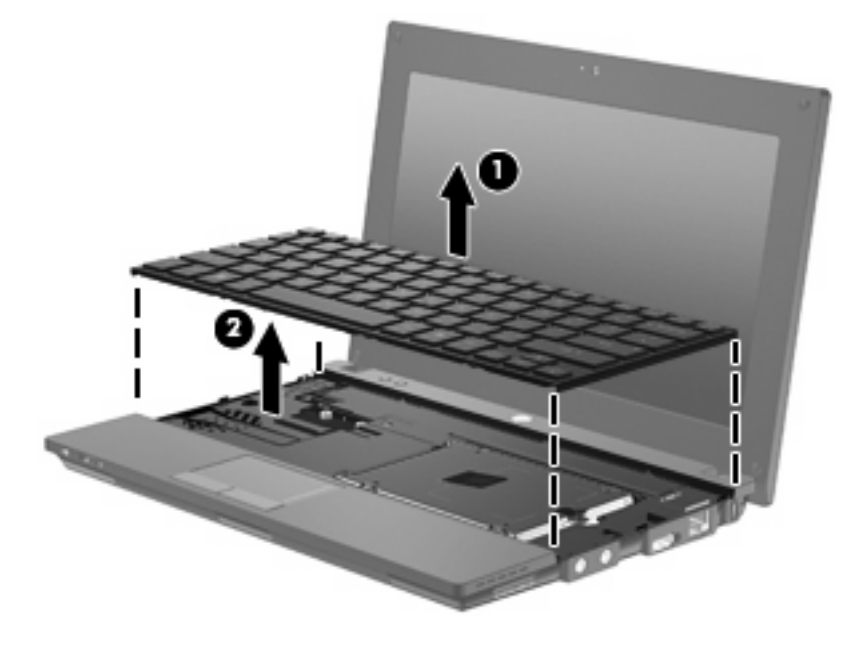

- **10.** Odstranite 2 vijaka trdega diska **(1)**.
- **11.** Odvijte držalni vijak trdega diska **(2)**.
- **12.** Jeziček trdega diska **(3)** povlecite v desno, da izključite trdi disk, in nato dvignite trdi disk iz njegovega ležišča **(4)**.

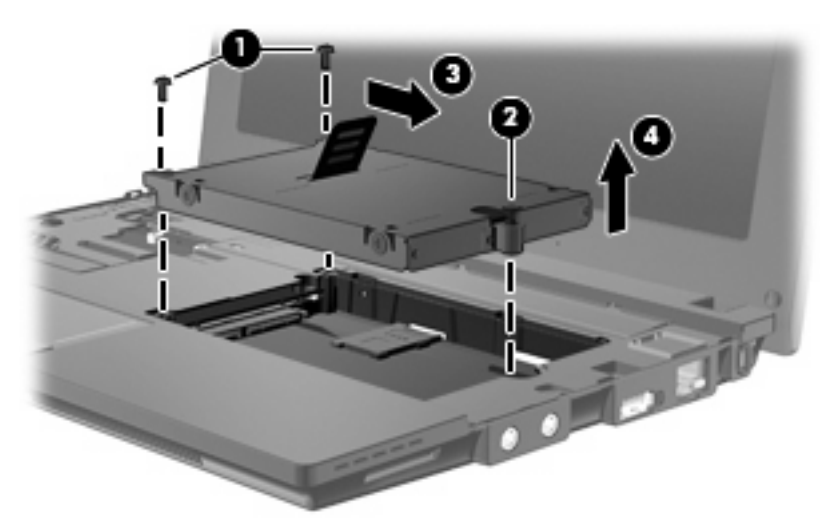

Če želite namestiti trdi disk:

- **1.** Trdi disk vstavite v ustrezno ležišče **(1)**.
- **2.** Povlecite jeziček trdega diska **(2)** v levo, da trdi disk priklopite.
- **3.** Privijte držalni vijak trdega diska **(3)**.

**4.** Ponovno namestite vijake trdega diska **(4)**.

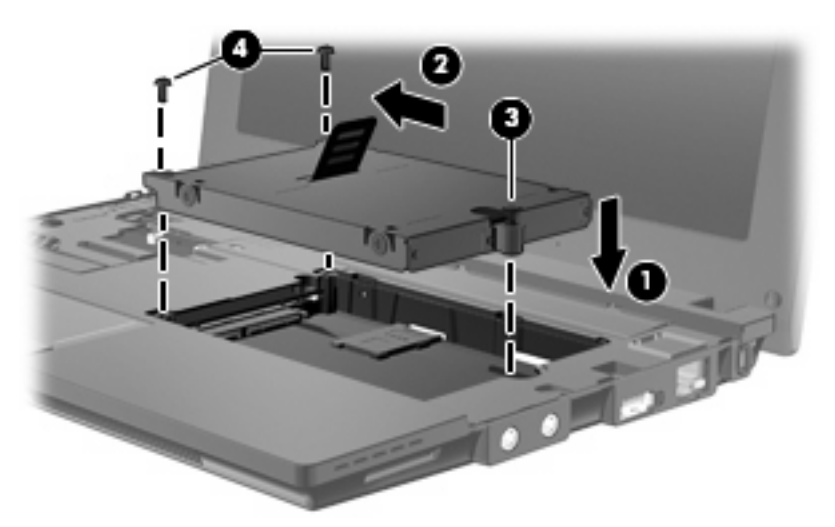

**5.** Vstavite sprednji rob tipkovnice v ležišče **(1)** in jo pritisnite na njeno mesto **(2)**.

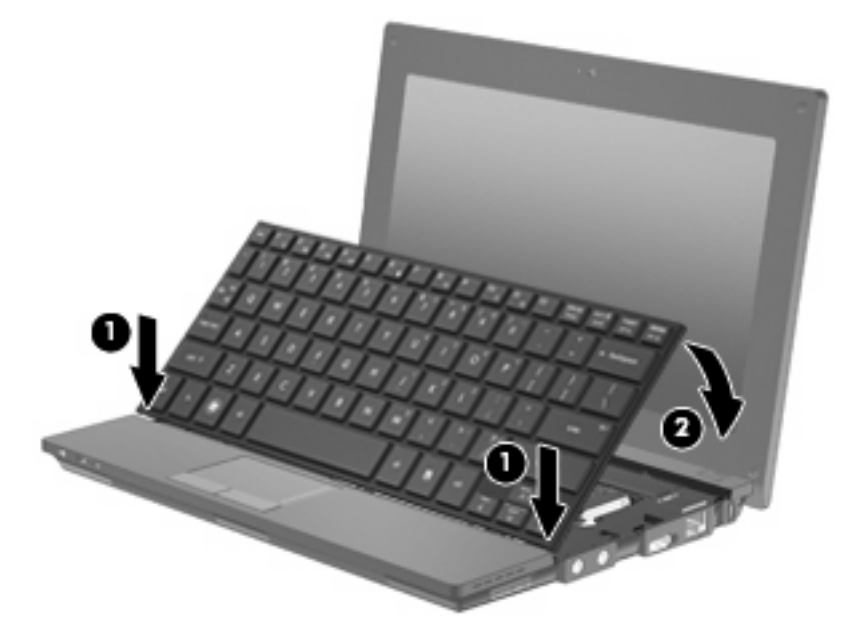

**6.** Zaprite zaslon računalnika in postavite okrog obrnjen računalnik na ravno površino.

**7.** Zamenjajte tri vijake na hrbtnem delu računalnika.

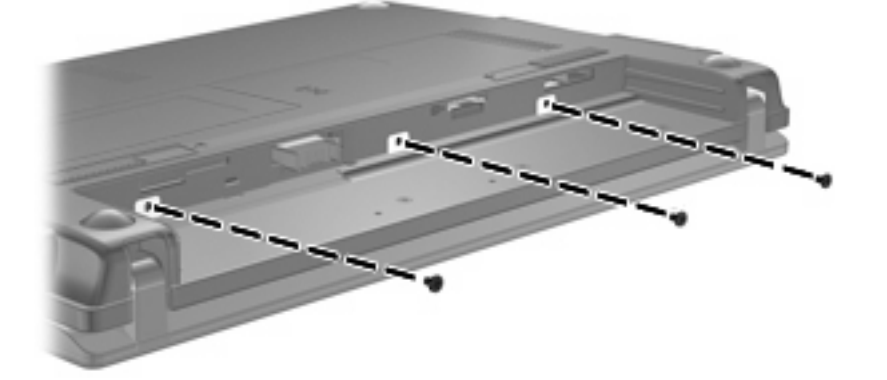

- **8.** Znova vstavite akumulator.
- **9.** Postavite računalnik s pravilno stranjo navzgor in nato znova priklopite zunanje napajanje in zunanje naprave.
- **10.** Vklopite računalnik.

# **10 Pomnilniški moduli**

Računalnik vsebuje en prostor za pomnilniški modul na dnu računalnika. Pomnilniško zmogljivost računalnika lahko nadgradite tako, da zamenjate obstoječi pomnilniški modul.

- **OPOZORILO!** Možnost električnega udara, požara ali poškodbe opreme zmanjšate tako, da pred nameščanjem pomnilniškega modula odklopite napajalni kabel in odstranite vse akumulatorje.
- **POZOR:** Elektrostatični naboj (ESD) lahko poškoduje elektronske komponente. Pred začetkom katerega koli postopka poskrbite, da se razelektrite, tako da se dotaknete ozemljenega kovinskega predmeta.

Pomnilniški modul dodate ali zamenjate tako:

- **1.** Shranite svoje delo.
- **2.** Zaustavite računalnik in zaprite zaslon.

Če niste prepričani, ali je računalnik izklopljen ali v stanju mirovanja, ga vklopite tako, da na hitro pritisnete gumb za vklop. Nato računalnik zaustavite prek operacijskega sistema.

- **3.** Odklopite vse zunanje naprave, ki so priklopljene na računalnik.
- **4.** Izključite napajalni kabel iz električne vtičnice.
- **5.** Na ravni površini obrnite računalnik okrog.
- **6.** Potisnite zatič akumulatorja **(1)**, da sprostite akumulator iz računalnika.
- **7.** Odstranite akumulator iz računalnika.
- **8.** Ponovno potisnite zatič akumulatorja in odprl se bo pokrov prostora za pomnilniški modul.

**9.** Odstranite pokrov prostora za pomnilniški modul **(2)**.

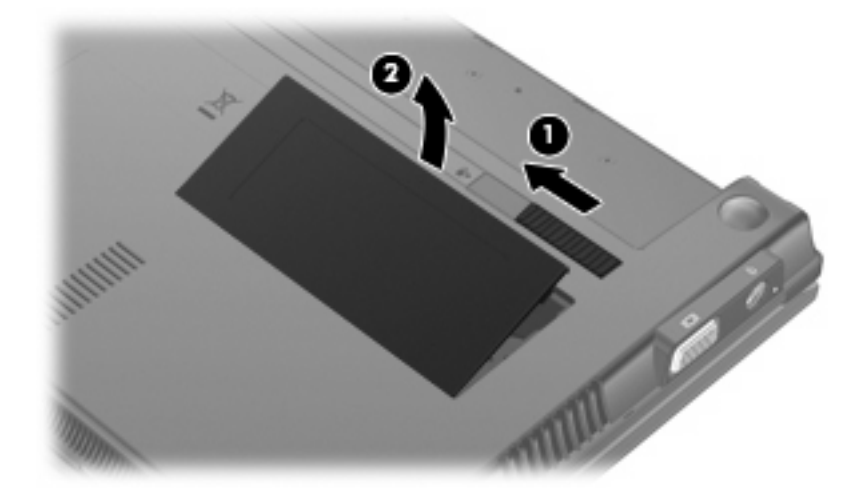

- **10.** Odstranite obstoječi pomnilniški modul:
	- **a.** Izvlecite zatiča nosilca **(1)** na obeh straneh pomnilniškega modula.

Pomnilniški modul se privzdigne.

- **POZOR:** Če želite preprečiti okvaro pomnilniškega modula, ga prijemajte samo na robovih. Ne dotikajte se komponent pomnilniškega modula.
- **b.** Primite rob pomnilniškega modula **(2)** in ga nežno izvlecite iz reže za pomnilniški modul.

Če želite zaščititi pomnilniški modul, ga po odstranitvi položite v embalažo, varno pred elektrostatično razelektritvijo.

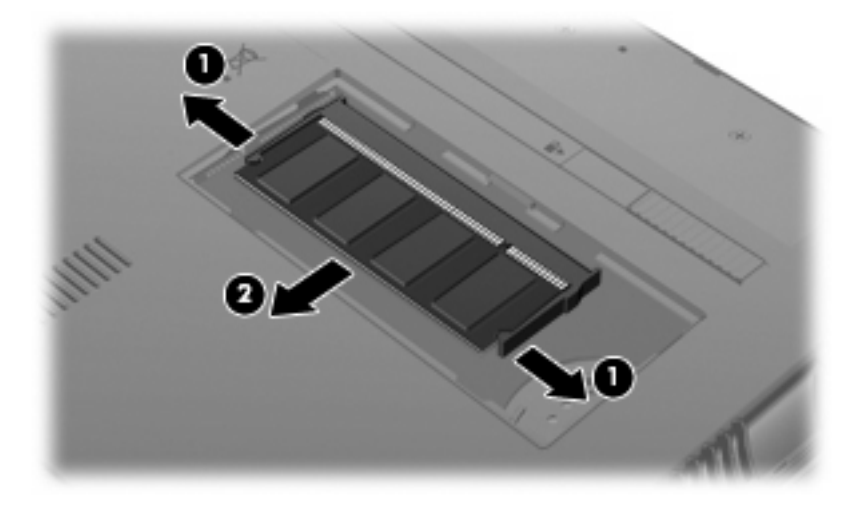

**11.** Vstavite nov pomnilniški modul:
- **POZOR:** Če želite preprečiti okvaro pomnilniškega modula, ga prijemajte samo na robovih. Ne dotikajte se komponent pomnilniškega modula.
	- **a.** Rob pomnilniškega modula z utori **(1)** poravnajte z jezičkom v reži za pomnilniški modul.
	- **b.** Ko je pomnilniški modul pod kotom 45 stopinj glede na površino prostora za pomnilniški modul, ga potisnite **(2)** v režo, da se zaskoči.
		- **POZOR:** Pomnilniškega modula ne upogibajte, da ga ne poškodujete.
	- **c.** Nežno potisnite pomnilniški modul **(3)** navzdol, tako da pritiskate levi in desni rob pomnilniškega modula, dokler zadrževalne sponke ne zaskočijo.

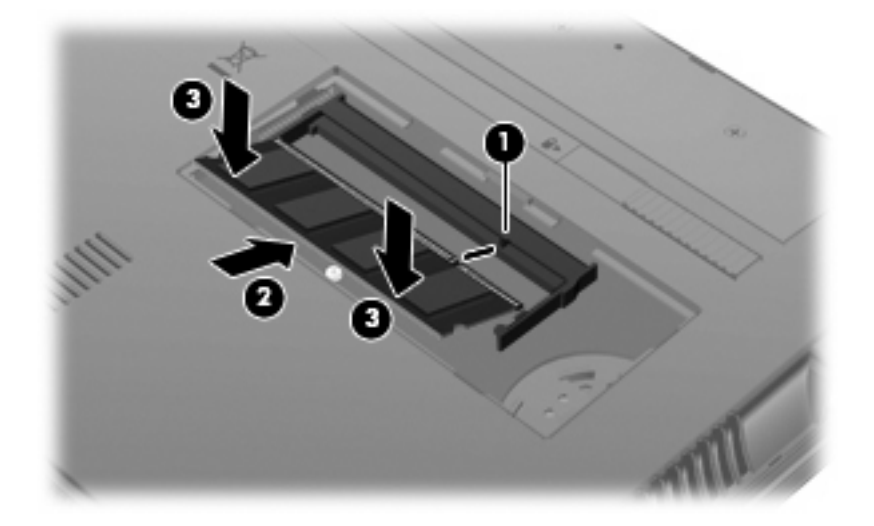

- **12.** Vstavite jezičke na pokrovu prostora za pomnilniški modul **(1)** v reže prostora.
- **13.** Potisnite pokrov navzdol, dokler ne skoči na svoje mesto **(2)**.

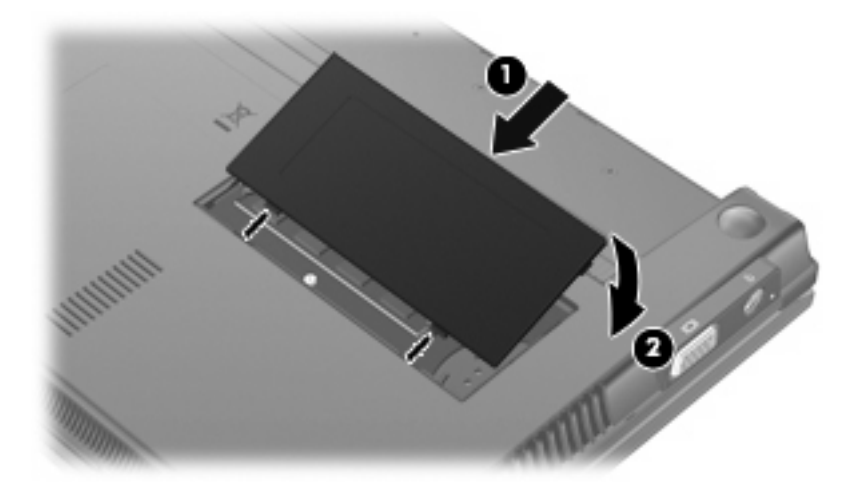

- **14.** Znova vstavite akumulator.
- **15.** Postavite računalnik s pravilno stranjo navzgor in nato znova priklopite zunanje napajanje in zunanje naprave.
- **16.** Vklopite računalnik.

# **11 Posodobitve programske opreme**

# **Posodabljanje programske opreme**

Posodobljene različice programske opreme, ki ste jo dobili z računalnikom, so na voljo v pripomočku HP Assistant ali na HP-jevem spletnem mestu.

HP Assistant samodejno poišče HP-jeve posodobitve. Pripomoček se zažene v določenih intervalih. Vključuje seznam opozoril, npr. varnostnih izboljšav, ter posodobitve dodatne programske opreme in gonilnikov.

Kadar koli lahko ročno preverite, ali so na voljo nove posodobitve, tako da izberete **Start > Pomoč in podpora > Vzdrževanje** in sledite navodilom na zaslonu.

Večina programske opreme na HP-jevem spletnem mestu je pakirana v stisnjenih datotekah, imenovanih *SoftPaq*. Nekatere posodobitve BIOS-a so lahko zapakirane v stisnjenih datotekah, imenovanih *ROMPaq*.

Nekateri paketi za prenos vsebujejo datoteko Readme.txt z informacijami o namestitvi in odpravljanju težav. (Datoteke Readme.txt, ki so vključene v ROMPaq, so na voljo samo v angleščini.)

Posodobitve programske opreme lahko dobite tudi na CD-ju *Support Software* (na voljo posebej). Na disku so tudi gonilniki naprave, posodobitve BIOS-a in orodja.

Če želite kupiti trenutni CD *Support Software* ali se naročiti na trenutno in naslednje različice CD-ja, upoštevajte naslednja navodila:

- **1.** Odprite spletni brskalnik in pojdite na [http://www.hp.com/support.](http://www.hp.com/support)
- **2.** Izberite svojo državo ali regijo.
- **3.** Kliknite možnost za prenos programske opreme in gonilnikov ter nato v polje izdelka vnesite številko modela računalnika.
- **4.** Pritisnite enter.
- **5.** Upoštevajte navodila na zaslonu.

Če želite posodobiti programsko opremo z diskom *Support Software*, storite naslednje:

- **1.** Vstavite ploščo *Support Software* (Programska oprema za podporo) v optični pogon.
- **2.** Upoštevajte navodila na zaslonu.

<span id="page-110-0"></span>Če želite posodobiti programsko opremo s HP-jevim spletnim mestom, storite naslednje:

**1.** Določite model računalnika, kategorijo in serijo ali skupino izdelka. Pred posodobitvijo sistemskega BIOS-a določite različico BIOS-a, ki je trenutno nameščena v računalniku. Podrobnosti najdete v razdelku »Določanje različice sistema BIOS«.

Če je računalnik povezan v omrežje, se pred namestitvijo kakršnih koli posodobitev programske opreme, še posebej posodobitev sistemskega BIOS-a, obrnite na skrbnika omrežja.

**TOPOMBA:** Sistemski BIOS računalnika je shranjen v sistemskem pomnilniku ROM. BIOS inicializira operacijski sistem, določa, kako bo računalnik deloval z napravami strojne opreme, in omogoča prenos podatkov med napravami strojne opreme, vključno s časom in datumom.

**OPOMBA:** Operacijski sistem Windows® vsebuje funkcijo za nadzor uporabniškega računa za izboljšanje varnosti računalnika. Pri opravilih, kot je nameščanje programske opreme, zagon orodij ali spreminjanje nastavitev sistema Windows, boste morda morali vnesti dovoljenje oziroma geslo. Več informacij je na voljo v možnosti Pomoč in podpora.

- **2.** Odprite spletni brskalnik in pojdite na [http://www.hp.com/support.](http://www.hp.com/support)
- **3.** Izberite svojo državo ali regijo.
- **4.** Kliknite možnost za prenos programske opreme in gonilnikov ter nato v polje izdelka vnesite številko modela računalnika.
- **5.** Pritisnite enter.
- **6.** Upoštevajte navodila na zaslonu.

### **Posodobitev BIOS-a**

Če želite posodobiti BIOS, najprej določite trenutno različico BIOS-a, nato pa prenesite in namestite novo različico.

### **Določanje različice BIOS-a**

Podatke o različici BIOS-a (znane tudi kot *datum pomnilnika ROM* in *sistemski BIOS*) lahko prikažete tako, da pritisnete tipki fn + esc (če ste v operacijskem sistemu Windows) ali z uporabo programa Computer Setup.

Če želite uporabiti orodje Computer Setup za prikaz podatkov o BIOS-u, storite naslednje:

- **1.** Odprite program Computer Setup tako, da vklopite ali ponovno zaženete računalnik in, ko se v spodnjem levem kotu zaslona prikaže sporočilo »Press the ESC key for Startup Menu (Pritisnite tipko ESC za prikaz zagonskega menija)«, pritisnete tipko esc.
- **2.** Če želite odpreti BIOS Setup, pritisnite f10.
- **3.** S kazalno napravo ali s smernimi tipkami izberite **File (Datoteka) > System Information (Podatki o sistemu)**.
- **4.** Pritisnite tipko esc, da se vrnete v meni **File (Datoteka)**.
- **5.** Kliknite možnost **Exit (Izhod)** v spodnjem levem kotu zaslona in sledite navodilom na zaslonu.

– ali –

S smernimi tipkami izberite **File (Datoteka) > Ignore changes and exit (Prezri spremembe in končaj)** in nato pritisnite enter.

### <span id="page-111-0"></span>**Prenos posodobitve za BIOS**

**POZOR:** Če želite preprečiti okvare računalnika ali neuspešno namestitev, posodobitev za BIOS prenesite in namestite le takrat, ko je računalnik priključen na zanesljiv vir zunanjega napajanja prek napajalnika za izmenični tok. Ne prenašajte ali nameščajte posodobitve za BIOS, ko se računalnik napaja prek akumulatorja ali ko je priključen na dodatno združitveno napravo ali drug dodatni vir napajanja. Med prenosom in namestitvijo upoštevajte ta navodila:

Ne prekinjajte napajanja računalnika tako, da izvlečete napajalni kabel iz vtičnice.

Ne zaustavite računalnika in ne preklopite v varčevalni način ali stanje mirovanja.

Ne vstavljajte, odstranjujte, priklapljajte ali odklapljajte naprav, kablov ali žic.

Posodobitev za BIOS prenesete tako:

- **E OPOMBA:** Posodobitve BIOS-a se objavijo po potrebi. Novejša posodobitev BIOS-a morda ni na voljo za vaš računalnik. Priporočljivo je, da občasno preverite posodobitve BIOS-a na HP-jevem spletnem mestu.
	- **1.** Odprite spletni brskalnik in pojdite na<http://www.hp.com/support>, nato pa izberite svojo državo ali regijo.
	- **2.** Kliknite možnost za prenos programske opreme in gonilnikov ter nato v polje izdelka vnesite številko modela računalnika in pritisnite tipko enter.
	- **3.** Na seznamu modelov kliknite svoj izdelek.
	- **4.** Kliknite operacijski sistem.
	- **5.** Po navodilih na zaslonu poiščite posodobitev BIOS-a, ki jo želite prenesti. Zabeležite datum, ime ali drug identifikator prenosa. Te podatke boste morda potrebovali za iskanje posodobitve, potem ko jo boste prenesli na svoj trdi disk.
	- **6.** V področju za prenos naredite naslednje:
		- **a.** Poiščite posodobitev BIOS-a, ki je novejša od trenutno nameščene različice BIOS-a v računalniku.
		- **b.** Po navodilih na zaslonu prenesite izbrano datoteko na trdi disk.

Zabeležite pot do mesta na trdem disku, kamor boste prenesli posodobitev BIOS-a. Ta podatek boste potrebovali, ko boste pripravljeni na namestitev posodobitve.

**OPOMBA:** Če je računalnik povezan v omrežje, se pred namestitvijo kakršnih koli posodobitev programske opreme, še posebej posodobitev sistemskega BIOS-a, obrnite na skrbnika omrežja.

Postopki za namestitev BIOS-a so lahko različni. Po končanem prenosu upoštevajte navodila na zaslonu. Če navodila niso prikazana, storite naslednje:

- **1.** Zaženite program Windows Explorer, tako da izberete **Start > Računalnik**.
- **2.** Dvokliknite oznako trdega diska. Običajno je oznaka za trdi disk »Lokalni disk (C:)«.
- **3.** Uporabite pot, ki ste jo prej zabeležili, in na trdem disku odprite mapo, ki vsebuje posodobitev.
- **4.** Dvokliknite datoteko s pripono .exe (na primer *ime\_datoteke*.exe).

Namestitev BIOS-a se začne.

- <span id="page-112-0"></span>**E OPOMBA:** Operacijski sistem Windows® vsebuje funkcijo za nadzor uporabniškega računa za izboljšanje varnosti računalnika. Pri opravilih, kot je nameščanje programske opreme, zagon orodij ali spreminjanje nastavitev sistema Windows, boste morda morali vnesti dovoljenje oziroma geslo. Več informacij je na voljo v možnosti Pomoč in podpora.
- **5.** Dokončajte namestitev tako, da upoštevate navodila na zaslonu.
- **E** OPOMBA: Ko se na zaslonu prikaže sporočilo o uspešni namestitvi, lahko s trdega diska izbrišete preneseno datoteko.

## **Posodobitev programov in gonilnikov**

- **1.** Odprite spletni brskalnik in pojdite na<http://www.hp.com/support>, nato pa izberite svojo državo ali regijo.
- **2.** Kliknite možnost za prenos programske opreme in gonilnikov ter nato v polje izdelka vnesite številko modela računalnika in pritisnite tipko enter.

– ali –

Če želite točno določen dodatek SoftPaq, v polje **Search (Iskanje)** v zgornjem desnem kotu zaslona vnesite številko dodatka SoftPaq. Pritisnite tipko enter in upoštevajte navodila. Nadaljujte s 6. korakom.

- **3.** Na seznamu modelov kliknite svoj izdelek.
- **4.** Kliknite operacijski sistem.
- **5.** Ko je prikazan seznam posodobitev, kliknite posodobitev in prikaže se okno z dodatnimi podatki.
- **6.** Kliknite **Download (Prenesi)**.
- **7.** Če želite namestiti posodobljeno programsko opremo, ne da bi prenesli datoteko, kliknite **Run (Zaženi)**.

– ali –

Kliknite **Save (Shrani)**, da shranite datoteko v računalnik. Če vas računalnik pozove, izberite mesto za shranjevanje na trdem disku.

Ko se datoteka prenese, poiščite mapo, kamor ste jo shranili, in dvokliknite datoteko, da namestite posodobitev.

**8.** Če ste pozvani, po končani namestitvi ponovno zaženite računalnik.

## **Uporaba programa SoftPaq Download Manager**

S programom HP SoftPaq Download Manager (SDM) lahko v HP-jevih računalnikih hitro dostopate do informacij SoftPaq, ne da bi vam bilo treba določiti številko SoftPaq. Programska oprema deluje tako, da prebere in prenese objavljeno datoteko zbirke podatkov, ki vsebuje podatke o modelu računalnika in informacije SoftPaq.

<span id="page-113-0"></span>To orodje omogoča, da datoteke SoftPaq enostavno poiščete glede na model računalnika, nato pa jih prenesete, razširite in namestite. Program omogoča naslednja opravila:

- iskanje, prenašanje in nameščanje posodobitev SoftPaq za računalnik;
- prikaz razpoložljivih in prenesenih datotek SoftPaq za računalnik;
- ustvarjanje konfiguracijskih datotek in določanje iskalnih parametrov za izvedbo več konfiguracij, kar vam olajša upravljanje datotek SoftPaq za več računalnikov z različnimi konfiguracijami.

SoftPaq Download Manager lahko prenesete s HP-jevega spletnega mesta. Če želite z njim prenašati dodatke SoftPaqs, morate najprej prenesti in namestiti program. Obiščite HP-jevo spletno mesto: <http://www.hp.com/go/sdm>ter sledite navodilom za prenos in namestitev orodja SoftPaq Download Manager.

- **ForoMBA:** Če želite prenesti SoftPaq Download Manager ali dobiti več informacij o njegovi uporabi, obiščite HP-jevo spletno mesto: <http://www.hp.com/go/sdm>
	- ▲ Če želite zagnati program SoftPaq Download Manager, izberite **Start > Vsi programi > HP > HP SoftPaq Download Manager**.

Za več informacij glejte pomoč za programsko opremo HP SoftPaq Download Manager.

### **HP SSM (System Software Manager)**

HP SSM (Upravitelj sistemske programske opreme) vam omogoča na daljavo posodobiti programsko opremo na sistemski ravni na več sistemih hkrati. Ko ga izvršite na računalniku odjemalca, SSM zazna različice strojne in programske opreme in nato posodobi zadevno programsko opremo iz centralnega odlagališča, znanega kot shramba za datoteke. Različice gonilnikov, ki jih podpira SSM, so na HP-jevem spletnem mestu za prenos gonilnikov in na CD-ju *Support Software (Programska oprema za podporo)* označene s posebno ikono. Če želite prenesti orodje SSM ali dobiti več informacij o SSM, glejte HP-jevo spletno mesto na <http://www.hp.com/go/ssm> (samo v angleščini).

# <span id="page-114-0"></span>**12 Program MultiBoot**

# **O zaporedju zagonskih naprav**

Ko se zažene računalnik, se sistem poskuša zagnati s pomočjo omogočenih zagonskih naprav. Orodje MultiBoot, ki je tovarniško omogočeno, nadzoruje vrstni red, s katerim sistem izbira zagonsko napravo. Zagonske naprave so optični pogoni, disketni pogoni, kartica omrežnega vmesnika (NIC), trdi diski in naprave USB. Zagonske naprave vsebujejo zagonske medije ali datoteke, ki jih računalnik potrebuje za zagon in normalno delovanje.

**OPOMBA:** Nekatere zagonske naprave morajo biti omogočene v orodju Computer Setup, preden jih lahko vključite v zagonsko zaporedje.

Tovarniško je računalnik nastavljen tako, da izbere zagonsko napravo z iskanjem omogočenih zagonskih naprav in položajev ležišča za pogon v naslednjem vrstnem redu:

- **E** OPOMBA: Nekaterih od navedenih zagonskih naprav in položajev ležišča za pogon vaš računalnik morda ne podpira.
	- Trdi disk prenosnega računalnika
	- Disketni pogon USB
	- Pogon USB CD-ROM
	- Trdi disk USB
	- Notebook Ethernet
	- Pomnilniška kartica Secure Digital (SD)

Vrstni red, po katerem računalnik išče zagonske naprave, lahko spremenite tako, da v programu Computer Setup spremenite zaporedje zagonskih naprav. Ko se na dnu zaslona prikaže sporočilo »Press the ESC key for Startup Menu« (Pritisnite tipko ESC za prikaz zagonskega menija), lahko pritisnete tudi tipko esc, nato pa pritisnite f9. Če pritisnete tipko f9, se prikaže meni s trenutnimi zagonskimi napravami, ki jih lahko izberete. S funkcijo MultiBoot Express pa lahko nastavite, da vas računalnik pri vsakem vklopu ali vnovičnem zagonu računalnika pozove o izbiri zagonskega mesta.

# <span id="page-115-0"></span>**Omogočanje zagonskih naprav v programu Computer Setup**

Računalnik se bo zagnal s pomočjo naprave USB ali NIC samo, če je bila naprava omogočena v orodju Computer Setup.

Za zagon orodja Computer Setup in omogočanje naprave USB ali NIC kot zagonske naprave sledite naslednjim korakom:

- **1.** Vklopite ali znova zaženite računalnik, nato pa pritisnite tipko esc ko se na dnu zaslona prikaže sporočilo »Press the ESC key for Startup Menu« (Pritisnite tipko ESC za prikaz zagonskega menija).
- **2.** Če želite odpreti BIOS Setup, pritisnite f10.
- **3.** Če želite omogočiti zagonske medije v pogonih USB ali pogonih, ki so vstavljeni v dodatno združitveno napravo (samo nekateri modeli), s pomočjo kazalne naprave ali smernih tipk izberite **System Configuration (Konfiguracija sistema) > Device Configurations (Konfiguracije naprave)**. Potrdite, da je poleg možnosti **USB legacy support (Podpora za starejše naprave USB)** izbrano **Enabled (Omogočeno)**.
- **OPOMBA:** Če želite uporabljati starejšo podporo za USB, mora biti omogočena možnost vrat USB. Je tovarniško omogočena. Če se vrata onemogočijo, jih znova omogočite, tako da izberete **System Configuration (Konfiguracija sistema) > Port Options (Možnosti vrat)** in nato kliknete **Enabled (Omogočeno)** poleg možnosti **USB Port (Vrata USB)**.

– ali –

Če želite omogočiti napravo NIC, izberite **System Configuration (Konfiguracija sistema) > Boot Options (Možnosti zagona)**, in nato kliknite **Enabled (Omogočeno)** poleg možnosti **PXE Internal NIC boot (Zagon vgrajene kartice NIC protokola PXE)**.

**4.** Če želite shraniti spremembe in zapreti Computer Setup, v spodnjem levem kotu zaslona kliknite **Save (Shrani)** ter sledite navodilom na zaslonu.

– ali –

S smernimi tipkami izberite **File (Datoteka) > Save Changes and Exit (Shrani spremembe in končaj)** in nato pritisnite enter.

Spremembe se uveljavijo ob vnovičnem zagonu računalnika.

**EY OPOMBA:** Za povezovanje naprave NIC s strežnikom Preboot eXecution Environment (PXE) ali oddaljeno nalaganje programa (RPL) brez uporabe MultiBoot-a pritisnite tipko esc ko se na dnu zaslona prikaže sporočilo »Press the ESC key for Startup Menu« (Pritisnite tipko ESC za prikaz zagonskega menija) in nato pritisnite tipko f12.

# <span id="page-116-0"></span>**Upoštevanje sprememb zaporedja zagonskih naprav**

Pred spremembo zagonskega zaporedja upoštevajte naslednje zahteve:

- Po spremembi zagonskega zaporedja in ponovnem zagonu računalnika se računalnik zažene z uporabo novega zagonskega zaporedja.
- Če obstaja več vrst naprav za zagon, bo računalnik za zagon uporabil prvo od vsake vrste naprav za zagon (razen pri optičnih napravah). Če je na primer računalnik priključen na dodatno priklopno napravo (samo nekateri modeli), v kateri je trdi disk, bo ta disk v zagonskem zaporedju prikazan kot trdi disk na vratih USB. Če se bo sistem poskušal zagnati s tega trdega diska na vratih USB in pri tem ne bo uspel, se ne bo poskušal zagnati s trdega diska v ležišču za trdi disk. Namesto tega se bo skušal zagnati z naprave naslednje vrste v zagonskem zaporedju. Če sta v sistemu dve optični napravi in se prva ne zažene (ker v njej ni medija ali pa ta ni zagonski disk), se bo sistem skušal zagnati z druge optične naprave.
- S spremembo vrstnega reda se spremeni tudi logično ime pogona. Če na primer zaženete računalnik prek pogona CD-ROM z diskom formatiranim kot pogon C, ta pogon CD-ROM postane pogon C trdi disk v ležišču za trdi disk postane pogon D.
- Računalnik se bo zagnal z napravo NIC samo, če je naprava omogočena v meniju Built-In Device Options (Možnosti vgrajene naprave) orodja Computer Setup in če je zagon naprave bil omogočen v meniju Boot Options (Možnosti zagona) v orodju Computer Setup. Zagon prek naprave NIC ne vpliva na logična imena pogonov, ker nobena črka ni povezana z napravo NIC.
- Pogoni v dodatni združitveni napravi (samo pri nekaterih modelih) se v zagonskem zaporedju predstavljajo kot zunanje naprave na vratih USB.

# <span id="page-117-0"></span>**Izbira možnosti za MultiBoot**

MultiBoot lahko uporabite na naslednji način:

- Za nastavitev novega zagonskega zaporedja, ki ga uporablja računalnik pri vsakem zagonu, lahko spremenite s spremembo zagonskega zaporedja v orodju Computer Setup.
- Za dinamično izbiranje zagonske naprave pritisnete tipko esc, ko se na dnu zaslona prikaže sporočilo »Pritisnite tipko ESC za prikaz zagonskega menija« in nato pritisnite tipko f9 za vstop v meni Boot Device Options (Možnosti zagonske naprave).
- Za uporabo MultiBoot Express za nastavitev spremenljivih zagonskih zaporedij. Ta funkcija vas ob vsakem zagonu ali ponovnem zagonu računalnika vpraša za zagonsko napravo.

## **Nastavitev novega zagonskega zaporedja v orodju Computer Setup**

Za zagon orodja Computer Setup in nastavitev zagonskega zaporedja, ki ga uporablja računalnik pri vsakem zagonu ali ponovnem zagonu sledite naslednjim korakom:

- **1.** Vklopite ali znova zaženite računalnik, nato pa pritisnite tipko esc ko se na dnu zaslona prikaže sporočilo »Press the ESC key for Startup Menu« (Pritisnite tipko ESC za prikaz zagonskega menija).
- **2.** Če želite odpreti BIOS Setup, pritisnite f10.
- **3.** S kazalno napravo ali smernimi tipkami izberite **System Configuration (Konfiguracija sistema) > Boot Options (Možnosti zagona)**. Potrdite, da je za **MultiBoot** izbrana možnost **Enabled (Omogočeno)**.
- **POPOMBA:** MultiBoot je tovarniško omogočen.
- **4.** S kazalno napravo ali smernimi tipkami izberite napravo na seznamu.
- **5.** Če želite pomakniti napravo naprej glede na zagonsko zaporedje, s kazalno napravo kliknite znak plus (+) ali pa pritisnite tipko +.

– ali –

Če želite pomakniti napravo nazaj glede na zagonsko zaporedje, s kazalno napravo kliknite znak minus (-) ali pa pritisnite tipko -.

**6.** Če želite shraniti spremembe in zapreti Computer Setup, v spodnjem levem kotu zaslona kliknite **Save (Shrani)** ter sledite navodilom na zaslonu.

– ali –

S smernimi tipkami izberite **File (Datoteka) > Save changes and exit (Shrani spremembe in končaj)**, nato pritisnite enter.

Spremembe se uveljavijo ob vnovičnem zagonu računalnika.

## <span id="page-118-0"></span>**Dinamično izbiranje zagonske naprave**

Za dinamično izbiranje zagonske naprave za trenutni postopek zagona sledite naslednjim korakom:

- **1.** Odprite meni Select Boot Device (Izbira zagonske naprave) tako, da vklopite ali znova zaženete računalnik in nato pritisnete tipko esc, ko se na dnu zaslona prikaže sporočilo »Pritisnite tipko ESC za prikaz zagonskega menija«.
- **2.** Pritisnite f9.
- **3.** S kazalno napravo ali smernimi tipkami izberite zagonsko napravo in nato pritisnite tipko enter.

Spremembe se uveljavijo takoj.

### **Nastavitev poziva MultiBoot Express**

Za zagon orodja Computer Setup in nastavitev računalnika za prikaz menija za zagonski položaj MultiBoot pri vsakem zagonu ali ponovnem zagonu računalnika, sledite naslednjim korakom:

- **1.** Vklopite ali znova zaženite računalnik, nato pa pritisnite tipko esc ko se na dnu zaslona prikaže sporočilo »Press the ESC key for Startup Menu« (Pritisnite tipko ESC za prikaz zagonskega menija).
- **2.** Če želite odpreti BIOS Setup, pritisnite f10.
- **3.** S kazalno napravo ali smernimi tipkami izberite **System Configuration (Konfiguracija sistema) > Boot Options (Možnosti zagona)** in nato pritisnite enter.
- **4.** V polju **Express Boot Popup Delay (Sec) (Zakasnitev pojavnega okna Express Boot (sek))** določite čas v sekundah, ko bo računalnik izpisal zagonske lokacije, preden izbere privzeto lokacijo iz nastavitev MultiBoot. (Če izberete 0, se zagonski meni Express Boot ne prikaže).
- **5.** Če želite shraniti spremembe in zapreti Computer Setup, v spodnjem levem kotu zaslona kliknite **Save (Shrani)** ter sledite navodilom na zaslonu.

– ali –

S smernimi tipkami izberite **File (Datoteka) > Save Changes and Exit (Shrani spremembe in končaj)** in nato pritisnite enter.

Spremembe se uveljavijo ob vnovičnem zagonu računalnika.

### **Vnos možnosti za MultiBoot**

Ko se med zagonom prikaže meni Express Boot, imate te možnosti:

- Če želite v meniju Express Boot določiti zagonsko napravo, v dodeljenem času izberite svojo željo in nato pritisnite enter.
- Za preprečevanje računalnika pred ponastavitvijo na trenutno nastavljene nastavitve za MultiBoot pred iztekom omejitvenega časa pritisnite katero koli tipko. Računalnik se ne bo zagnal, preden ne izberete zagonske naprave in pritisnete tipke enter.
- Za omogočanje računalnika za zagon v skladu s trenutno nastavljenimi nastavitvami za MultiBoot počakajte, da preteče omejitveni čas.

# <span id="page-119-0"></span>**13 Computer Setup**

Če si želite ogledati pogone, nameščene v računalniku, izberite **Start > Računalnik**.

Pri modelih s sekundarnim trdim diskom (pogonom D) optični pogon postane pogon E. Naslednji pogon, ki se doda v sistem, npr. nov pogon USB, dobi naslednjo prosto črko pogona.

# **Zagon orodja Computer Setup**

Orodje Computer Setup je predhodno nameščeno orodje ROM, ki ga lahko uporabljate celo takrat, ko operacijski sistem ne deluje ali se ne naloži.

**OPOMBA:** Nekaterih elementov v meniju orodja Computer Setup, ki so navedeni v teh navodilih, vaš računalnik morda ne podpira.

**OPOMBA:** V orodju Computer Setup lahko uporabljate zunanjo tipkovnico, priključeno na vrata USB, samo če je omogočena podpora USB za starejše naprave.

Za zagon orodja Computer Setup sledite naslednjim korakom:

- **1.** Vklopite ali ponovno zaženite računalnik.
- **2.** Preden se odpre operacijski sistem in ko se v spodnjem levem kotu zaslona prikaže sporočilo »Press the ESC key for Startup Menu« (Pritisnite tipko ESC za prikaz zagonskega menija), pritisnite esc.
- **3.** Če želite odpreti BIOS Setup, pritisnite f10.

# **Uporaba orodja Computer Setup**

## **Pomikanje in izbiranje v orodju Computer Setup**

Do podatkov in nastavitev v orodju Computer Setup lahko pridete prek menijev File (Datoteka), Security (Varnost), Diagnostics (Diagnostika) in System Configuration (Konfiguracija sistema).

<span id="page-120-0"></span>Za pomikanje in izbiranje v orodju Computer Setup, sledite naslednjim korakom:

- **1.** Vklopite ali znova zaženite računalnik, nato pa pritisnite tipko esc ko se na dnu zaslona prikaže sporočilo »Press the ESC key for Startup Menu« (Pritisnite tipko ESC za prikaz zagonskega menija).
	- S tabulatorsko tipko in s smernimi tipkami izberite meni ali element menija in pritisnite tipko enter ali s kazalno napravo kliknite element.
	- Če se želite pomakniti gor ali dol, v zgornjem desnem kotu zaslona kliknite puščico za pomik navzgor oz. navzdol ali pa uporabite ustrezno puščično tipko.
	- Za zapiranje odprtih pogovornih oken in vrnitev na glavni prikaz orodja Computer Setup pritisnite esc in nato sledite navodilom na zaslonu.
- **FOPOMBA:** Za pomikanje in izbiro v orodju Computer Setup lahko uporabite kazalno napravo (sledilna ploščica, kazalna palica ali miška USB) ali tipkovnico.
- **2.** Če želite odpreti BIOS Setup, pritisnite f10.
- **3.** Izberite meni **File (Datoteka), Security (Varnost),** ali **System Configuration (Konfiguracija sistema)**.
- **4.** Za izhod iz orodja Computer Setup izberite eno od teh metod:
	- Če želite zapreti program Computer Setup, ne da bi shranili spremembe, v spodnjem levem kotu zaslona kliknite ikono **Exit** (Končaj) in upoštevajte navodila na zaslonu.

 $-$  ali  $-$ 

s tabulatorsko tipko in s smernimi tipkami izberite **File (Datoteka) > Ignore changes and exit (Prezri spremembe in končaj)** in nato pritisnite enter.

– ali –

● Če želite shraniti svoje nastavitve in zapustiti menije programa Computer Setup, v spodnjem levem kotu zaslona kliknite ikono **Save** (Shrani) in nato sledite navodilom na zaslonu.

– ali –

S tabulatorsko tipko in s smernimi tipkami izberite **File (Datoteka) > Save changes and exit (Shrani spremembe in končaj)** in nato pritisnite enter.

Spremembe se uveljavijo ob vnovičnem zagonu računalnika.

### **Ponastavitev tovarniških nastavitev v orodju Computer Setup**

Za vrnitev vseh nastavitev v orodju Computer Setup na vrednosti, ki so bile nastavljene v tovarni, sledite naslednjim korakom:

- **1.** Odprite program Computer Setup tako, da vklopite ali ponovno zaženete računalnik in, ko se v spodnjem levem kotu zaslona prikaže sporočilo »Press the ESC key for Startup Menu (Pritisnite tipko ESC za prikaz zagonskega menija)«, pritisnete tipko esc.
- **2.** Če želite odpreti BIOS Setup, pritisnite f10.
- **3.** S smernimi tipkami izberite **File (Datoteka) > Restore defaults (Obnovi privzeto)** in nato pritisnite enter.
- <span id="page-121-0"></span>**4.** Ko se odpre potrditveno pogovorno okno, pritisnite tipko f10.
- **5.** Če želite shraniti nastavitve in zapustiti program Computer Setup, s smernimi tipkami izberite **File (Datoteka) > Save changes and exit (Shrani spremembe in končaj)**. Nato sledite navodilom na zaslonu.

Nastavitve so uveljavljene ob ponovnem zagonu računalnika.

**E OPOMBA:** Nastavitve gesla in jezikovne nastavitve se ne spremenijo, ko obnovite privzete tovarniške nastavitve.

# **Meniji orodja Computer Setup**

Tabele menijev v tem poglavju vsebujejo pregled možnosti orodja Computer Setup.

**F OPOMBA:** Nekaterih od elementov v meniju orodja Computer Setup vaš računalnik morda ne podpira.

## **Meni File (Datoteka)**

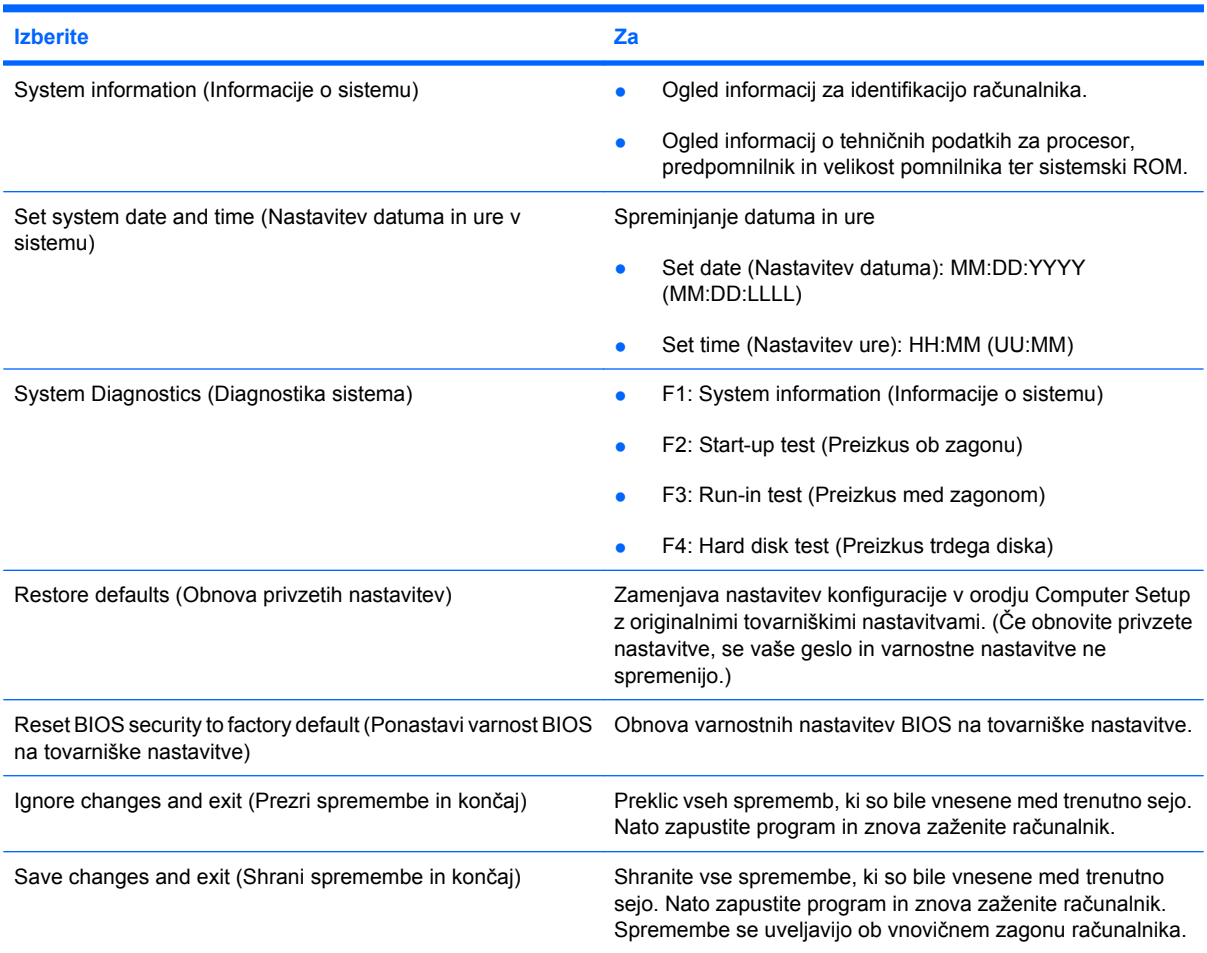

## **Meni Security (Varnost)**

**EY OPOMBA:** Nekaterih elementov v meniju tega odseka, ki so navedeni v teh navodilih, vaš računalnik morda ne podpira.

<span id="page-122-0"></span>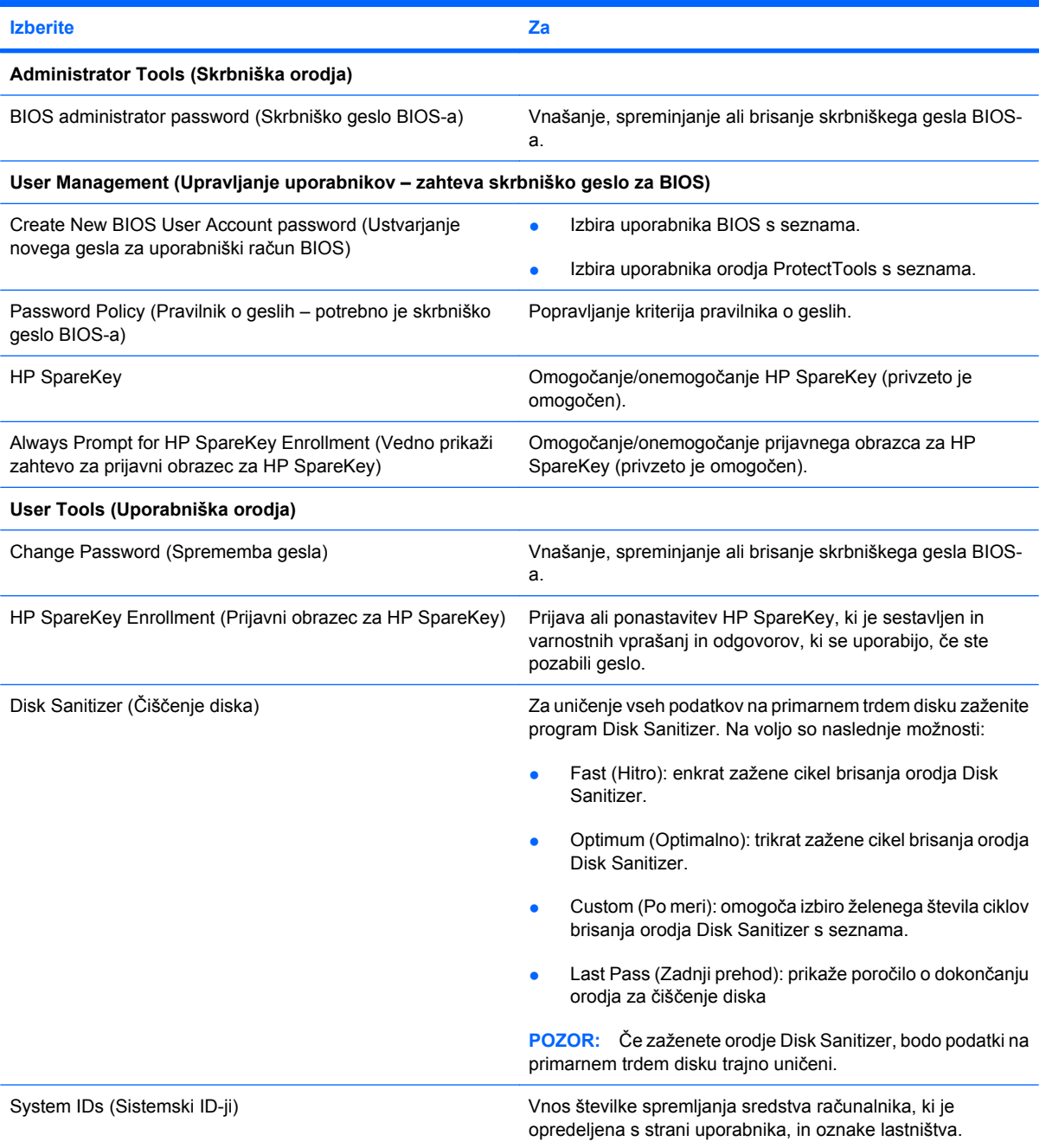

# **Meni System Configuration (Konfiguracija sistema)**

**OPOMBA:** Nekaterih možnosti konfiguracije sistema, ki so navedene v teh navodilih, vaš računalnik morda ne podpira.

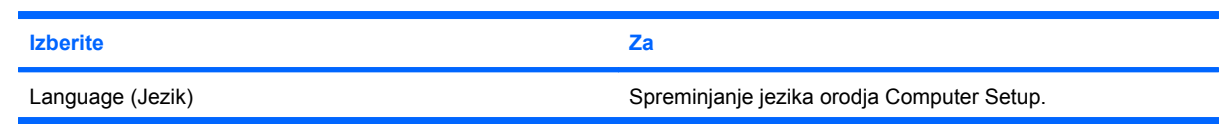

<span id="page-123-0"></span>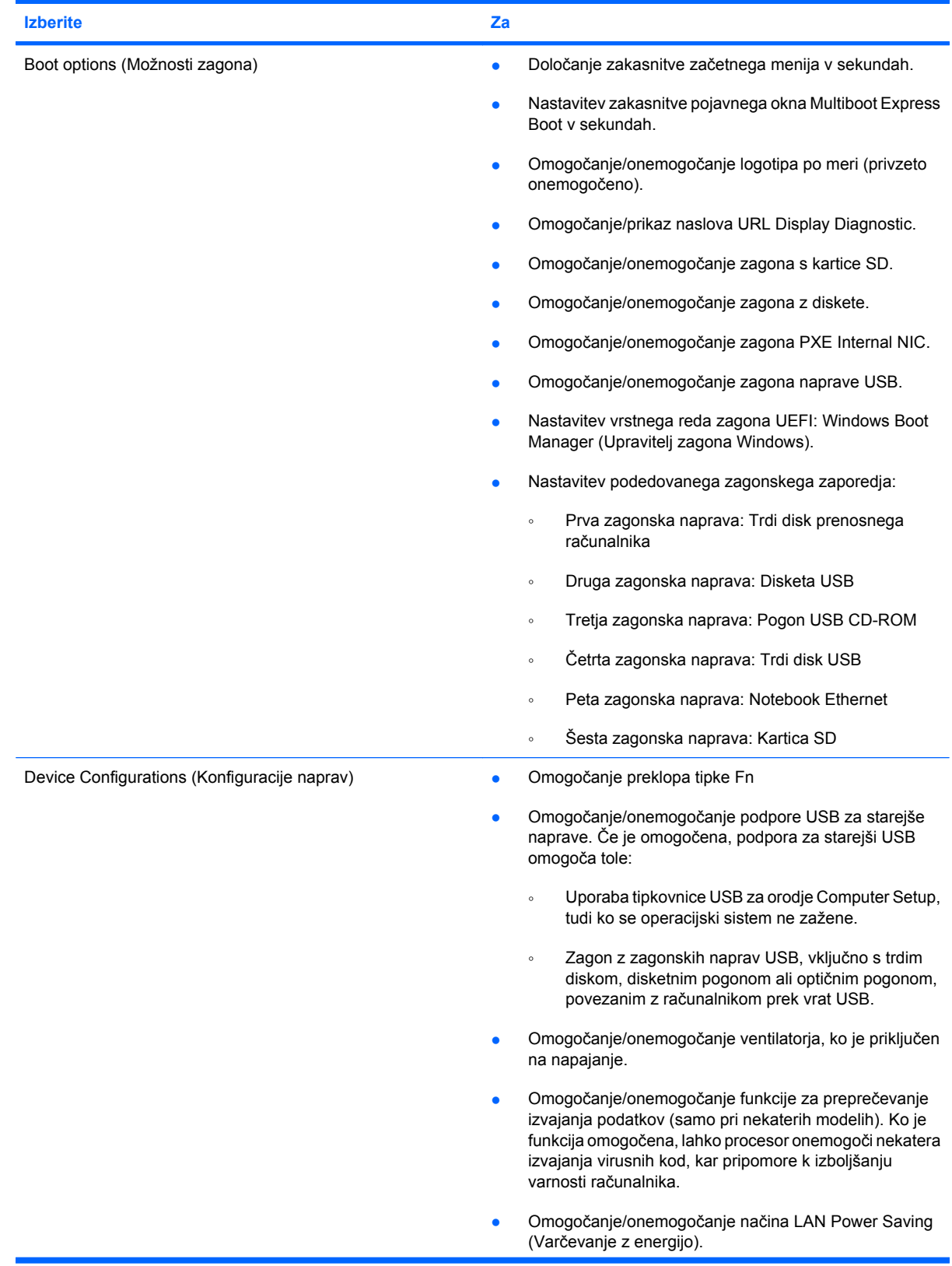

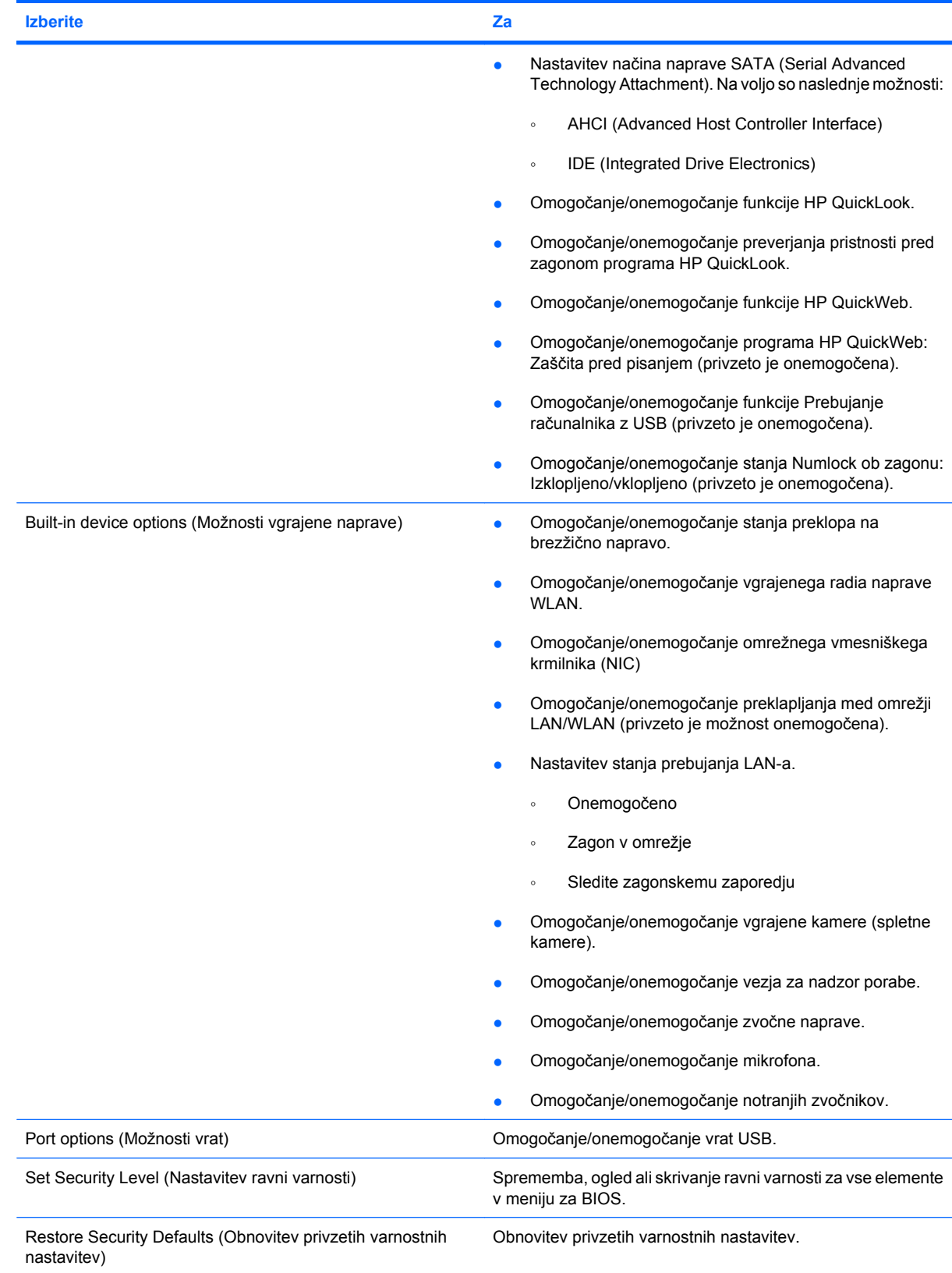

# <span id="page-125-0"></span>**14 Varnostno kopiranje in obnavljanje**

Če želite zaščititi informacije v računalniku, uporabite orodje za varnostno kopiranje in obnovitve Windows®, da ustvarite varnostne kopije posameznih datotek in map ali celotnega trdega diska (samo pri nekaterih modelih). Lahko pa tudi ustvarite plošče za popravilo sistema (samo pri nekaterih modelih) ali obnovitvene točke sistema. Če se sistem ne odziva, lahko z varnostnimi kopijami datotek obnovite vsebino svojega računalnika.

Funkcija varnostnega kopiranja in obnovitev Windows ponuja naslednje možnosti:

- Ustvarjanje plošče za popravilo sistema (samo nekateri modeli)
- Varnostno kopiranje posameznih datotek in map
- Ustvarjanje sistemske slike (samo izbrani modeli)
- Načrtovanje samodejnih varnostnih kopij (samo pri nekaterih modelih)
- Izdelava sistemskih obnovitvenih točk
- Obnovitev posameznih datotek
- **•** Obnovitev računalnika na predhodno stanje
- Obnovitev informacij z orodji za obnovitev
- **E OPOMBA:** Za podrobna navodila izvedite iskanje za te teme v Pomoči in podpori.

**OPOMBA:** V primeru nestabilnosti sistema HP priporoča, da natisnete postopke za sistemsko obnovo in jih shranite za poznejšo uporabo.

# <span id="page-126-0"></span>**Varnostno kopiranje**

Obnovitev po sistemski napaki je enakovredna zadnji varnostni kopiji, ki ste jo naredili. Plošče za popravilo sistema (samo pri nekaterih modelih) in prvo varnostno kopiranje bi morali izvesti takoj po nastavitvi programske opreme. Ko dodajate novo programsko opremo in podatkovne datoteke, redno varnostno kopirajte sistem, da boste imeli shranjeno čim novejšo varnostno kopijo sistema. Plošče za popravilo sistema (samo izbrani modeli) se uporabljajo za zagon računalnika in popravilo operacijskega sistema v primeru nestabilnosti ali okvare. Prva in nadaljnje varnostne kopije vam omogočajo, da obnovite podatke in nastavitve v primeru neodzivanja sistema.

Varnostne kopije informacij lahko shranite na zunanji trdi disk, omrežni pogon ali optične plošče.

Pri izdelovanju varnostnih kopij upoštevajte naslednje:

- Osebne datoteke shranite v knjižnici Dokumenti in jih redno varnostno kopirajte.
- Ustvarite varnostne kopije predlog, ki so shranjene v povezanih programih.
- S posnetkom zaslona nastavitev shranite prilagojene nastavitve v oknu, orodni ali menijski vrstici. Če se odločite za ponastavitev lastnosti, boste s posnetkom zaslona prihranili čas.

Za ustvarjanje posnetka zaslona:

- **1.** Prikažite zaslon, ki ga želite shraniti.
- **2.** Kopiranje slike na zaslonu:

Če želite kopirati samo aktivno okno, pritisnite **alt + fn + prt sc**.

Če želite kopirati ves zaslon, pritisnite **fn + prt sc**.

**3.** Odprite dokument za urejanje besedil in nato izberite **Urejanje > Prilepi**.

Zaslonska slika se doda v dokument.

- **4.** Shranite dokument.
- Za varnostno kopiranje na medije uporabite te plošče (kupiti jih morate posebej): CD-R, CD-RW, DVD+R, DVD+R DL, DVD-R, DVD-R DL ali DVD±RW. Plošče, ki jih uporabljate, so odvisni od vrste optičnega pogona, nameščenega v vašem računalniku.
- **E OPOMBA:** Na DVD-je in dvoslojne DVD-je je mogoče shraniti več podatkov kot na CD-je, zato potrebujete manj obnovitvenih plošč, če jih uporabljate za varnostne kopije.
- Ko varnostne kopije shranjujete na plošče, oštevilčite vsako ploščo, preden jo vstavite v optični pogon računalnika.

Če želite izdelati varnostno kopijo z uporabo orodja Varnostno kopiranje in obnovitve, upoštevajte naslednja navodila:

**OPOMBA:** Računalnik mora biti pred varnostnim kopiranjem priključen na napajanje z izmeničnim tokom.

**OPOMBA:** Postopek ustvarjanja varnostne kopije lahko traja več kot eno uro, odvisno od velikosti dokumenta in hitrosti računalnika.

### **1.** Izberite **Start > Vsi programi > Vzdrževanje > Varnostno kopiranje in obnavljanje**.

- **2.** Upoštevajte navodila na zaslonu za ustvarjanje varnostne kopije, slike sistema (samo pri nekaterih modelih) ali diska za popravilo sistema (samo pri nekaterih modelih).
- **OPOMBA:** Operacijski sistem Windows® vsebuje funkcijo za nadzor uporabniškega računa za izboljšanje varnosti računalnika. Pri opravilih, kot je nameščanje programske opreme, zagon orodij ali spreminjanje nastavitev sistema Windows, boste morda morali vnesti dovoljenje oziroma geslo. Več informacij je na voljo v možnosti Pomoč in podpora.

# <span id="page-128-0"></span>**Obnavljanje**

V primeru okvare sistema ali nestabilnosti ima računalnik na voljo naslednja orodja za obnovitev datotek.

- Orodja za obnovitev Windows: Orodje Varnostno kopiranje in obnovitve Windows lahko uporabite za obnavljanje informacij, za katere ste prej naredili varnostno kopijo. Uporabite lahko tudi orodje za odpravljanje napak ob zagonu Windows, da odpravite težave, zaradi katerih se operacijski sistem Windows morda ne zaganja pravilno.
- Orodja za obnovitev f11: Orodja za obnovitev f11 lahko uporabite za povrnitev izvirne slike trdega diska. Slika vključuje operacijski sistem Windows in programe, ki so tovarniško nameščeni.
- **E** OPOMBA: Če računalnika ne morete zagnati niti uporabiti predhodno ustvarjenih diskov za popravilo sistema (samo pri nekaterih modelih), boste morali kupiti DVD operacijskega sistema Windows 7, s katerim boste lahko ponovno zagnali računalnik in popravili operacijski sistem.
- $\triangle$  **POZOR:** S tipko f11 popolnoma izbrišete vsebino trdega diska in ponovno formatirate trdi disk. Vse datoteke, ki ste jih ustvarili, in katera koli nameščena programska oprema bodo trajno odstranjeni. Orodje tipke f11 za obnovitev ponovno namesti operacijski sistem ter programe in gonilnike HP, ki so bili nameščeni v tovarni. Programsko opremo, ki ni bila nameščena v tovarni, je treba znova namestiti. Osebne datoteke morate prekopirati iz shranjene lokacije.
	- **1.** Če je mogoče, ustvarite varnostne kopije vseh osebnih datotek.
	- **2.** Preverite, ali imate obnovitveno particijo HP. Izberite **Start**, z desno miškino tipko kliknite **Računalnik**, **Upravljanje** in nato **Upravljanje diska**.
	- **EX OPOMBA:** Če particije HP Recovery ni na seznamu, boste morali obnoviti operacijski sistem in programe z DVD-jem *Windows 7 Operating System (Operacijski sistem Windows 7)* in ploščo *Driver Recovery (Obnovitev gonilnikov)* (oboje na voljo posebej). Za dodatne informacije se obrnite na tehnično podporo tako, da izberete **Start > Pomoč in podpora > Stik s podporo**.
	- **3.** Če je particija HP Recovery na seznamu, znova zaženite računalnik in nato pritisnite esc, ko se na dnu zaslona prikaže sporočilo »Press the ESC key for Startup Menu« (Pritisnite tipko ESC za prikaz zagonskega menija).
	- **4.** Pritisnite tipko f11, medtem ko je na zaslonu prikazano sporočilo »Press f11 for recovery (Pritisnite f11 za obnovitev)«.
	- **5.** Upoštevajte navodila na zaslonu.
- **OPOMBA:** Windows 7 v okviru operacijskega sistema ponuja dodatna orodja za obnovitev. Dodatne informacije najdete v možnosti »Pomoč in podpora«.

**OPOMBA:** Če računalnika ne morete zagnati, kupite DVD *Operacijski sistem Windows 7*, s katerim boste popravili operacijski sistem in zagnali računalnik. Za dodatne informacije se obrnite na tehnično podporo tako, da izberete **Start > Pomoč in podpora > Stik s podporo**.

# **Stvarno kazalo**

### **A**

akumulator odlaganje [26](#page-35-0) odstranjevanje [18](#page-27-0) ohranjanje zmogljivosti [25](#page-34-0) polnjenje [22](#page-31-0) ponovno polnjenje [25](#page-34-0) shranjevanje [26](#page-35-0) stopnje praznega akumulatorja [20](#page-29-0) umerjanje [22](#page-31-0) vstavljanje [18](#page-27-0) zamenjava [26](#page-35-0) Akumulator polnjenje [19](#page-28-0) akumulator, ležišče za [8](#page-17-0), [12](#page-21-0) akumulator, prepoznavanje [11](#page-20-0) antene za brezžične povezave [9](#page-18-0) anteni [9](#page-18-0)

### **B**

berljivi medij [13](#page-22-0) Bluetooth, nalepka [12](#page-21-0) bralnik kartic SD [6](#page-15-0), [73](#page-82-0) brezžični vmesnik, ikona za [28](#page-37-0) brezžični vmesnik, lučka [6](#page-15-0), [29](#page-38-0) brezžični vmesnik, upravljanje nastavitev gumb [29](#page-38-0) operacijski sistem [29](#page-38-0) brezžično omrežje, nalepka s potrdilom [12](#page-21-0) brezžično omrežje (WLAN) delovni doseg [34](#page-43-0) javno omrežje WLAN, vzpostavljanje povezave [33](#page-42-0) podjetje, vzpostavljanje povezave z omrežjem WLAN [33](#page-42-0) povezovanje [33](#page-42-0)

varnost [32](#page-41-0) zahtevana oprema [32](#page-41-0)

### **C**

caps lock, lučka, prepoznavanje [3](#page-12-0) CD odstranjevanje [70](#page-79-0) vstavljanje [69](#page-78-0) CD, pogon [68](#page-77-0) Computer Setup geslo DriveLock [56](#page-65-0) meni File (Datoteka) [112](#page-121-0) meni Security (Varnost) [112](#page-121-0) nastavitev poziva MultiBoot Express [109](#page-118-0) nastavitev zagonskega zaporedja [108](#page-117-0) obnova tovarniških nastavitev [111](#page-120-0) omogočanje zagonskih naprav [106](#page-115-0) pomikanje in izbiranje [110](#page-119-0) skrbniško geslo BIOS-a [54](#page-63-0) System Configuration (Konfiguracija sistema), meni [113](#page-122-0) varnost naprave [61](#page-70-0)

### **D**

datum in ura v sistemu [112](#page-121-0) digitalna kartica odstranjevanje [74](#page-83-0) vstavljanje [73](#page-82-0) disketni pogon [68](#page-77-0) drsenje, gibi sledilne ploščice [80](#page-89-0) držalo, prepoznavanje [9](#page-18-0) DVD odstranjevanje [70](#page-79-0) vstavljanje [69](#page-78-0)

DVD, pogon [68](#page-77-0)

## **E**

esc, tipka, prepoznavanje [5](#page-14-0)

### **F**

fn, tipka, prepoznavanje [5](#page-14-0) funkcijske tipke aktiviranje funkcije QuickLock [77](#page-86-0) izklop zvoka zvočnika [78](#page-87-0) povečanje glasnosti zvočnika [78](#page-87-0) povečanje svetlosti zaslona [77](#page-86-0) preklapljanje slike zaslona [77](#page-86-0) preklop v varčevalni način [77](#page-86-0) zmanjšanje svetlosti zaslona [77](#page-86-0) funkcijske tipke, prepoznavanje [5](#page-14-0) funkcijske tipke na tipkovnici, prepoznavanje [76](#page-85-0)

## **G**

gesla funkcija DriveLock [56](#page-65-0) skrbnik [53](#page-62-0) skrbnik sistema BIOS [54](#page-63-0) uporabniška [53](#page-62-0) geslo DriveLock nastavitev [57](#page-66-0) odstranjevanje [60](#page-69-0) opis [56](#page-65-0) spreminjanje [59](#page-68-0) vnašanje [58](#page-67-0) gibi sledilne ploščice drsenje [80](#page-89-0) povečanje [82](#page-91-0) sukanje [81](#page-90-0) ščipanje [82](#page-91-0)

gib sukanja sledilne ploščice [81](#page-90-0) glasnost, nastavitev [44](#page-53-0) glasnost, tipke za [44](#page-53-0) gumbi izklop zvoka [44](#page-53-0) QuickLook [4](#page-13-0) QuickWeb [4](#page-13-0) sledilna ploščica [2](#page-11-0) vklop [4](#page-13-0) gumb za izklop zvoka [44](#page-53-0)

### **H**

HP 3D DriveGuard [91](#page-100-0) HP Connection Manager, programska oprema [30](#page-39-0) HP Mobile Broadband, modul [35](#page-44-0) HP Mobile Broadband, nalepka s serijsko številko modula [12](#page-21-0) HP Mobile Broadband, onemogočen [35](#page-44-0) HP System Software Manager [104](#page-113-0)

## **I**

ikone brezžični vmesnik [28](#page-37-0) omrežje, stanje [28,](#page-37-0) [40](#page-49-0) ime in številka izdelka, računalnik [9](#page-18-0), [11](#page-20-0) informacije o sistemu [112](#page-121-0) internet, nastavitev povezave [32](#page-41-0) izhod zvoka (slušalke), priključek za [6](#page-15-0), [44](#page-53-0) izklapljanje [27](#page-36-0) izklop [27](#page-36-0) izklop računalnika [27](#page-36-0)

### **J**

javno omrežje WLAN, vzpostavljanje povezave [33](#page-42-0)

### **K**

kabel, napajalni [11](#page-20-0) kabli USB [66](#page-75-0) kartica MultiMediaCard [73](#page-82-0) kliki preizkus [83](#page-92-0) spreminjanje nastavitev [83](#page-92-0) ključ izdelka [12](#page-21-0)

komponente dodatna strojna oprema [11](#page-20-0) na desni strani [6](#page-15-0) na levi strani [7](#page-16-0) spodnja stran [8](#page-17-0) spredaj [5](#page-14-0) zaslon [8](#page-17-0) zgoraj [1](#page-10-0)

### **L**

LAN, vzpostavljanje povezave [42](#page-51-0) letališke varnostne naprave [89](#page-98-0) ležišča, akumulator [12](#page-21-0) logična imena pogonov [107](#page-116-0) lučka za akumulator [7,](#page-16-0) [20](#page-29-0) Lučka za akumulator [19](#page-28-0) lučka za vklop, prepoznavanje [3](#page-12-0) lučke akumulator [7](#page-16-0) brezžični vmesnik [6](#page-15-0) caps lock [3](#page-12-0) pogon [5](#page-14-0), [91](#page-100-0) QuickLook [3](#page-12-0) QuickWeb [3](#page-12-0) spletna kamera [8](#page-17-0), [44](#page-53-0) vklop [3](#page-12-0)

### **M**

meni File (Datoteka) [112](#page-121-0) meni Security (Varnost) [112](#page-121-0) Microsoftovo potrdilo o pristnosti, nalepka [12](#page-21-0) mikrofona, notranja [8](#page-17-0), [44](#page-53-0) miška, zunanja nastavitvene možnosti [75](#page-84-0) povezovanje [75](#page-84-0) monitor, priključitev [49](#page-58-0) motnje, zmanjševanje [41](#page-50-0) možnosti kazalnih naprav, nastavitev [75](#page-84-0) MultiBay [68](#page-77-0) MultiBoot Express [105](#page-114-0), [109](#page-118-0)

## **N**

načrti porabe [14](#page-23-0) nalepke Bluetooth [12](#page-21-0) brezžično omrežje, potrdilo [12](#page-21-0) HP Broadband [12](#page-21-0) Microsoftovo potrdilo o pristnosti [12](#page-21-0)

servisna oznaka [9,](#page-18-0) [11](#page-20-0) SIM [12](#page-21-0) upravne [12](#page-21-0) WLAN [12](#page-21-0) napajalnik, priključitev [16](#page-25-0) napajalni kabel, prepoznavanje [11](#page-20-0) napajalnik za izmenični tok prepoznavanje [11](#page-20-0) napajanje, gumb za, prepoznavanje [4](#page-13-0) napajanje, priključek za, prepoznavanje [7](#page-16-0) napajanje iz akumulatorja [17](#page-26-0) napolnjenost akumulatorja, podaljšanje [20](#page-29-0) naprava Bluetooth [28](#page-37-0) nastavitev, računalnik [1](#page-10-0) nastavitev lastnosti spletne kamere [50](#page-59-0) nastavitev omrežja WLAN [32](#page-41-0) neodziven sistem [27](#page-36-0) notranja mikrofona, prepoznavanje [8](#page-17-0), [44](#page-53-0) num lock, zunanja tipkovnica [85](#page-94-0)

## **O**

območja za pomikanje, sledilna ploščica [2](#page-11-0) obnovitev [116,](#page-125-0) [119](#page-128-0) obvestilo o avtorskih pravicah [72](#page-81-0) odpravljanje težav [39](#page-48-0) ohranjanje, zmogljivost [25](#page-34-0) omrežje, ikona za stanje [28](#page-37-0), [40](#page-49-0) omrežni ključ [40](#page-49-0) operacijski sistem ključ izdelka [12](#page-21-0) Microsoftovo potrdilo o pristnosti, nalepka [12](#page-21-0) optična plošča odstranjevanje [70](#page-79-0) vstavljanje [69](#page-78-0) optični pogon [68](#page-77-0) orodje za nastavitev meni File (Datoteka) [112](#page-121-0) meni Security (Varnost) [112](#page-121-0) obnova tovarniških nastavitev [111](#page-120-0)

pomikanje in izbiranje [110](#page-119-0) System Configuration (Konfiguracija sistema), meni [113](#page-122-0)

#### **P**

podjetje, vzpostavljanje povezave z omrežjem WLAN [33](#page-42-0) podpora USB za starejše naprave [110,](#page-119-0) [114](#page-123-0) pogon, lučka [5](#page-14-0), [91](#page-100-0) pogoni disketa [68](#page-77-0) MultiBay [68](#page-77-0) optični [68](#page-77-0) trdi [68](#page-77-0), [94](#page-103-0) zagonsko zaporedje [105](#page-114-0), [114](#page-123-0) zunanji [68](#page-77-0) pogon medija [13](#page-22-0) pogon trdega diska HP 3D DriveGuard [91](#page-100-0) namestitev [94](#page-103-0) zunanji [68](#page-77-0) polnjenje akumulatorjev [22](#page-31-0) Polnjenje akumulatorjev [19](#page-28-0) pomnilniški modul odstranjevanje [98](#page-107-0) vstavljanje [98](#page-107-0) pomnilniški modul, prostor za, prepoznavanje [9](#page-18-0) posodobitev BIOS-a namestitev [102](#page-111-0) prenos [102](#page-111-0) poteze spreminjanje dejanj [83](#page-92-0) ustvarjanje dejanj [83](#page-92-0) potovanje z računalnikom [12,](#page-21-0) [26](#page-35-0) potrdilo o pristnosti, nalepka [12](#page-21-0) povečanje, gib sledilne ploščice [82](#page-91-0) povezava, zunanje napajanje [16](#page-25-0) povezava v omrežje LAN [42](#page-51-0) povezava v omrežje WLAN [33](#page-42-0) požarni zid [33](#page-42-0) preverjanje zvočnih funkcij [47](#page-56-0) priključek, napajanje [7](#page-16-0) priključek za vhod zvoka (mikrofon) [6,](#page-15-0) [44](#page-53-0) priključki izhod zvoka (slušalke) [6,](#page-15-0) [44](#page-53-0)

RJ-45 (omrežni) [6](#page-15-0) vhod zvoka (mikrofon) [6,](#page-15-0) [44](#page-53-0) programi uporaba [46](#page-55-0) programska oprema čiščenje diska [90](#page-99-0) defragmentiranje diska [90](#page-99-0) HP Connection Manager [30](#page-39-0) posodabljanje programov in gonilnikov [103](#page-112-0) posodobitev BIOS-a [102](#page-111-0) uporaba [46](#page-55-0) Wireless Assistant [30](#page-39-0) programska oprema za defragmentiranje diska [90](#page-99-0) program za čiščenje diska [90](#page-99-0) projektor, priključitev [49](#page-58-0)

### **Q**

QuickLook, gumb, prepoznavanje [4](#page-13-0) QuickLook, lučka, prepoznavanje [3](#page-12-0) QuickWeb, gumb, prepoznavanje [4](#page-13-0) QuickWeb, lučka, prepoznavanje [3](#page-12-0)

### **R**

računalnik, podatki o [101](#page-110-0) reže varnostni kabel [6](#page-15-0) reže, prepoznavanje [7](#page-16-0), [9](#page-18-0) RJ-45 (omrežni) priključek, prepoznavanje [6](#page-15-0)

### **S**

SD, kartica [73](#page-82-0) serijska številka, računalnik [9,](#page-18-0) [11](#page-20-0) servisna oznaka [9,](#page-18-0) [11](#page-20-0) shranjevanje akumulatorja [26](#page-35-0) SIM nalepka [12](#page-21-0) odstranjevanje [36](#page-45-0) vstavljanje [35](#page-44-0) sistemski ventilator [114](#page-123-0) skrbniško geslo [53](#page-62-0) sledilna ploščica gumbi [2](#page-11-0) območja za pomikanje [2](#page-11-0)

prepoznavanje [2](#page-11-0) uporaba [75](#page-84-0) slika zaslona, preklapljanje [77](#page-86-0) slušalke [44](#page-53-0) slušalke, priključek za (izhod zvoka) [44](#page-53-0) SoftPaq, prenos [103](#page-112-0) spletna kamera [8,](#page-17-0) [44](#page-53-0) spletna kamera, lučka, prepoznavanje [8](#page-17-0), [44](#page-53-0) spreminjanje zagonskega zaporedja [108](#page-117-0) stanje mirovanja izklop [14](#page-23-0) sproži se med stopnjo kritičnega stanja akumulatorja [21](#page-30-0) vklop [14](#page-23-0) stikalo, brezžični način [6](#page-15-0) stikalo brezžičnega vmesnika [6,](#page-15-0) [29](#page-38-0) stopnja kritičnega stanja akumulatorja [21](#page-30-0) stopnja praznega akumulatorja [20](#page-29-0) strežnik PXE [106](#page-115-0) strojna oprema, prepoznavanje [1](#page-10-0) svetlost zaslona, tipke za [77](#page-86-0) System Configuration (Konfiguracija sistema), meni [113](#page-122-0)

## **Š**

ščipanje, gib sledilne ploščice [82](#page-91-0) šifriranje [33](#page-42-0) številska tipkovnica, zunanja num lock [85](#page-94-0) uporaba [85](#page-94-0)

### **T**

temperatura [26](#page-35-0) temperatura akumulatorja [26](#page-35-0) tipka QuickLock [77](#page-86-0) tipka za informacije o sistemu [5](#page-14-0) tipka za programe, Windows [5](#page-14-0) tipka za varčevalni način [77](#page-86-0) tipke esc [5](#page-14-0) fn [5](#page-14-0) funkcija [5](#page-14-0) tipkovnica [5](#page-14-0)

Windows, logotip [5](#page-14-0) Windows, programi [5](#page-14-0) zmanjšanje glasnosti zvočnika [78](#page-87-0) tipkovnica, vgrajena omogočanje in onemogočanje [84](#page-93-0) preklapljanje funkcij tipk [85](#page-94-0) prepoznavanje [84](#page-93-0) uporaba [84](#page-93-0) trdi disk HP 3D DriveGuard [91](#page-100-0) namestitev [94](#page-103-0) zunanji [68](#page-77-0)

#### **U**

umerjanje akumulatorja [22](#page-31-0) uporabniško geslo [53](#page-62-0) upravne informacije brezžično omrežje, nalepke s potrdilom [12](#page-21-0) upravne informacije, nalepka [12](#page-21-0) USB, kabel, priključitev [66](#page-75-0) USB, naprave odstranjevanje [67](#page-76-0) opis [66](#page-75-0) povezovanje [66](#page-75-0) USB, podpora za starejše naprave [67](#page-76-0), [110](#page-119-0), [114](#page-123-0) USB, vrata, prepoznavanje [6](#page-15-0), [7](#page-16-0), [66](#page-75-0) USB, vrata, z napajanjem [69](#page-78-0) USB, zvezdišča [66](#page-75-0) ušesne slušalke [44](#page-53-0)

### **V**

varčevalni način izklop [13](#page-22-0) vklop [13](#page-22-0) varnost, brezžično omrežje [32](#page-41-0) varnost naprave [61](#page-70-0) varnostne kode za omrežje omrežni ključ [40](#page-49-0) SSID [40](#page-49-0) varnostni kabel, reža za, prepoznavanje [6](#page-15-0) varnostno kopiranje [116,](#page-125-0) [117](#page-126-0) varnostno kopiranje in obnovitve [116,](#page-125-0) [117](#page-126-0)

večpredstavnostna programska oprema uporaba [46](#page-55-0) večpredstavnostne komponente, prepoznavanje [43](#page-52-0) vgrajena številska tipkovnica, prepoznavanje [5](#page-14-0) video, snemanje [8](#page-17-0) vklop ohranjanje [25](#page-34-0) povezovanje [16](#page-25-0) vrata USB [6](#page-15-0), [7](#page-16-0), [66](#page-75-0) zunanji monitor [7](#page-16-0), [49](#page-58-0) vrata za monitor, zunanji [7](#page-16-0) vrata za zunanji monitor, prepoznavanje [7](#page-16-0) vrste video prenosa [77](#page-86-0) vzdrževanje čiščenje diska [90](#page-99-0) defragmentiranje diska [90](#page-99-0)

#### **W**

Windows, tipka za programe, prepoznavanje [5](#page-14-0) Windows, tipka z logotipom, prepoznavanje [5](#page-14-0) Wireless Assistant, programska oprema [30](#page-39-0) WLAN, nalepka [12](#page-21-0) WLAN, naprava [12,](#page-21-0) [28](#page-37-0), [32](#page-41-0) WWAN, naprava [35](#page-44-0)

### **Z**

zagon, možnosti [114](#page-123-0) zagon omrežnih storitev [106](#page-115-0) zagonska naprava NIC [105](#page-114-0), [106](#page-115-0) zagonske naprave, omogočanje [106](#page-115-0) zagonsko zaporedje [114](#page-123-0) zaklepi, sprostitev akumulatorja [8](#page-17-0) zaklepi za sprostitev, akumulator [8](#page-17-0) zaklepi za sprostitev akumulatorja [8,](#page-17-0) [18](#page-27-0) zapisljiv medij [13](#page-22-0) zaslon slika, preklapljanje [77](#page-86-0) svetlost zaslona, tipke za [77](#page-86-0) zaslon, komponente [8](#page-17-0)

zaslon na dotik izvajanje zaslonskih dejanj [79](#page-88-0) možnosti [83](#page-92-0) uporaba [79](#page-88-0) zmanjševanje motenj [41](#page-50-0) zunanje zvočne naprave, priključitev [47](#page-56-0) zunanji monitor, vrata za [49](#page-58-0) zunanji pogon [68](#page-77-0) zvezdišča [66](#page-75-0) zvočne funkcije, preverjanje [47](#page-56-0) zvočne naprave, priključitev, zunanje [47](#page-56-0) zvočniki [6](#page-15-0), [44](#page-53-0)